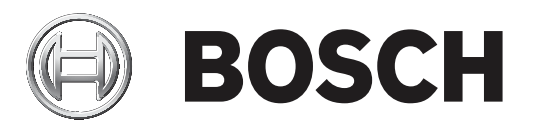

# **AUTODOME IP starlight 5000i**

NDP‑5512‑Z30 │ NDP‑5512‑Z30C

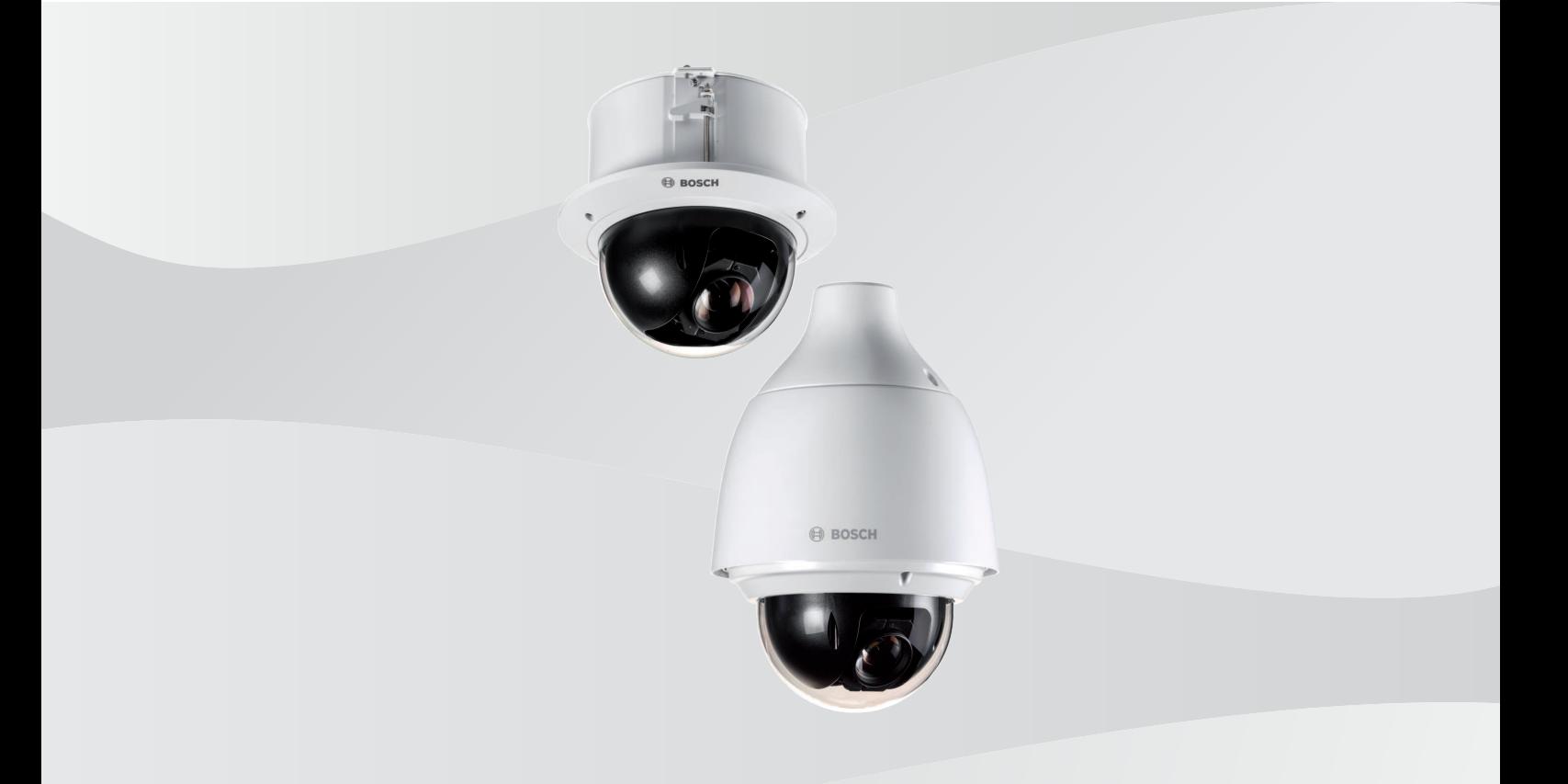

**de** Bedienungsanleitung

### **Inhaltsverzeichnis**

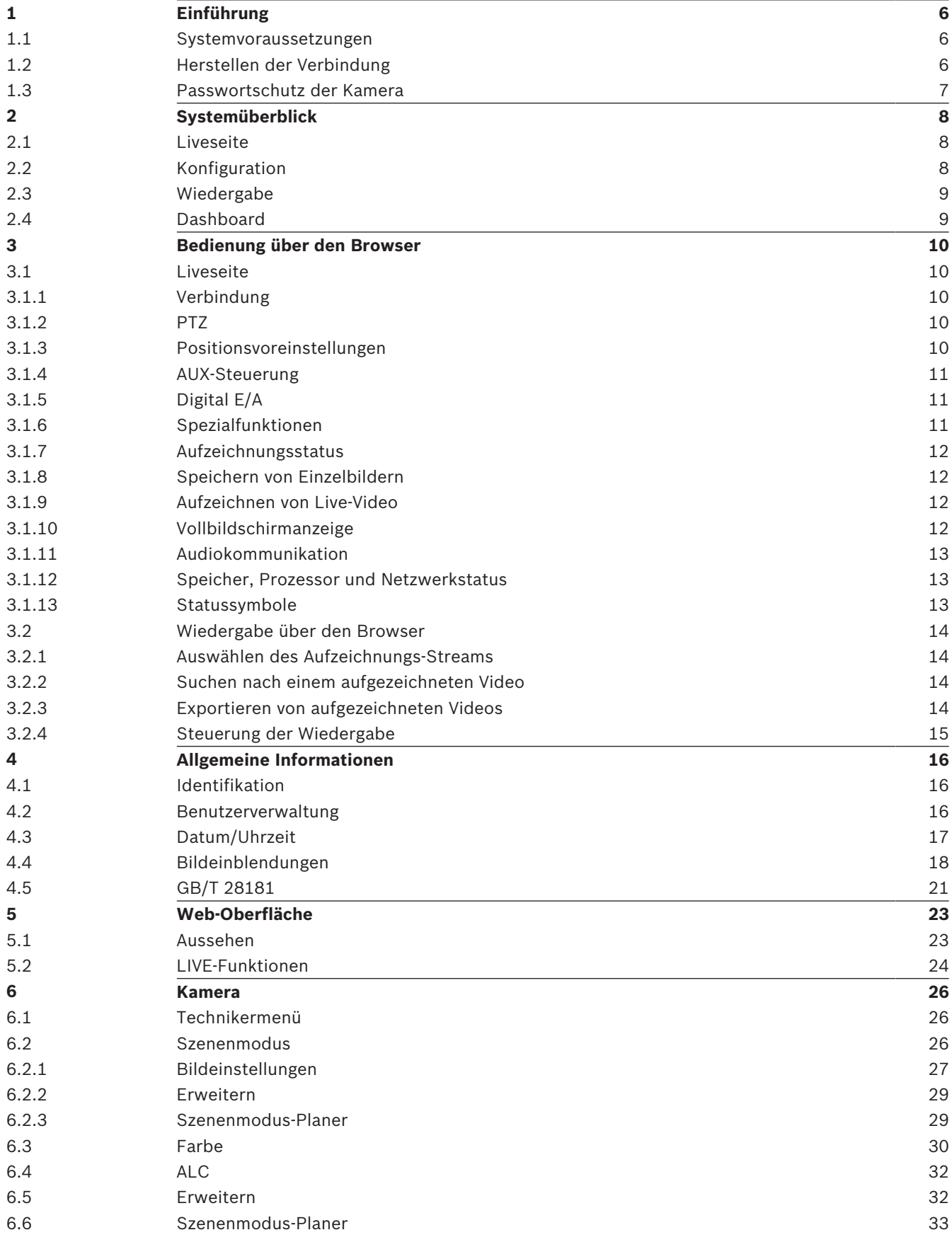

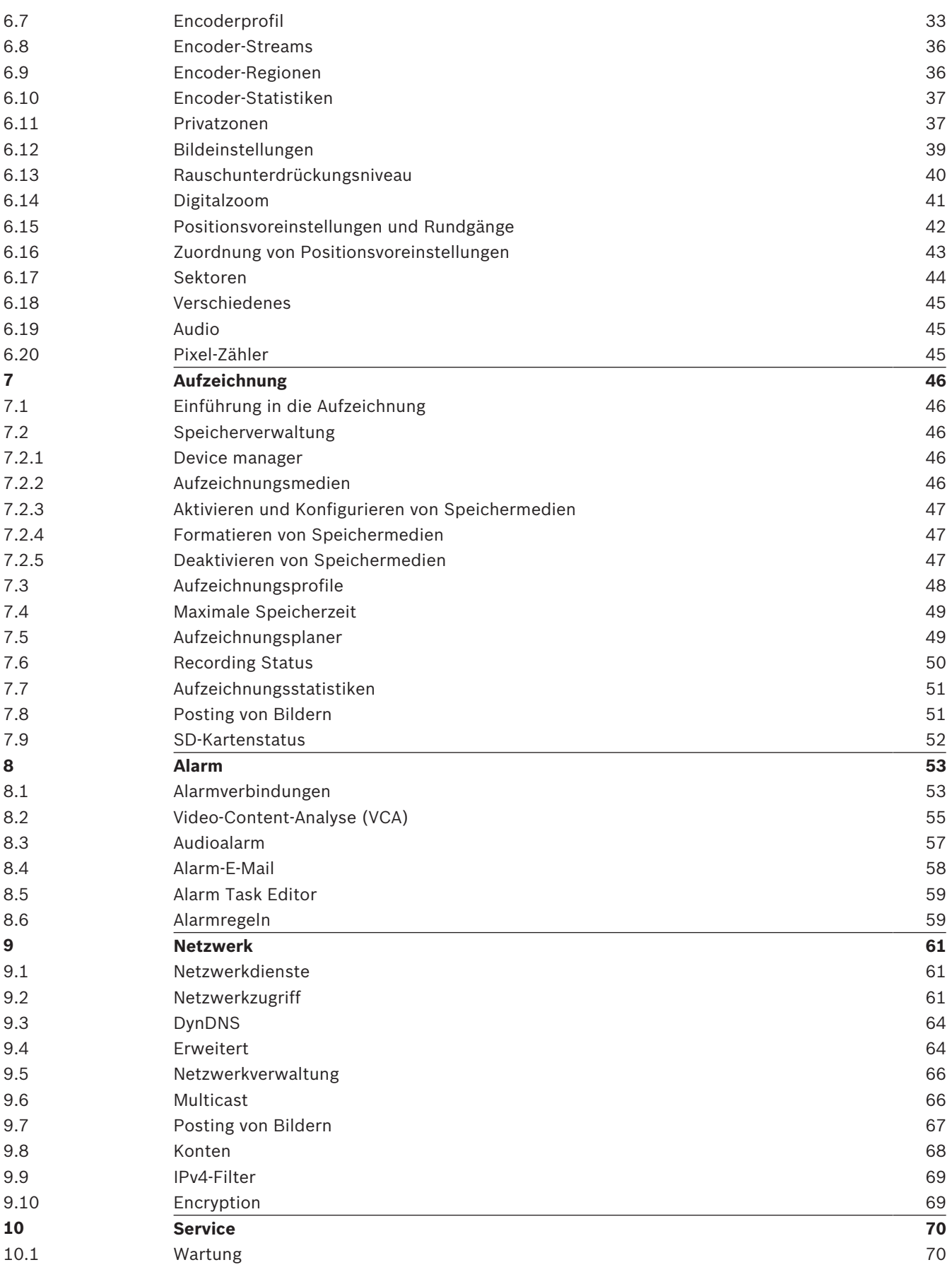

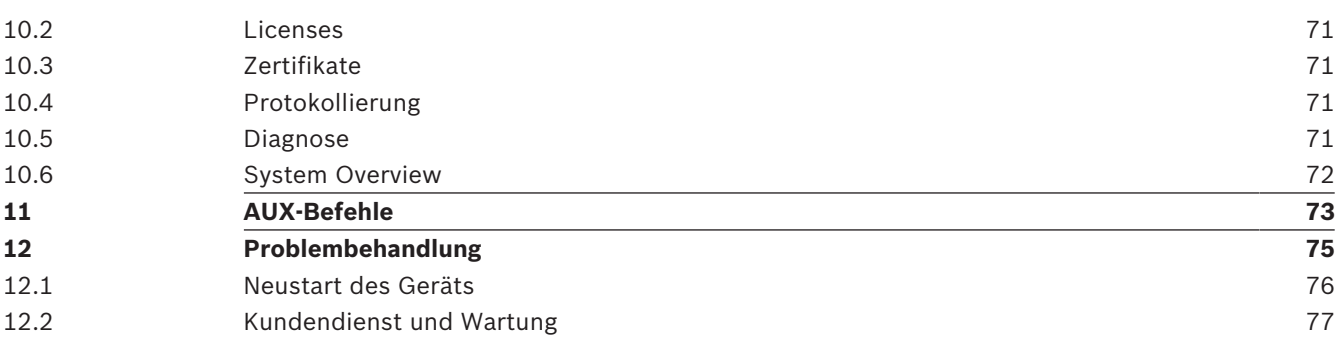

## **1 Einführung**

### **1.1 Systemvoraussetzungen**

- Computer mit Intel Skylake Prozessor oder besser
- Intel HD530 Grafikkarte mit der gleichen oder einer besseren Auflösung wie die Kamera
- Betriebssystem Windows 7 (oder neuer)
- Netzwerkzugriff
- Webbrowser:
	- Internet Explorer Version 11 (oder neuer) Mozilla Firefox
- Anwendungssoftware, z. B. Video Security Client, Bosch Video Client, BVMS oder Project Assistant-App.
- DirectX 11
- MPEG-ActiveX 6.33 (oder neuer) [erforderlich zur Anzeige von Livebildern der Kamera im Browser]
- Configuration Manager 6.20 (oder neuer)

### **1.2 Herstellen der Verbindung**

Die Kamera muss über eine gültige IP-Adresse und eine kompatible Subnetzmaske verfügen, damit sie in Ihrem Netzwerk betrieben werden kann.

Standardmäßig ist DHCP werksseitig auf **Ein plus Link-Local** voreingestellt, ein DHCP-Server weist also eine IP-Adresse zu. Wenn kein DHCP-Server verfügbar ist, wird eine Link-Local-Adresse (Auto-IP) im Bereich von 169.254.1.0 bis 169.254.254.255 zugewiesen.

Sie können die IP-Adresse mit dem IP Helper oder Configuration Manager suchen. Laden Sie die Software unter http://downloadstore.boschsecurity.com herunter.

- 1. Starten Sie den Webbrowser.
- 2. Geben Sie als URL die IP-Adresse des Geräts ein.
- 3. Bestätigen Sie bei der Erstinstallation eventuelle Sicherheitsfragen.

Wird ein RADIUS-Server für die Netzwerk-Zugriffskontrolle (802.1x-Authentifizierung) eingesetzt, muss das Gerät erst konfiguriert werden, bevor es mit dem Netzwerk kommunizieren kann.

Verbinden Sie das Gerät dazu mit einem Netzwerkkabel direkt mit einem Computer und legen Sie dann das Passwort auf der Service-Stufe fest.

#### **Hinweis:**

Wenn Sie keine Verbindung herstellen können, ist möglicherweise die maximale Anzahl der Verbindungen für das Gerät überschritten. Je nach Gerät und Netzwerkkonfiguration kann jede Einheit bis zu 50 Webbrowserverbindungen oder über bis zu 100 Verbindungen über den Bosch Video Client oder das Bosch Video Management System haben.

### **1.3 Passwortschutz der Kamera**

Das Gerät ist passwortgeschützt. Beim ersten Zugriff auf das Gerät wird jeder Benutzer aufgefordert, auf der Service-Ebene ein Passwort einzurichten.

Die Kamera erfordert ein starkes Passwort. Befolgen Sie die Aufforderungen im Dialogfeld, in dem angegeben wird, was erforderlich ist. Das System misst die Stärke des Passworts, das Sie eingeben.

Wenn Sie den Configuration Manager für den Erstzugriff auf das Gerät verwenden, müssen Sie das erste Passwort des Geräts im Configuration Manager festlegen. Im Benutzer-Abschnitt (Allgemein > Gerätezugriff > Benutzer) wird die Meldung "Bevor Sie dieses Gerät einsetzen können, müssen Sie es mit einem ersten Passwort schützen." angezeigt.

**Hinweis:** Nachdem Sie das erste Passwort festgelegt haben, erscheint ein Schlosssymbol neben dem Gerätenamen in der **Geräte**liste im Configuration Manager.

Sie können die Webseite des Geräts auch direkt starten. Die Webseite des Geräts zeigt eine Seite für das erste Passwort mit Eingabefeldern und einer Passwortstärke-Anzeige.

Geben Sie den Benutzernamen ("**service**") und ein Passwort in die entsprechenden Felder ein. Weitere Informationen hierzu finden Sie in Abschnitt **Benutzerverwaltung**.

Nachdem auf Service-Ebene ein Passwort für das Gerät eingestellt wurde, wird der Benutzer bei jedem künftigen Zugriff über ein Dialogfeld aufgefordert, den Benutzernamen ("**service**") und das Passwort einzugeben.

- 1. Füllen Sie die Felder **Benutzername** und **Passwort** aus.
- 2. Klicken Sie auf **OK**. Wenn das Passwort korrekt ist, wird die gewünschte Seite angezeigt.

### **2 Systemüberblick**

Nachdem die Verbindung hergestellt wurde, erscheint zuerst die Seite **Live**. In der Anwendungsleiste werden die folgenden Symbole angezeigt:

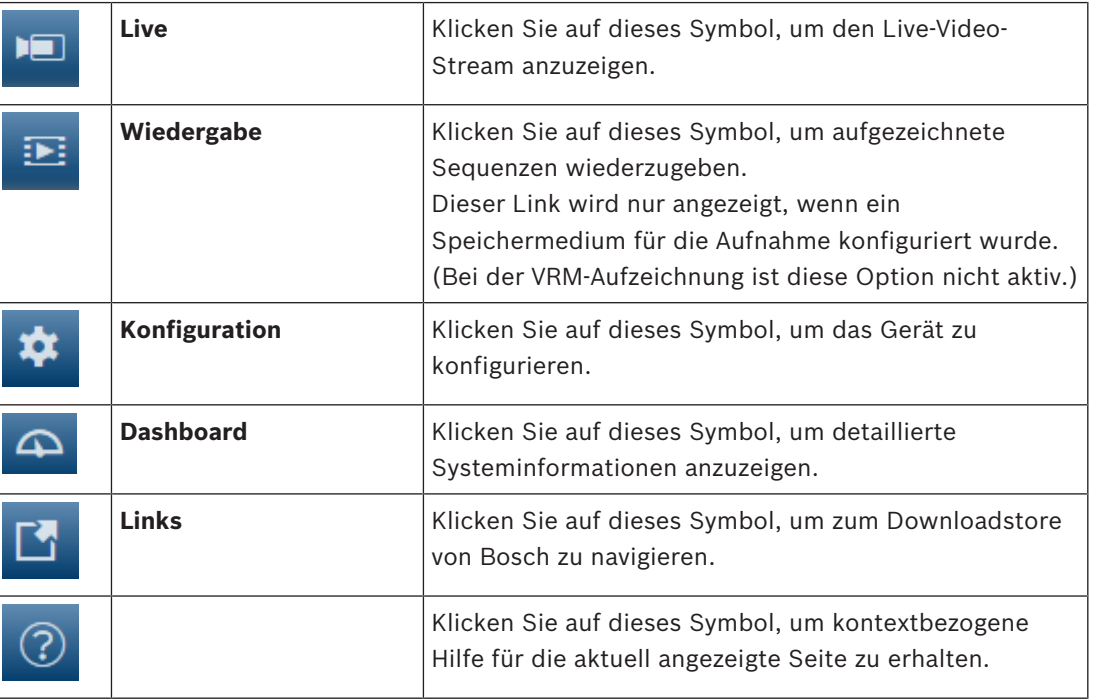

### **2.1 Liveseite**

Die **Live** Seite wird zum Anzeigen des Live-Videostreams und zum Steuern des Geräts verwendet.

### **2.2 Konfiguration**

Die Seite **Konfiguration** wird zum Konfigurieren des Geräts und der Anwendungsoberfläche verwendet.

#### **Vornehmen von Änderungen**

In allen Konfigurationsbildschirmen werden die aktuellen Einstellungen angezeigt. Die Einstellungen können durch Eingabe neuer Werte oder Auswahl von vordefinierten Werten aus einem Listenfeld geändert werden.

Nicht jede Seite hat eine Schaltfläche **Setzen**. Änderungen an Seiten ohne Schaltfläche **Setzen** werden sofort wirksam. Wenn eine Seite eine Schaltfläche **Setzen** enthält, müssen Sie auf **Setzen** klicken, damit eine Veränderung wirksam werden kann.

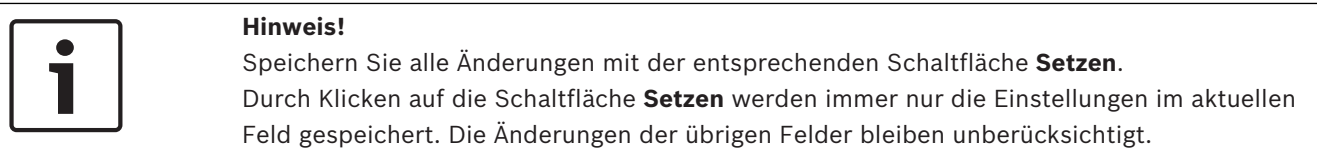

Einige Änderungen werden erst nach einem Neustart des Geräts wirksam. In diesem Fall verändert sich die Schaltfläche von **Setzen** auf **Setzen und Neustart**.

- 1. Nehmen Sie die gewünschten Änderungen vor.
- 2. Klicken Sie auf die Schaltfläche **Set and Reboot** (Setzen und Neustart). Die Kamera wird neu gestartet, und die geänderten Einstellungen werden aktiviert.

Alle Einstellungen werden im Kameraspeicher gesichert, sodass sie auch nach einem Stromausfall wiederhergestellt werden können. Als Ausnahme gelten die Zeiteinstellungen, die verloren gehen, sobald eine Stunde lang kein Strom vorhanden ist, wenn kein zentraler Zeitserver ausgewählt wurde.

### **2.3 Wiedergabe**

Die Seite **Wiedergabe** wird zum Wiedergeben aufgezeichneter Sequenzen verwendet.

### **2.4 Dashboard**

Die Seite **Dashboard** wird zum Anzeigen detaillierter Geräteinformationen verwendet. Das **Dashboard** wird nur in der Anwendungsleiste angezeigt, wenn die Option **'Dashboard'** anzeigen von einem Benutzer mit Berechtigungsstufe "service" auf der folgenden Seite aktiviert ist: **Konfiguration** > **Web-Oberfläche** > **Aussehen**

- **3 Bedienung über den Browser**
- **3.1 Liveseite**
- **3.1.1 Verbindung**

#### **Stream 1**

Wählen Sie diese Option, um den Stream 1 der Kamera anzuzeigen.

#### **Stream 2**

Wählen Sie diese Option, um den Stream 2 der Kamera anzuzeigen.

#### **M-JPEG**

Wählen Sie diese Option, um den M-JPEG-Stream der Kamera anzuzeigen.

#### **3.1.2 PTZ**

#### **Bedienelemente für Schwenken/Neigen**

- Kamera nach oben neigen: Pfeil nach oben anklicken und halten.
- Kamera nach unten neigen: Pfeil nach unten anklicken und halten.
- Kamera nach links schwenken: Pfeil nach links anklicken und halten.
- Kamera nach rechts schwenken: Pfeil nach rechts anklicken und halten.
- Kamera gleichzeitig schwenken und neigen (variables Schwenken/Neigen): Klicken Sie auf den mittleren Bereich (ähnelt einem Trackball an einer Computertastatur) und ziehen Sie ihn in die Richtung, in die Sie die Kamera bewegen möchten.

#### **Zoom**

Klicken Sie auf die Schaltfläche **+**, um heranzuzoomen.

Klicken Sie auf die Schaltfläche **-**, um herauszuzoomen.

#### **Blende**

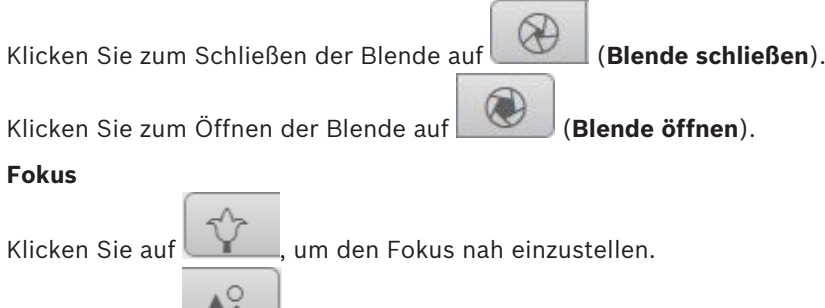

Klicken Sie auf **Klicken Sie auf Ausstellen.** 

### **3.1.3 Positionsvoreinstellungen**

Die Kamera zeigt **Vorposition 1** bis **Vorposition 6** an. Wählen Sie die entsprechende Positionsvoreinstellung aus, um das Videobild für diese Positionsvoreinstellung/Szene anzuzeigen. Links unten im Videobild zeigt die OSD die Kameranummer (Titel), die Nummer der Positionsvoreinstellung und die gespeicherte Nummer der Positionsvoreinstellung an. Unterhalb der Liste der Positionsvoreinstellungen/Szenen wird eine Dropdown-Liste mit den gespeicherten Positionsvoreinstellungen/Szenen angezeigt.

Wählen Sie die entsprechende Positionsvoreinstellung (1 bis 6). Klicken Sie auf , um die Positionsvoreinstellung zu speichern.

**Hinweis:** Wenn die Positionsvoreinstellung bereits gespeichert ist, zeigt ein Dialogfeld die Meldung "**Aktuelle Vorposition überschreiben?**" an. Klicken Sie auf "**OK**", um zu überschreiben, oder klicken Sie auf "**Abbrechen**", um den Vorgang abzubrechen.

◉

Klicken Sie auf , um die ausgewählte Positionsvoreinstellung im Videobild anzuzeigen.

#### **3.1.4 AUX-Steuerung**

Mit der Registerkarte **AUX-Steuerung** können Sie vorprogrammierte Tastatursteuerbefehle eingeben. Diese Befehle bestehen aus einer Befehlsnummer und der entsprechenden Funktionstaste (**Vorposition anzeigen**, **Vorposition setzen**, **AUX ein** oder **AUX aus**). Eine gültige Kombination erteilt dem Gerät einen Befehl oder zeigt ein Bildschirmmenü an. (Eine Liste aller AUX-Befehle für Ihre Kamera finden Sie im Abschnitt AUX-Kommandos des Handbuchs.)

#### **Vorposition anzeigen**

Klicken Sie auf diese Schaltfläche, um eine Positionsvoreinstellung anzuzeigen.

#### **Vorposition setzen**

Klicken Sie auf diese Schaltfläche, um eine Positionsvoreinstellung festzulegen.

#### **AUX ein**

Klicken Sie auf diese Schaltfläche, um ein AUX-Kommando zu aktivieren.

#### **AUX aus**

Klicken Sie auf diese Schaltfläche, um ein AUX-Kommando zu deaktivieren.

### **3.1.5 Digital E/A**

(nur für Kameras mit Alarmverbindungen)

Abhängig von der Konfiguration des Geräts werden neben dem Kamerabild der Alarmeingang und -ausgang angezeigt. Erweitern Sie bei Bedarf die Gruppe "Digital E/A".

Das Alarmsymbol dient der Information und zeigt den Status eines Alarmeingangs an:

– Das Symbol leuchtet, wenn der Eingangsalarm aktiv ist.

Der Alarmausgang ermöglicht den Betrieb eines externen Geräts (z. B. einer Leuchte oder eines Türöffners).

- Klicken Sie auf das Häkchen, um den Ausgang zu aktivieren.
	- Das Symbol leuchtet, wenn der Ausgang aktiviert wird.

#### **Eingang 1**

Dieser Parameter identifiziert den ersten Alarmeingang.

#### **Eingang 2**

Dieser Parameter identifiziert den zweiten Alarmeingang.

#### **Ausgang 1**

Klicken Sie auf das Häkchen, um den Ausgang zu aktivieren. Das Häkchen wird grün.

**Hinweis:** Sie können den Namen eines Alarmeingangs unter **Konfiguration** > **Schnittstellen** > **Alarmeingänge** > **Eingang** 1 (oder **Eingang** 2) > **Name** ändern.

Sie können den Namen eines Alarmeingangs unter **Konfiguration** > **Schnittstellen** >

**Alarmausgänge** > **Ausgangsname** ändern

### **3.1.6 Spezialfunktionen**

#### **Tour A/Tour B**

Klicken Sie auf eine dieser Schaltflächen, um die Endloswiedergabe einer aufgezeichneten Tour (Wächterrunde) zu starten. In einer aufgezeichneten Tour werden alle während der Aufzeichnung ausgeführten manuellen Kamerabewegungen gespeichert, einschließlich der Schwenk-, Neige- und Zoomgeschwindigkeiten und anderer Änderungen der

Objektiveinstellung.

Zum Stoppen einer Tour klicken Sie auf ein Richtungsbedienelement auf der Registerkarte "Kamerasteuerung".

#### **Ausgangsposition finden**

Klicken Sie auf diese Schaltfläche, um auszulösen, dass die Kamera ihre Ausgangsposition sucht. Das OSD zeigt die Meldung "OSD: Suche Ausgangsposition" an.

#### **Fokussieren**

Klicken Sie auf diese Schaltfläche, um den Modus "Autofokus One-Push" der Kamera zu aktivieren.

Das OSD zeigt die Meldung "Autofokus: ONE PUSH" an.

#### **Nachtmodus**

Klicken Sie auf diese Schaltfläche, um den Nachtmodus der Kamera zu aktivieren bzw. zu deaktivieren. Nach einigen Sekunden wechselt die Kamera den Modus.

#### **Spezialtour**

Klicken Sie auf diese Schaltfläche, um eine Spezialtour (in Endloswiedergabe) anzuzeigen, die zuvor konfiguriert wurde.

Zum Stoppen einer Tour klicken Sie auf ein Richtungsbedienelement im PTZ-Bereich der Seite.

#### **3.1.7 Aufzeichnungsstatus**

Während einer automatischen Aufzeichnung ändert sich das Festplattensymbol unter dem Live-Kamerabild. Als Hinweis auf eine laufende Aufzeichnung leuchtet das Symbol auf und zeigt eine bewegte Grafik. Wenn keine Aufzeichnung stattfindet, wird ein statisches Symbol angezeigt.

#### **3.1.8 Speichern von Einzelbildern**

Einzelbilder aus dem angezeigten Live-Videostream können lokal im JPEG-Format auf der Festplatte des Computers gespeichert werden. Der Speicherort ist von der Konfiguration der Kamera abhängig.

Klicken Sie zum Speichern eines Einzelbildes auf das Kamerasymbol

#### **3.1.9 Aufzeichnen von Live-Video**

Videosequenzen aus dem angezeigten Live-Videostream können lokal auf der Festplatte des Computers gespeichert werden. Die Sequenzen werden in der Auflösung gespeichert, die in der Encoder-Konfiguration voreingestellt wurde. Der Speicherort ist von der Konfiguration der Kamera abhängig.

- 1. Klicken Sie auf das Aufzeichnungssymbol , um Videosequenzen aufzuzeichnen.
	- Die Speicherung beginnt sofort. Der rote Punkt auf dem Symbol zeigt an, dass gerade eine Aufzeichnung läuft.
- 2. Klicken Sie erneut auf das Aufzeichnungssymbol, um die Aufzeichnung zu stoppen.

#### **3.1.10 Vollbildschirmanzeige**

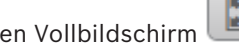

Klicken Sie auf das Symbol für den Vollbildschirm , wei den ausgewählten Stream im

Vollbildmodus anzuzeigen. Drücken Sie **Esc** auf der Tastatur, um zum normalen Anzeigefenster zurückzukehren.

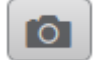

### **3.1.11 Audiokommunikation**

Wenn das Gerät und der Computer Audiokommunikation unterstützen, ist das Senden und Empfangen von Audiosignalen über die **Live**-Seite möglich.

1. Drücken Sie zum Senden eines Audiosignals an das Gerät auf der Tastatur die F12-Taste, und halten Sie diese Taste gedrückt.

2. Um die Übertragung von Audiosignalen anzuhalten, lassen Sie die Taste wieder los. Alle verbundenen Benutzer empfangen die von dem Gerät gesendeten Audiosignale, jedoch kann nur derjenige Benutzer Audiosignale senden, der als Erster die F12-Taste drückt. Die anderen müssen so lange warten, bis der erste Benutzer die Taste wieder loslässt.

#### **3.1.12 Speicher, Prozessor und Netzwerkstatus**

Wenn Sie über einen Browser auf das Gerät zugreifen, werden im rechten oberen Bereich des Fensters der lokale Speicher, der Prozessor sowie der Netzwerkstatus angezeigt. Sofern eine lokale Speicherkarte verfügbar ist, verändert die Farbe des Symbols der Steckkarte (Grün, Orange oder Rot) und zeigt die lokale Speicheraktivität an. Wenn Sie mit der Maus über dieses Symbol fahren, wird die Speicheraktivität in Prozent angezeigt. Wenn Sie über das mittlere Symbol fahren, wird der Prozessor angezeigt. Wenn Sie über das Symbol rechts fahren, wird die Netzwerkleistung angezeigt. Diese Informationen können bei der Problembehebung oder bei der Feineinstellung des Geräts von Nutzen sein. Beispiel:

- Wenn die Speicheraktivität zu groß ist, ändern Sie das Aufzeichnungsprofil,
- wenn die Prozessorlast zu groß ist, verändern Sie die VCA-Einstellungen,
- wenn die Netzwerklast zu groß ist, ändern Sie das Encoderprofil, um die Bitrate zu reduzieren.

#### **3.1.13 Statussymbole**

Verschiedene Einblendungen im Videobild liefern wichtige Statusinformationen. Die Einblendungen enthalten folgende Informationen:

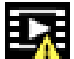

# **Entschlüsselungsfehler**

Der Frame kann Artefakte aufgrund von Entschlüsselungsfehlern enthalten.

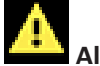

#### **Alarm-Kennung**

Zeigt an, dass ein Alarm aufgetreten ist.

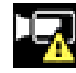

#### **Kommunikationsfehler**

Ein Kommunikationsfehler, wie z. B. eine unterbrochene Verbindung mit dem Speichermedium, ein Protokollfehler oder ein Timeout, wird durch dieses Symbol angezeigt.

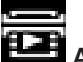

## **Abweichung**

Zeigt eine Abweichung im aufgezeichneten Video an.

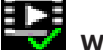

#### **Wasserzeichen gültig**

Das für das Medienelement gesetzte Wasserzeichen ist gültig. Die Farbe des Häkchen ändert sich je nach ausgewählter Methode für die Video-Authentifizierung.

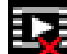

#### **Wasserzeichen ungültig**

Zeigt an, dass das Wasserzeichen nicht gültig ist.

#### **Bewegungsalarm**

Zeigt an, dass ein Bewegungsalarm aufgetreten ist.

#### **Speicherplatzerkennung**

Zeigt an, dass ein aufgezeichnetes Video abgerufen wird.

### **3.2 Wiedergabe über den Browser**

Klicken Sie auf **Wiedergabe** in der Anwendungsleiste, um Aufzeichnungen anzusehen, zu suchen oder zu exportieren. Dieser Link ist nur sichtbar, wenn eine direkte iSCI oder Speicherkarte zur Aufzeichnung eingerichtet wurde. (Bei der VRM-Aufzeichnung ist diese Option nicht aktiv.)

Der Bereich auf der linken Seite enthält vier Gruppen:

- **Verbindung**
- **Suchen**
- **Exportieren**
- **Spurliste**

#### **3.2.1 Auswählen des Aufzeichnungs-Streams**

Erweitern Sie auf der linken Seite des Browsers die Gruppe **Verbindung**, falls erforderlich. So zeigen Sie einen Aufzeichnungs-Stream an:

- 1. Klicken Sie auf den Dropdown-Pfeil **Aufzeichnung**, um die Optionen anzuzeigen.
- 2. Wählen Sie den Aufzeichnungs-Stream 1 oder 2.

#### **3.2.2 Suchen nach einem aufgezeichneten Video**

Erweitern Sie auf der linken Seite des Browsers die Gruppe **Suchen**, falls erforderlich.

- 1. Um die Suche auf einen bestimmten Zeitraum zu beschränken, geben Sie das Datum und die Zeiten für die Anfangs- und Endpunkte ein.
- 2. Wählen Sie eine Option aus dem Dropdown-Feld, um einen Suchparameter zu definieren.
- 3. Klicken Sie auf **Suche starten**.
- 4. Die Ergebnisse werden angezeigt.
- 5. Klicken Sie auf ein Ergebnis, um dieses wiederzugeben.
- 6. Klicken Sie auf **Zurück**, um eine neue Suche zu definieren.

#### **3.2.3 Exportieren von aufgezeichneten Videos**

Erweitern Sie auf der linken Seite des Browsers die Gruppe **Exportieren**, falls erforderlich.

- 1. Wählen Sie eine Spur aus der Spurliste oder in den Suchergebnissen aus (oder klicken Sie auf die Zeitleiste unter dem Videofenster und ziehen Sie die Schaltflächen, um die zu exportierende Sequenz zu markieren).
- 2. Es werden die Start- und Enddaten bzw. -zeiten für die gewünschte Spur eingetragen. Ändern Sie die Zeiten bei Bedarf.
- 3. Wählen Sie im Dropdown-Feld **Zeitablauf** die ursprüngliche oder eine komprimierte Geschwindigkeit aus.
- 4. Wählen Sie im Dropdown-Feld **Speicherort** ein Ziel aus.
- 5. Klicken Sie auf **Exportieren**, um die Videospur zu speichern.

#### **Hinweis:**

Die Adresse des Zielservers wird auf der Seite **Netzwerk** / **Konten** festgelegt.

#### **3.2.4 Steuerung der Wiedergabe**

Die Zeitleiste unter dem Videobild dient der schnellen Orientierung. Das zur Sequenz gehörende Zeitintervall wird in der Leiste grau dargestellt. Ein Pfeil gibt die Position des aktuell wiedergegebenen Bildes innerhalb der Sequenz an.

Die Zeitleiste bietet verschiedene Möglichkeiten, in und zwischen den Sequenzen zu navigieren.

- Klicken Sie gegebenenfalls auf der Leiste auf die Zeitposition, an der die Wiedergabe beginnen soll.
- Ändern Sie die angezeigten Zeitintervalle durch Klicken auf Plus- und Minus-Symbole, oder verwenden Sie das Mausrad. Die Anzeige kann einen Bereich von sechs Monaten bis zu einer Minute umfassen.
- Klicken Sie auf die Schaltflächen zum Wechseln der Alarme, um von einem Alarmereignis zum nächsten oder vorherigen zu wechseln. Rote Balken kennzeichnen die Zeitpunkte von Alarmauslösungen.

#### **Bedienelemente**

Steuern Sie die Wiedergabe mithilfe der Schaltflächen unter dem Videobild. Die Schaltflächen haben folgende Funktionen:

- Start/Pause Wiedergabe
- Die Einstellung der Wiedergabegeschwindigkeit (vorwärts oder rückwärts) erfolgt mit dem Geschwindigkeitsregler
- Schritt vorwärts oder rückwärts des Einzelbilds beim Anhalten (kleine Pfeile)

### **4 Allgemeine Informationen**

### **4.1 Identifikation**

#### **Gerätename**

Geben Sie einen aussagekräftigen, eindeutigen Namen für das Gerät ein (wie z. B. den Installationsstandort des Geräts). Dieser Name sollte einfach in einer Liste der Geräte in Ihrem System zu identifizieren sein. Der Gerätename dient zur Identifizierung eines Geräts aus der Ferne, wie bei Alarm.

Verwenden Sie keine Sonderzeichen (z. B. **&**) für den Namen. Sonderzeichen werden von der internen Verwaltung des Systems nicht unterstützt.

#### **Geräte-ID**

Geben Sie eine eindeutige Kennung für das Gerät ein. Diese ID dient als zusätzliche Identifizierung für das Gerät.

#### **Initiatorkennung**

Fügen Sie Text zu einem Initiatornamen hinzu, um die Identifikation in großen iSCSI-Systemen zu erleichtern. Dieser Text wird zum Initiatornamen hinzugefügt (getrennt von ihm durch einen Punkt). (Der Initiatorname wird in der Seite "Systemüberblick" angezeigt.)

### **4.2 Benutzerverwaltung**

Der Abschnitt **Zulässige Authentifizierungsmodi** enthält Informationen zu den Authentifizierungsmodi, die in der Kamera festgelegt sind. Ist ein Modus aktiv, erscheint ein Häkchen im Kontrollkästchen links vom entsprechenden Modus. Ist der Modus nicht aktiv, wird rechts vom Namen des Modus der Hinweis "Kein Zertifikat installiert" eingeblendet.

#### **Passwort**

Dieses Feld zeigt an, ob ein Passwort für die Kamera festgelegt ist.

#### **Zertifikat**

Ein Häkchen in diesem Kontrollkästchen gibt an, dass mindestens ein Zertifikat auf die Kamera hochgeladen wurde. Wenn keine Zertifikate geladen sind, wird rechts vom Text der Hinweis "Kein Zertifikat installiert" eingeblendet.

Das Escrypt-Zertifikat ist ein Root-Zertifikat für Bosch Security Systems, das beweist, dass das Gerät die folgenden Kriterien erfüllt:

- Es stammt aus einer Bosch Produktionsstätte, die eine sichere Umgebung ist.
- Es wurde nicht manipuliert.

Escrypt ist ein Bosch Unternehmen und eine Zertifizierungsstelle (CA).

#### **Active Directory-Server (ADFS)**

Ein Häkchen in diesem Kontrollkästchen gibt an, dass die Kamera einen Active Directory-Server verwendet. Wenn die Kamera keinen ADFS verwendet, wird rechts vom Text der Hinweis "Kein Zertifikat installiert" angezeigt.

#### **Passwortverwaltung**

Durch ein Passwort wird ein unbefugter Zugriff auf das Gerät verhindert. Über verschiedene Berechtigungsstufen können Sie den Zugriff einschränken.

Ein ordnungsgemäßer Passwortschutz ist nur gewährleistet, wenn auch alle höheren Berechtigungsstufen durch ein Passwort geschützt sind. Deshalb müssen Sie beim Vergeben von Passwörtern stets mit der höchsten Berechtigungsstufe beginnen.

Wenn Sie mit dem service-Benutzerkonto angemeldet sind, können Sie ein Passwort für jede Berechtigungsstufe festlegen und ändern.

Das Gerät hat drei Berechtigungsstufen: service, user und live.

- service ist die höchste Berechtigungsstufe. Die Eingabe des richtigen Passworts ermöglicht den Zugriff auf alle Funktionen und die Änderung aller Konfigurationseinstellungen.
- user ist die mittlere Berechtigungsstufe. Auf dieser Stufe können Sie das Gerät bedienen, Aufzeichnungen wiedergeben und z. B. auch die Kamera steuern, nicht jedoch die Konfiguration ändern.
- live ist die niedrigste Berechtigungsstufe. Auf dieser Stufe können Sie nur das Live-Videobild anschauen und zwischen den verschiedenen Livebild-Darstellungen wechseln.

#### **So ändern Sie ein Passwort**

Klicken Sie rechts neben der Spalte **Typ** auf das Stiftsymbol des entsprechenden **Benutzername**ns, dessen Passwort Sie ändern möchten.

#### **So erstellen Sie einen neuen Benutzer**

Klicken Sie auf **Hinzufügen**, um einen neuen Benutzer zu erstellen. Füllen Sie die Felder im Feld **Benutzer** aus. Wählen Sie für Gruppe die entsprechende Berechtigungsstufe aus. Wählen Sie für **Typ** entweder **Passwort** (für ein neues Passwort) oder **Zertifikat** (für eine Zertifikat, das der neue Benutzer verwenden darf).

**Hinweis:** Sie können max. 19 Zeichen verwenden. Verwenden Sie keine Sonderzeichen.

#### **Passwortbestätigung**

In jedem Fall ist das neue Passwort ein zweites Mal einzugeben, um Tippfehler auszuschließen.

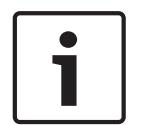

#### **Hinweis!**

Ein neues Passwort wird nur durch Klicken auf die Schaltfläche **Setzen** gespeichert. Klicken Sie deshalb immer sofort nach Eingabe und Bestätigung des Passwortes auf die Schaltfläche **Setzen**.

### **4.3 Datum/Uhrzeit**

#### **Datumsformat**

Wählen Sie das gewünschte Datumsformat aus dem Dropdown-Menü aus.

#### **Gerätedatum/Gerätezeit**

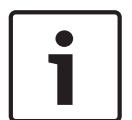

#### **Hinweis!**

Vergewissern Sie sich, dass die Aufzeichnung angehalten wurde, bevor Sie eine Synchronisierung mit dem PC vornehmen.

Wenn Sie mehrere Geräte in Ihrem System oder Netzwerk betreiben, müssen die internen Uhren der Geräte unbedingt synchronisiert sein. Die korrekte Identifikation und Auswertung gleichzeitiger Aufzeichnungen ist beispielsweise nur möglich, wenn alle Geräte dieselbe Uhrzeit verwenden.

- 1. Geben Sie das aktuelle Datum ein. Da die Gerätezeit durch die interne Kalenderuhr gesteuert wird, müssen Sie den Wochentag nicht eingeben – er wird automatisch hinzugefügt.
- 2. Geben Sie die aktuelle Uhrzeit ein oder klicken Sie auf die Schaltfläche **Synchr. PC**, um die Systemzeit Ihres Computers auf die Kamera zu kopieren.

**Hinweis**: Stellen Sie unbedingt sicher, dass Datum und Zeit für die Aufzeichnung korrekt eingestellt sind. Eine falsche Datums- und Zeiteinstellung könnte zu inkorrekten Aufzeichnungen führen.

#### **Geräte-Zeitzone**

Wählen Sie hier die Zeitzone aus, in der sich das System befindet.

#### **Zeitumstellung**

Die Kalenderuhr kann automatisch zwischen Winter- und Sommerzeit umschalten. Das Gerät verfügt bereits über Daten mit definierter Sommerzeitumstellung für die kommenden Jahre. Wenn das Datum, die Zeit und die Zeitzone korrekt aufgesetzt wurden, wird die Tabelle für die Sommerzeitumstellung automatisch erstellt.

Sollten Sie sich dazu entschließen, alternative Sommerzeitumstellungs-Daten mittels Bearbeitung der Tabelle zu erstellen, müssen Sie beim Bearbeiten der Tabelle beachten, dass die Werte paarweise vorliegen (d. h. Anfangs- und Enddatum der Sommerzeit).

Prüfen Sie zunächst die Einstellung der Zeitzone. Falls diese nicht korrekt ist, wählen Sie die entsprechende Zeitzone für Ihr System aus und klicken **Setzen**.

- 1. Klicken Sie zur Bearbeitung der Sommerzeitumstellungstabelle auf **Details**.
- 2. Wählen Sie in dem Listenfeld unterhalb der Tabelle die Region oder den Ort aus, der dem Systemstandort am nächsten liegt.
- 3. Klicken Sie auf **Generieren**, um die Tabelle mit den voreingestellten Werten des Geräts zu ergänzen.
- 4. Klicken Sie auf einen Tabelleneintrag, um Änderungen vorzunehmen. Der Eintrag wird markiert.
- 5. Klicken Sie auf **Löschen**, um den Eintrag aus der Tabelle zu entfernen.
- 6. Wählen Sie zum Ändern des markierten Eintrags in den Listenfeldern unterhalb der Tabelle andere Werte aus. Die Änderungen sind sofort wirksam.
- 7. Wenn sich am Tabellenende leere Zeilen befinden, beispielsweise nach durchgeführten Löschungen, können Sie neue Daten hinzufügen, indem Sie die Zeile markieren und Werte aus den Listenfeldern wählen.
- 8. Klicken Sie zum Abschluss auf **OK**, um die Tabelle zu speichern und zu aktivieren.

#### **Zeitserver-Adresse**

Die Kamera kann über verschiedene Zeitserver-Protokolle das Zeitsignal von einem Zeitserver empfangen und danach die interne Uhr stellen. Das Gerät ruft das Zeitsignal automatisch einmal pro Minute ab.

Geben Sie hier die IP-Adresse eines Zeitservers ein.

Mit der Option **Durch DHCP überschreiben** können Sie festlegen, dass der DHCP-Server ein Zeitserver‑Datum angibt.

#### **Zeitservertyp**

Wählen Sie das vom ausgewählten Zeitserver unterstützte Protokoll aus.

- Wählen Sie **Time-Protokoll** aus, wenn der Server mit dem Protokoll RFC 868 arbeitet.
- Das **SNTP-Protokoll** bietet eine hohe Genauigkeit und ist für spezielle Anwendungen und künftige Funktionserweiterungen erforderlich.
- Wählen Sie **TLS-Protokoll** aus, wenn der Server mit dem Protokoll RFC 5246 arbeitet. – Wählen Sie **Aus** aus, um den Zeitserver zu deaktivieren.

Klicken Sie auf **Setzen**, um die Änderungen zu übernehmen.

### **4.4 Bildeinblendungen**

Verschiedene Einblendungen im Videobild liefern Ihnen wichtige Zusatzinformationen. Sie können die Einblendungen einzeln aktivieren und übersichtlich im Videobild anordnen.

#### **Kameranamen einblenden**

In diesem Feld können Sie einstellen, an welcher Stelle im Bild der Kameraname eingeblendet werden soll. Die Einblendung kann **Oben**, **Unten** oder über die Option **Auswahl** an einer Stelle Ihrer Wahl erfolgen. Wenn keine Einblendungen angezeigt werden sollen, wählen Sie die Option **Aus**.

- 1. Wählen Sie in der Liste die gewünschte Option aus.
- 2. Wenn Sie die Option **Auswahl** ausgewählt haben, werden weitere Felder zur Festlegung der genauen Position (**Position (XY)**) angezeigt.
- 3. Geben Sie in den Feldern **Position (XY)** die Werte für die gewünschte Position ein.

Optional können Sie das Kontrollkästchen **Mit schwarzem Balken in Vollbreite unterlegen** aktivieren, um eine schwarze Leiste unter dem Zeitstempel zu platzieren.

#### **Logo**

Um ein Logo auf dem Bild zu platzieren, wählen Sie eine unkomprimierte .bmp-Datei mit einer maximalen Größe von 128 x 128 Pixeln und 256 Farben aus und laden Sie sie in die Kamera hoch. Die Position auf dem Bild kann dann ausgewählt werden.

#### **Logo-Position**

Wählen Sie im OSD die Position für das Logo aus: **Links vom Namen**, **Rechts vom Namen** oder **Nur Logo**.

Wählen Sie **Aus** (die Standardeinstellung), um die Logopositionierung zu deaktivieren.

#### **Zeit einblenden**

In diesem Feld können Sie einstellen, an welcher Stelle im Bild die Zeit eingeblendet werden soll. Die Einblendung kann **Oben**, **Unten** oder über die Option **Auswahl** an einer Stelle Ihrer Wahl erfolgen. Wenn keine Einblendungen angezeigt werden sollen, wählen Sie die Option **Aus**.

- 1. Wählen Sie in der Liste die gewünschte Option aus.
- 2. Wenn Sie die Option **Auswahl** ausgewählt haben, werden weitere Felder zur Festlegung der genauen Position (**Position (XY)**) angezeigt.
- 3. Geben Sie in den Feldern **Position (XY)** die Werte für die gewünschte Position ein.

#### **Millisekunden anzeigen**

Bei Bedarf können auch Millisekunden angezeigt werden. Diese Informationen können für aufgezeichnete Videobilder nützlich sein. Allerdings wird dadurch die Rechenzeit des Prozessors erhöht. Wählen Sie **Aus**, wenn keine Millisekunden angezeigt werden müssen.

#### **Live-Video-Indikator**

Wählen Sie **Ein** aus, um den **Live-Video-Indikator** anzuzeigen. Dabei handelt es sich um ein Symbol, das auf dem OSD blinkt, um zu zeigen, dass der Videostream live ist. Wählen Sie **Aus**, um den **Live-Video-Indikator** auszublenden.

#### **Alarm einblenden**

Wählen Sie **Ein** aus, wenn bei Alarm eine Textmeldung im Bild eingeblendet werden soll. Sie kann an einer Stelle Ihrer Wahl angezeigt werden, die Sie über die Option **Auswahl** angeben können. Wenn keine Einblendungen angezeigt werden sollen, wählen Sie die Option **Aus**.

- 1. Wählen Sie in der Liste die gewünschte Option aus.
- 2. Wenn Sie die Option **Auswahl** ausgewählt haben, werden weitere Felder zur Festlegung der genauen Position (**Position (XY)**) angezeigt.
- 3. Geben Sie in den Feldern **Position (XY)** die Werte für die gewünschte Position ein.

#### **Alarmtext**

Geben Sie die Meldung ein, die bei einem Alarm im Bild angezeigt werden soll. Der Text darf maximal 31 Zeichen umfassen.

#### **OSD-Titel**

OSD-Titel können an einer Position eigener Wahl angezeigt werden.

Wählen Sie **Ein**, um Titeleinblendungen von Sektoren oder Positionsvoreinstellungen kontinuierlich im Bild einzublenden.

Wählen Sie **Kurz**, um Titeleinblendungen von Sektoren oder Positionsvoreinstellungen einige Sekunden im Bild einzublenden.

- 1. Wählen Sie in der Liste die gewünschte Option aus.
- 2. Geben Sie die genaue Position an (**Position (XY)**).
- 3. Geben Sie in den Feldern **Position (XY)** die Werte für die gewünschte Position ein.

Wählen Sie **Aus**, damit keine Einblendungen angezeigt werden.

#### **Kamera OSD**

Wählen Sie **Ein**, um Informationen zur Kamerareaktion (z. B. Digitalzoom, Blende öffnen/ schließen und Fokus nah/fern) kurzzeitig im Bild einzublenden. Wenn keine Einblendungen angezeigt werden sollen, wählen Sie die Option **Aus**.

- 1. Wählen Sie in der Liste die gewünschte Option aus.
- 2. Geben Sie die genaue Position an (**Position (XY)**).
- 3. Geben Sie in den Feldern **Position (XY)** die Werte für die gewünschte Position ein.

#### **Titelbereich**

Wählen Sie **Ein** aus, um die Position des Titelbereichs auf dem OSD festzulegen oder zu bearbeiten.

Die Felder **Position (XY)** und **(0...255)** werden angezeigt.

1. Geben Sie im Feld **Position (XY)** die genaue Position ein. (Die Standardeinstellung ist 10.)

2. Geben Sie im Feld **(0...255)** den Positionsbereich ein. (Die Standardeinstellung ist 176.) Wählen Sie **Aus** aus, um die Region auszublenden.

#### **Telemetriebereich**

Wählen Sie **Ein** aus, um die Position der Telemetrieinformationen (Azimut und Höhe (Schwenk‑/Neigeposition)) und den Zoomfaktor auf dem OSD festzulegen und zu bearbeiten. Hinweise zum Festlegen von Schwenk‑ und Neigegrenzen finden Sie im Abschnitt *Digitalzoom, Seite 41*.

Die Felder **Position (XY)** und **(0...255)** werden angezeigt.

1. Geben Sie im Feld **Position (XY)** die genaue Position ein. (Die Standardeinstellung ist 10.)

2. Geben Sie im Feld **(0...255)** den Positionsbereich ein. (Die Standardeinstellung ist 176.) Wählen Sie **Aus** aus, um die Region auszublenden.

#### **Feedbackbereich**

Wählen Sie **Ein** aus, um die Position der System-Feedbackmeldungen (einschließlich Meldungen zu Kameraeinstellungen wie Schärfe, Blende und Zoomstufe) auf dem OSD festzulegen und zu bearbeiten. Informationen zur Konfiguration dieser Einstellungen finden Sie im Abschnitt "Objektiveinstellungen".

Die Felder **Position (XY)** und **(0...255)** werden angezeigt.

1. Geben Sie im Feld **Position (XY)** die genaue Position ein. (Die Standardeinstellung ist 10.)

2. Geben Sie im Feld **(0...255)** den Positionsbereich ein. (Die Standardeinstellung ist 176.) Wählen Sie **Aus** aus, um die Region auszublenden.

#### **Transparenter Hintergrund**

Aktivieren Sie dieses Kontrollkästchen, um den Einblendungshintergrund im Bild transparent einzublenden.

#### **Einblendungsgröße**

Wählen Sie die gewünschte Schriftgröße der Einblendungen auf dem OSD aus: **Normal** oder **Groß**.

#### **Textfarbe**

Wählen Sie die Farbe für die Alarmmeldung aus, die angezeigt werden soll.

#### **Hintergrundfarbe**

Wählen Sie die Hintergrundfarbe für die Alarmmeldung aus, die angezeigt werden soll. Wenn Sie die Option **Transparenter Hintergrund** aktiviert haben, wird die Hintergrundfarbe nicht im OSD angezeigt.

#### **Video authentication (Videoauthentifizierung)**

Wählen Sie im Dropdown-Feld **Video-Authentifizierung** eine Methode zur Verifikation der Integrität des Videos aus.

Wenn Sie **Watermarking** aktivieren, werden alle Bilder mit einem Symbol gekennzeichnet. Das Symbol zeigt an, ob die Sequenz (live oder gespeichert) manipuliert worden ist. Wenn Sie den übertragenen Videobildern eine digitale Signatur hinzufügen möchten, um deren Integrität zu gewährleisten, wählen Sie einen der Verschlüsselungsalgorithmen für diese

#### **Signatur-Intervall [s]**

Signatur.

Geben Sie für bestimmte **Video-Authentifizierung**-Modi das Zeitintervall (in Sekunden) zwischen den Einfügungen der digitalen Signatur ein.

### **4.5 GB/T 28181**

Dieser Seite dient zur Festlegung der Parameter zur Einhaltung der nationalen Norm GB/ T 28181 "Security and protection video monitoring network system for information transport, switch and control" (Sicherheits- und Schutzvideoüberwachungs-Netzwerksystem für Informationsübertragung, -schaltung und -steuerung). Dieser Standard gilt speziell für China.

#### **Aktivieren**

Aktivieren Sie dieses Kontrollkästchen, damit das System die anderen Parameter auf dieser Seite gemäß der nationalen Norm GB/T 28181 verwendet.

#### **H.264 Elementary Stream**

Aktivieren Sie dieses Kontrollkästchen, um den H.264 Elementary Stream auszuwählen oder zu aktivieren.

#### **Registrierungs-Timeout**

Geben Sie einen Wert (in Millisekunden) für das Registrierungs-Timeout ein. Die Standardeinstellung ist 3600.

#### **Heartbeat-Timeout**

Geben Sie den Wert (in Sekunden) für das Heartbeat-Timeout ein. Die Standardeinstellung ist 15.

#### **Server-ID**

Geben Sie die ID des Servers ein.

#### **Server-IP-Adresse**

Geben Sie die IP-Adresse des Servers ein.

#### **Server-Port**

Geben Sie die Nummer des Server-Ports ein. Die Standardeinstellung ist 0.

#### **Geräte-ID**

Geben Sie die ID des Geräts ein.

#### **Geräte-Port**

Geben Sie die Nummer des Geräte-Ports ein. Die Standardeinstellung ist 5060.

#### **Passwort**

Geben Sie das erforderliche Passwort ein.

#### **Alarmgeräte-ID**

Geben Sie die ID des Alarmgeräts ein.

### **5 Web-Oberfläche**

### **5.1 Aussehen**

Sie können die Anzeige der Weboberfläche und die Sprache der Webseiten an Ihre Erfordernisse anpassen.

GIF- oder JPEG-Bilder können statt der Firmen- und Gerätelogos verwendet werden. Die Bilddatei kann auf einem Webserver gespeichert werden (zum Beispiel, http:// www.myhostname.com/images/logo.gif).

Stellen Sie sicher, dass immer eine Verbindung mit dem Webserver zur Verfügung steht, damit das Bild angezeigt werden kann. Die Bilddatei wird nicht auf dem Gerät gespeichert. Wenn Sie wieder die Originalgrafiken verwenden wollen, löschen Sie einfach die Einträge in den Feldern **Firmen-Logo** und **Geräte-Logo**.

#### **Sprache der Webseiten**

Wählen Sie die Sprache der Bedienoberfläche.

Die Standardsprache ist Englisch. Nach Auswahl einer anderen Sprache müssen Sie auf die Schaltfläche **Setzen** klicken. Die Seite wird automatisch aktualisiert. Die grafische Benutzeroberfläche zeigt nun Feldnamen, Optionen und OSD-Meldungen in der ausgewählten Sprache an.

#### **Firmen-Logo**

Wenn Sie das Firmenlogo oben rechts im Fenster ersetzen möchten, geben Sie in dieses Feld den Pfad zu einem geeigneten Bild ein. Die Bilddatei muss auf einem Webserver gespeichert werden.

#### **Geräte-Logo**

Wenn Sie den Gerätenamen oben links im Fenster ersetzen möchten, geben Sie in dieses Feld den Pfad zu einem geeigneten Bild ein. Die Bilddatei muss auf einem Webserver gespeichert werden.

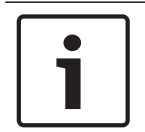

#### **Hinweis!**

Wenn Sie wieder das Originalbild verwenden möchten, löschen Sie einfach die Einträge in den Feldern **Firmen-Logo** und **Geräte-Logo**.

#### **VCA-Metadaten anzeigen**

Bei aktivierter Video-Content-Analyse (VCA) werden zusätzliche Informationen im Live-Videostream angezeigt. Beim Analysetyp MOTION+ werden beispielsweise die Sensorfelder, in denen Bewegungen aufgezeichnet werden, durch gelbe Rechtecke markiert. Mit Essential Video Analytics oder Intelligent Video Analytics werden die Konturen erkannter Objekte in folgenden Farben angezeigt:

- Rot: Objekte, die den aktuellen Einstellungen entsprechend ein Alarmereignis erzeugen, werden auf dem Kamerabild rot umrandet angezeigt.
- Orange: Ein Objekt, das ein Alarmereignis ausgelöst hat, danach aber kein Alarmereignis mehr erzeugt, wird orange umrandet angezeigt (Beispiel: Objekt hat eine Linie überschritten). Während der forensischen Suche hat ein Objekt, das ein Alarmereignis auslöst, von Beginn an eine orangefarbene Umrandung.
- Gelb: Objekte, die als sich bewegend erkannt wurden, aber aufgrund der aktuellen Einstellungen kein Alarmereignis erzeugen, werden gelb umrandet angezeigt.

#### **VCA-Trajektorien anzeigen**

(Nur für bestimmte Kameras)

Die Routenverfolgung (Bewegungslinien von Objekten) der Video-Content-Analyse (VCA) wird im Live-Videobild angezeigt, wenn ein entsprechender Analysetyp aktiviert ist. Die Bewegungskurve wird als grüne Linie angezeigt, die dem Objekt von dessen Ausgangspunkt an folgt.

#### **Einblend-Symbole anzeigen**

Aktivieren Sie dieses Kontrollkästchen, um eingeblendete Symbole im Live-Videobild anzuzeigen.

#### **VCA-Elemente anzeigen**

Zeigt Alarmfelder, Linien und Routen, die für Video Analytics konfiguriert wurden, in den folgenden Farben:

- Grün: Felder, Linien und Routen, die in einer Aufgabe verwendet werden, werden grün angezeigt. Sie können bearbeitet, aber nicht gelöscht werden.
- Rot: Felder, Linien und Routen, die sich derzeit im Alarmmodus befinden, werden rot angezeigt.

#### **Verzögerungs-Modus**

Wählen Sie den erforderlichen Verzögerungsmodus:

- **Niedrige Verzögerung:** Standardmodus. Bietet geringfügiges Zwischenspeichern zur flüssigen Videowiedergabe unter normalen Netzwerkbedingungen.
- **Geglättetes Video:** Ermöglicht die automatische Anpassung des Zwischenspeichers zur Kompensation von Netzwerk-Jitter, der eine höhere Latenz hervorruft.
- **Ungepuffert:** Zeigt Videos wie vom Decoder erhalten mit minimaler Latenz an. Kann bei Netzwerk-Jitter zu ruckelnder Videowiedergabe führen.

#### **JPEG-Auflösung**

Sie können die Größe des JPEG-Bildes auf der **Live**-Seite angeben. Optionen: **Klein**, **Mittel**, **Groß**, 720p, 1080p und **Bestmöglich** (Standard).

#### **JPEG-Intervall**

Sie können das Intervall angeben, in dem die einzelnen Bilder für das M-JPEG-Bild auf der **Live**-Seite generiert werden sollen.

#### **JPEG-Qualität**

Sie können die Qualität angeben, mit der die JPEG-Bilder auf der **Live**-Seite angezeigt werden.

### **5.2 LIVE-Funktionen**

Auf dieser Seite können Sie die Funktionen der **LIVE**-Seite an Ihre Anforderungen anpassen. Sie können aus einer Vielzahl verschiedener Optionen für die Anzeige von Informationen und Bedienelementen wählen.

- 1. Aktivieren Sie die Kontrollkästchen der Elemente, die auf der **LIVE**-Seite verfügbar sein sollen. Die ausgewählten Elemente sind mit einem Häkchen gekennzeichnet.
- 2. Überprüfen Sie, ob die entsprechenden Funktionen auf der **LIVE**-Seite verfügbar sind.

#### **Audio übertragen**

Diese Option kann nur ausgewählt werden, wenn die Audioübertragung tatsächlich eingeschaltet ist (siehe Audio.) Die Audiosignale werden in einem separaten Datenstrom parallel zu den Videodaten übertragen und erhöhen somit die Netzwerklast. Die Audiodaten werden gemäß G.711 verschlüsselt und erfordern eine zusätzliche Bandbreite von ca. 80 Kbit/ s pro Verbindung in jede Richtung.

#### **'AUX-Steuerung' anzeigen**

Hier können Sie angeben, ob auf der **Live**-Seite der Abschnitt **'AUX-Steuerung' anzeigen** angezeigt werden soll.

#### **"Spezialfunktionen" anzeigen**

#### **Videodateiformat**

Wählen Sie ein Dateiformat für die Anzeige der Live-Seite. Das MP4-Format enthält keine Metadaten.

### **6 Kamera**

### **6.1 Technikermenü**

### **Basis-Bildrate**

Wählen Sie Grundbildfrequenz für die Kamera.

**Hinweis:** Dieser Wert wirkt sich auf Verschlusszeiten und Bildfrequenzen sowie den analogen Ausgang (sofern vorhanden) aus.

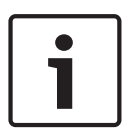

### **Hinweis!**

#### Ändern des Felds **Sensormodus**

Die vollständige Änderung des Parameters im Feld **Sensormodus** ist erst nach ca. 10 bis 20 Sekunden abgeschlossen. Während dieser Zeit können keine Änderungen vorgenommen werden und das Cameo-Bild wird angehalten.

#### **Bilddrehung**

Wählen Sie 180° aus, um das Live-Videobild umzukehren (wenn die Kamera hängend montiert ist).

Wählen Sie 0° aus, wenn die Kamera aufrecht montiert ist.

#### **Bild spiegeln**

Wählen Sie **Ein** aus, damit das Kamerabild spiegelbildlich angezeigt wird. **Hinweis:** Im gespiegelten Bildmodus werden Privatzonen nicht unterstützt.

#### **Codier-Standard**

Wählen Sie den Codierungsmodus, H.264 oder H.265.

#### **Gerät neustarten**

Klicken Sie auf **Neustart**, um die Kamera neu zu starten.

#### **Werkseinstellung**

Klicken Sie auf **Standardeinstellungen**, um die Kamera auf die Werkseinstellungen zurückzusetzen. Eine Bestätigungsmeldung wird angezeigt. Es dauert einige Sekunden, bis das Kamerabild nach dem Zurücksetzen eines Modus optimiert ist.

**Hinweis:** Ein Klick auf diese Schaltfläche löscht auch das Passwort auf Service-Stufe. Bediener müssen zunächst das Passwort zurücksetzen, bevor sie weitere Maßnahmen ergreifen.

### **6.2 Szenenmodus**

Ein Szenemodus ist eine Reihe von Bildparametern, die in der Kamera eingestellt werden, wenn dieser bestimmte Modus ausgewählt wird (ausgenommen Einstellungen im Installationsmenü). Es sind mehrere vordefinierte Modi für typische Szenen verfügbar. Nachdem ein Modus ausgewählt wurde, können über die Benutzeroberfläche zusätzliche Änderungen vorgenommen werden.

#### **Aktueller Modus**

Wählen Sie den gewünschten Modus aus dem Dropdown-Menü aus. (Modus 1: Außeneinsatz ist der Standardmodus.)

– **Standard**

Dieser Modus ist für die meisten Standardszenen im Innen‑ und Außenbereich optimiert.

#### – **Empfindlichkeitsboost**

Dieser Modus bietet maximale Empfindlichkeit bei schlechten Lichtverhältnissen durch längere Belichtungszeiten, wodurch selbst bei extrem schwachem Licht noch helle Bilder aufgezeichnet werden.

– **Schnelle Bewegungen**

Dieser Modus dient zur Überwachung von sich schnell bewegenden Objekten wie Pkws in Verkehrsszenen. Bewegungsartefakte werden minimiert und das Bild ist für scharfe und detaillierte Bilder im Farb‑ sowie Schwarzweißmodus optimiert.

#### – **Lebendig**

Dieser Modus sorgt für ein lebendigeres Bild mit stärkerem Kontrast, höherer Schärfe und Farbsättigung.

#### – **Nur Farbe (Straßenverkehr)**

In diesem Modus wechselt die Kamera bei schwacher Beleuchtung nicht in den Schwarzweißmodus. Der Modus ist dafür ausgelegt, Bewegungsartefakte zu minimieren und die Farbe von Fahrzeugen/Fußgängern und Ampeln auch bei Nacht zu erfassen, z. B. in der Stadtüberwachung und Verkehrsüberwachung.

Sie können den Modus bei Bedarf an die spezifischen Anforderungen des Standorts anpassen, indem Sie für die nachstehend beschriebenen Felder andere Werte wählen.

#### **Modus-ID**

Der Name des gewählten Modus wird angezeigt.

#### **Modus kopieren nach**

Wählen Sie aus dem Dropdown-Menü den Modus aus, in den der aktive Benutzermodus kopiert werden soll.

#### **Standardeinstellungen wiederherstellen**

Klicken Sie auf **Standardeinstellungen**, um die Modi auf die Werkseinstellungen zurückzusetzen. Bestätigen Sie Ihre Entscheidung.

#### **6.2.1 Bildeinstellungen**

#### **White Balance (Weißabgleich)**

Passt die Farbeinstellungen so an, dass die Qualität der weißen Bildbereiche beibehalten wird.

#### **Rot-Verstärkung**

Die Anpassung der Rot-Verstärkung verändert die Werkseinstellung der Farbdarstellung (mehr Cyan durch die Reduzierung von Rot).

#### **Blau-Verstärkung**

Die Anpassung der Blau-Verstärkung verändert die Werkseinstellung der Farbdarstellung (mehr Gelb durch die Reduzierung von Blau). Die Änderung des Offsets der Farbdarstellung ist nur für spezielle Aufnahmesituationen erforderlich.

#### **Natrium Rot-Pegel**

Legen Sie den Rot-Pegel für Natriumdampflampen mit dem Schieberegler auf einen Wert zwischen 0 und 255 fest.

#### **Natrium Blau-Pegel**

Legen Sie den Blau-Pegel für Natriumdampflampen mit dem Schieberegler auf einen Wert zwischen 0 und 255 fest.

Hinweis: Die Felder **Natrium Rot-Pegel** und **Natrium Blau-Pegel** werden nur angezeigt, wenn der Wert im Feld Weißabgleich "Natriumlampe, Autom." oder "Natriumlampe" ist.

#### **Sättigung**

Der Prozentsatz von Licht oder Farbe im Videobild. Der Einstellbereich umfasst 60 % bis 200 %; die Standardeinstellung ist 110 %.

#### **Farbton**

Der Grad der Farbe im Videobild (nur HD). Der Einstellbereich umfasst -14° bis 14°; die Standardeinstellung ist 8°.

#### **Verstärkungsregelung**

Passt die automatische Verstärkungsregelung (AGC, Automatic Gain Control) an.

- **AGC** (Standard): Stellt die Verstärkung der Kamera automatisch auf den niedrigsten Wert ein, bei dem eine gute Bildqualität noch möglich ist.
- Fest: Keine Verstärkung. Diese Einstellung deaktiviert die Option "Maximale Verstärkung".

#### **Feste Verstärkung**

Wählen Sie mit dem Schieberegler den gewünschten Wert für die feste Verstärkung aus. Die Standardeinstellung ist 2.

Zum Einstellen der **Maximaler Verstärkungspegel** wählen Sie **Niedrig**, **Mittel** oder **Hoch** aus dem Dropdown-Feld.

#### **AB-Ansprechgeschwindigkeit**

Wählen Sie die Geschwindigkeit, mit der die automatische Belichtungsfunktion reagiert. Optionen sind "Sehr langsam", "Langsam", "Mittel" (Standard), "Schnell".

#### **Verschlussmodus**

- **Fest**: Der Verschlussmodus wird fest auf eine wählbare Verschlusszeit eingestellt.
- **Automatische Belichtung**: Steigert die Kameraempfindlichkeit durch die Erhöhung der Integrationszeit an der Kamera. Dazu wird das Signal einer Reihe aufeinanderfolgender Videobilder integriert, um Signalstörungen zu reduzieren.

Wenn Sie diese Option auswählen, deaktiviert die Kamera den **Verschluss** automatisch.

#### **Verschluss**

Passt die elektronische Verschlusszeit an (AES). Bestimmt den Zeitraum, in dem der Sensor Licht sammelt. Die Standardeinstellung ist 1x (60 Hz: 1/30, 50 Hz: 1/25)

#### **Maximale automatische Belichtung**

Hierdurch wird die Integrationszeit begrenzt, wenn Frame Integration aktiv ist. Die Standardeinstellung ist 1/4. Der Einstellbereich umfasst Werte zwischen 1/4 und 1/30.

#### **Standard-Verschlussgrenze**

Die Kamera versucht diesen Verschlusszeitwert beizubehalten, solange in der Szene ein ausreichendes Umgebungslicht vorhanden ist.

Der Einstellbereich umfasst Werte zwischen 1/60 und 1/10000. Der Standardwert ist 1/10000 für alle Modi außer "Bewegung" (Standardwert 1/500).

#### **Gegenlichtkompensation**

Wählen Sie **Aus** aus, um die Gegenlichtkompensation auszuschalten. Wählen Sie **Ein** zum Erfassen von Details bei starkem Kontrast und extremen Hell-Dunkel-Bedingungen aus.

#### **Nachtmodus**

Wählt den Nachtmodus (Schwarzweiß) aus, um die Beleuchtung bei schlechten Lichtverhältnissen zu verbessern. Wählen Sie eine der folgenden Optionen:

- **Monochrom**: Zwingt die Kamera, im Nachtmodus zu bleiben und monochrome Bilder zu senden.
- **Farbe**: Die Kamera schaltet unabhängig von den Lichtverhältnissen nicht in den Nachtmodus.
- **Auto** (Standard): Die Kamera schaltet automatisch aus dem Nachtmodus um, nachdem das Umgebungslicht einen vordefinierten Schwellenwert erreicht.

#### **Nachtmodus SW**

Passt die Lichtstärke an, bei der die Kamera automatisch aus dem Nachtmodus (Schwarz-Weiß) umschaltet. Wählen Sie einen Wert zwischen 10 und 55 aus (in 5er-Schritten; Standardeinstellung 30). Je niedriger der Wert, desto früher schaltet die Kamera in den Farbmodus.

#### **6.2.2 Erweitern**

#### **Großer Dynamikbereich**

Wählen Sie "On" (Ein), um den großen Dynamikbereich zu aktivieren, durch den die Bildwiedergabe in extrem kontraststarken Szenen verbessert wird. Wählen Sie "Off" (Aus), um die Funktion zu deaktivieren.

#### **Konturmodus**

Wählen Sie den Schärfemodus aus. Optionen: **Manuell** und **Auto**.

#### **Konturverstärkung**

Dieses Feld ist aktiv, wenn **Konturmodus** auf **Manuell** eingestellt ist. Passen Sie den Wert der Videobildschärfe (zwischen 1 und 15) über den Schieberegler an. Anpassungen an der **Konturverstärkung** werden auf dem OSD angezeigt.

#### **Intelligent Defog**

Mit dem Intelligent Defog-Modus kann die Sicht bei Nebel oder anderen kontrastarmen Szenen erheblich verbessert werden.

Wählen Sie *Auto*, um die Funktion Intelligent Defog automatisch nach Bedarf zu aktivieren. Wählen Sie *Aus* , um die Funktion zu deaktivieren.

#### **Intensität Intelligent Defog**

Wählen Sie die Intensitätsstufe der Defog-Funktion.

**Hinweis:** Dieses Feld erscheint nur, wenn bei Intelligent Defog die Option **Ein** oder **Auto** ausgewählt ist.

#### **Rauschunterdrückung**

Diese Option ist standardmäßig **Ein**.

Bei eingeschalteter Rauschunterdrückung ist die zeitliche Rauschunterdrückung aktiviert, die zufälliges Videorauschen im Bild durch Ausgleichen von Pixeln über einen bestimmten Zeitraum reduziert, falls die Unterschiede zwischen ihnen unter einem Schwellenwert liegen. Ist sie ausgeschaltet, wird die zeitliche Rauschunterdrückung deaktiviert.

#### **Intelligent Dynamic Noise Reduction**

Wählen Sie **Ein** aus, um intelligente dynamische Rauschunterdrückung (DNR) zu aktivieren, wodurch Rauschen basierend auf Bewegungs- und Lichtverhältnissen unterdrückt wird.

#### **6.2.3 Szenenmodus-Planer**

Der Szenenmodus-Schieberegler wird verwendet, um zu bestimmen, welcher Szenenmodus am Tag und welcher in der Nacht verwendet werden soll.

- 1. Wählen Sie den gewünschten Modus, den Sie am Tage verwenden möchten, aus dem Dropdown-Menü **Markierter Bereich** aus.
- 2. Wählen Sie den gewünschten Modus, den Sie in der Nacht verwenden möchten, aus dem Dropdown-Menü **Unmarkierter Bereich** aus.
- 3. Verwenden Sie die zwei Schieberegler-Tasten, um die **Zeitbereiche** festzulegen.

### **6.3 Farbe**

#### **Helligkeit (0...255)**

Passen Sie die Helligkeit mit dem Schieberegler zwischen 0 und 255 an.

#### **Kontrast (0...255)**

Passen Sie den Kontrast mit dem Schieberegler zwischen 0 und 255 an.

#### **Farbsättigung (0...255)**

Passen Sie die Farbsättigung mit dem Schieberegler zwischen 0 und 255 an.

#### **Weißabgleich**

Wählen Sie den entsprechenden Weißabgleichmodus aus der Dropdown-Liste aus.

- **Basis auto**: Dieser Modus ermöglicht es der Kammer den Weißabgleich kontinuierlich für optimale Farbwiedergabe anzupassen mithilfe einer durchschnittlichen Reflektierungsmethode. Dies ist für Innenlichtquellen und für farbige LED-Beleuchtung nützlich.
- **Standard auto**: Modus ermöglicht der Kamera die kontinuierliche Anpassung für eine optimale Farbwiedergabe in Außenbereichen mit natürlichen Lichtquellen.
- **Dominante Farbe auto** Modus berücksichtigt dominante Farben im Bild (zum Beispiel das Grün eines Fußballfeld oder eines Spieltischs) und verwendet die Information, um eine gut ausgeglichene Farbwiedergabe zu erhalten.
- Im Modus **Manuell** kann die Verstärkung für Rot, Grün und Blau auf einen bestimmten Wert manuell angepasst werden.

#### **Weißabgleich anwenden (AWB)**

Klicken Sie auf **Halten**, damit ATW angehalten wird, und speichern Sie die aktuellen Farbeinstellungen. Der Modus verändert sich auf manuell.

In der nachfolgenden Tabelle werden die im Feld **Weißabgleich** verfügbaren Optionen aufgeführt, die abhängig von den gewählten Optionen erscheinen.

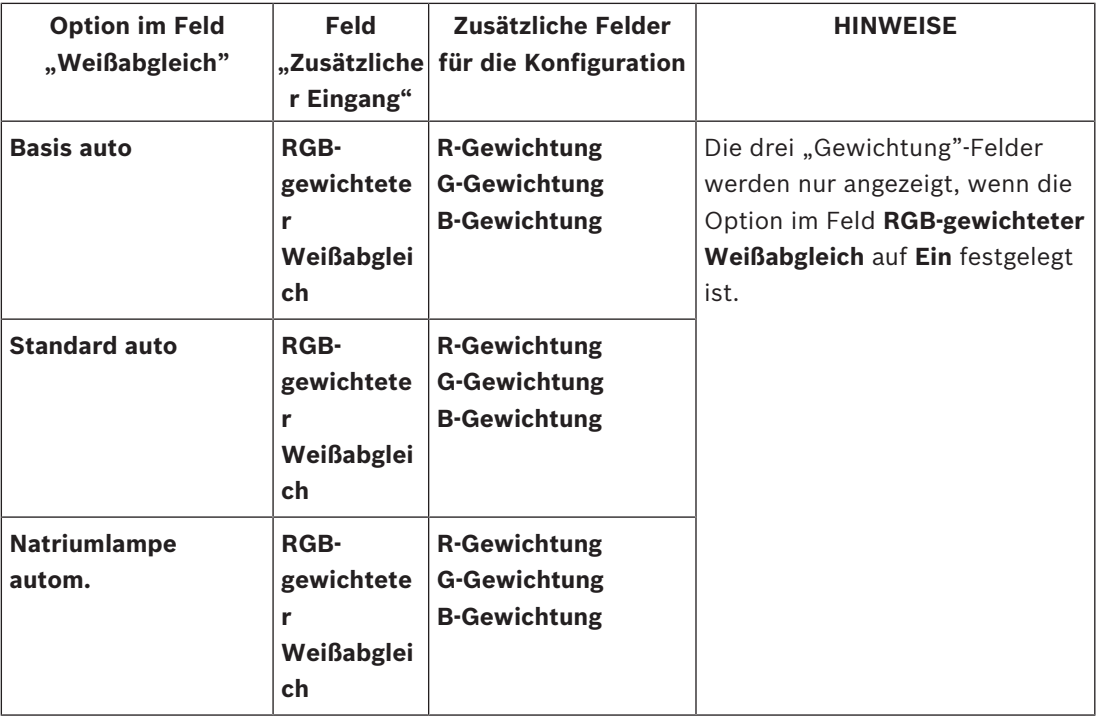

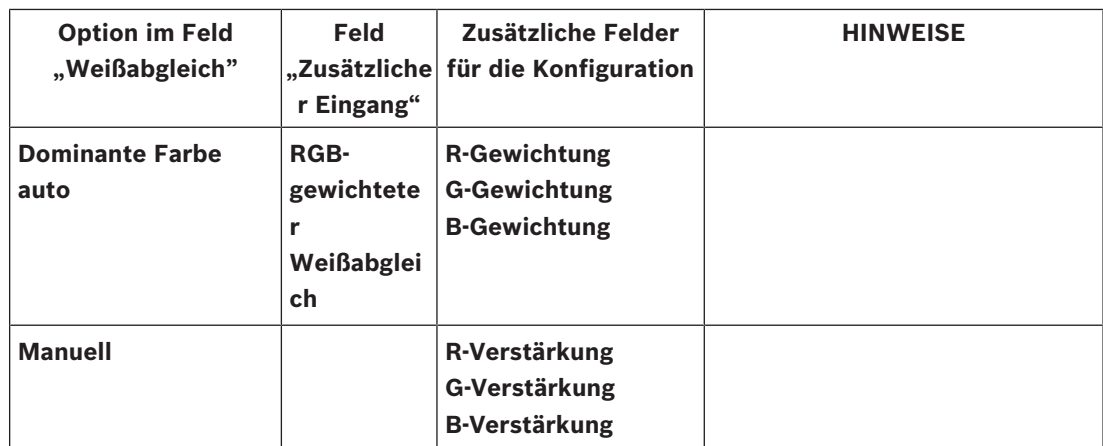

#### **RGB-gewichteter Weißabgleich**

Im Automatikmodus kann **RGB-gewichteter Weißabgleich** ein- und ausgeschaltet werden. Wenn er eingeschaltet ist, kann Feineinstellung der automatische Farbwiedergabe mit dem R-, G- und B-Gewicht erfolgen.

#### **R-Gewichtung**

Wenn der Weißabgleich in einem Automatikmodus ist und **RGB-gewichteter Weißabgleich** auf "Ein" ist, wird dieses Feld angezeigt. Stellen Sie den Schieberegler für die Gewichtung der Rotverstärkung ein (zwischen -5-0 und +50 mit 0 als Standardwert). Durch die Reduzierung von Rot entsteht mehr Cyan.

#### **G-Gewichtung**

Wenn der Weißabgleich in einem Automatikmodus ist und **RGB-gewichteter Weißabgleich** auf "Ein" ist, wird dieses Feld angezeigt. Stellen Sie den Schieberegler für die Gewichtung der Grünverstärkung ein (zwischen -5-0 und +50 mit 0 als Standardwert). Durch die Reduzierung von Grün entsteht mehr Magenta.

#### **B-Gewichtung**

Wenn der Weißabgleich in einem Automatikmodus ist und **RGB-gewichteter Weißabgleich** auf "Ein" ist, wird dieses Feld angezeigt. Stellen Sie den Schieberegler für die Gewichtung der Blauverstärkung ein (zwischen -5-0 und +50 mit 0 als Standardwert). Durch die Reduzierung von Blau entsteht mehr Gelb.

#### **R-Verstärkung**

Passen Sie im Weißabgleichmodus **Manuell** die Rotverstärkung zwischen -50 und +50 an, um die Werkseinstellung der Farbdarstellung auszugleichen (mehr Cyan durch die Reduzierung von Rot).

#### **G-Verstärkung**

Passen Sie im Weißabgleichmodus **Manuell** die Rotverstärkung zwischen -50 und +50 an, um die Werkseinstellung der Farbdarstellung auszugleichen (mehr Magenta durch die Reduzierung von Grün).

#### **B-Verstärkung**

Passen Sie im Weißabgleichmodus **Manuell** die Blauverstärkung an, um die Werkseinstellung der Farbdarstellung auszugleichen (mehr Gelb durch die Reduzierung von Blau).

### **6.4 ALC**

Der Sättigungsschieberegler (Ds-Sp) konfiguriert die ALC-Pegel, so dass er hauptsächlich bei Szenendurchschnittswerten (Schieberegelposition - 15) oder bei Szenenspitzenwerten (Schieberegelposition +15) steuert. Der Szenenspitzenwert ist nützlich für die Aufnahme von Bildern mit Fahrzeugscheinwerfern.

#### **Max. Verstärkung [dB]**

Passen Sie die Dezibel der maximalen Verstärkung mit dem Schieberegler an. Der Bereich ist 6 bis 72.

#### **Belichtung**

Wählen Sie die gewünschte Verschlusszeit.

Wählen Sie **Auto** aus, damit die Kamera automatisch die optimale Verschlusszeit einstellt. Die Kamera versucht, die ausgewählte Verschlusszeit so lange zu verwenden, wie es die Lichtverhältnisse zulassen.

Wählen Sie **Fest** aus, um eine feste Verschlusszeit festzulegen.

#### **Min. Bildrate**

Wählen Sie die minimale Bildfrequenz.

#### **Grundwert Verschluss**

Wählen Sie eine Standardverschlusszeit. Der Standardverschluss verbessert die Erfassung von Bewegungen im automatischen Belichtungsmodus.

#### **Verschlusszeit**

Wählen Sie die Dauer, für die der Verschluss geöffnet bleibt.

**Auto**: Die Kamera schaltet je nach den Lichtverhältnissen der Szene den IR-Filter ein oder aus. **Monochrom**: Der IR-Filter wird ausgeschaltet, um vollständige IR-Empfindlichkeit zu gewährleisten.

**Farbe**: Die Kamera liefert jederzeit und unabhängig von den Lichtverhältnissen ein Farbsignal.

#### **Nacht/Tag-Umschaltung**

Passen Sie mithilfe des Schiebereglers den Videowert an, bei dem die Kamera im

**Automatik**modus von Schwarzweiß- auf Farbbetrieb umschaltet (-15 bis +15).

Ein niedriger (negativer) Wert bedeutet, dass die Kamera bei schlechteren Lichtverhältnissen in den Farbbetrieb umschaltet. Ein hoher (positiver) Wert bedeutet, dass die Kamera bei besseren Lichtverhältnissen in den Farbbetrieb umschaltet.

(Der tatsächliche Umschaltpunkt kann automatisch ändern, um ein instabiles Umschalten zu verhindern.)

#### **Blende-Priorität (Schieberegler)**

Mit diesem Schieberegler können Sie die Blendenöffnung an die spezifischen Anforderungen der Szene anpassen.

Eine offene Blende erhöht die lokale Bildschärfe.

Eine geschlossene Blende erhöht die Schärfentiefe, damit Zielobjekte scharf abgebildet werden.

In Szenen, bei denen eine Änderung der Blendenöffnung die Verstärkung beeinflusst, steigert das Schließen der Blende sowohl Videorauschen als auch Bandbreite. Bei weiter geschlossener Blende kann zudem eine höhere Bewegungsunschärfe auftreten.

### **6.5 Erweitern**

#### **Großer Dynamikbereich**

Wählen Sie "On" (Ein), um den großen Dynamikbereich zu aktivieren, durch den die Bildwiedergabe in extrem kontraststarken Szenen verbessert wird.

Wählen Sie "Off" (Aus), um die Funktion zu deaktivieren.

#### **Konturmodus**

Wählen Sie den Schärfemodus aus. Optionen: **Manuell** und **Auto**.

#### **Konturverstärkung**

Dieses Feld ist aktiv, wenn **Konturmodus** auf **Manuell** eingestellt ist. Passen Sie den Wert der Videobildschärfe (zwischen 1 und 15) über den Schieberegler an. Anpassungen an der **Konturverstärkung** werden auf dem OSD angezeigt.

#### **Intelligent Defog**

Mit dem Intelligent Defog-Modus kann die Sicht bei Nebel oder anderen kontrastarmen Szenen erheblich verbessert werden.

Wählen Sie *Auto*, um die Funktion Intelligent Defog automatisch nach Bedarf zu aktivieren. Wählen Sie *Aus* , um die Funktion zu deaktivieren.

#### **Intensität Intelligent Defog**

Wählen Sie die Intensitätsstufe der Defog-Funktion.

**Hinweis:** Dieses Feld erscheint nur, wenn bei Intelligent Defog die Option **Ein** oder **Auto** ausgewählt ist.

#### **Rauschunterdrückung**

Diese Option ist standardmäßig **Ein**.

Bei eingeschalteter Rauschunterdrückung ist die zeitliche Rauschunterdrückung aktiviert, die zufälliges Videorauschen im Bild durch Ausgleichen von Pixeln über einen bestimmten Zeitraum reduziert, falls die Unterschiede zwischen ihnen unter einem Schwellenwert liegen. Ist sie ausgeschaltet, wird die zeitliche Rauschunterdrückung deaktiviert.

#### **Intelligent Dynamic Noise Reduction**

Wählen Sie **Ein** aus, um intelligente dynamische Rauschunterdrückung (DNR) zu aktivieren, wodurch Rauschen basierend auf Bewegungs- und Lichtverhältnissen unterdrückt wird.

### **6.6 Szenenmodus-Planer**

Der Szenenmodus-Schieberegler wird verwendet, um zu bestimmen, welcher Szenenmodus am Tag und welcher in der Nacht verwendet werden soll.

- 1. Wählen Sie den gewünschten Modus, den Sie am Tage verwenden möchten, aus dem Dropdown-Menü **Markierter Bereich** aus.
- 2. Wählen Sie den gewünschten Modus, den Sie in der Nacht verwenden möchten, aus dem Dropdown-Menü **Unmarkierter Bereich** aus.
- 3. Verwenden Sie die zwei Schieberegler-Tasten, um die **Zeitbereiche** festzulegen.

### **6.7 Encoderprofil**

Für die Codierung des Videosignals können Sie jeweils einen Code-Algorithmus und die Voreinstellungen der Profile ändern.

Die Video-Datenübertragung kann an die Betriebsumgebung (zum Beispiel Netzwerkstruktur, Bandbreite, Datenbelastung) angepasst werden. Die Kamera erzeugt dafür gleichzeitig zwei Datenströme (Dual Streaming), deren Kompressionseinstellungen individuell gewählt werden können – z. B. eine Einstellung für Übertragungen ins Internet und eine Einstellung für LAN-Verbindungen.

Es stehen Ihnen vorprogrammierte Profile zur Verfügung, die jeweils unterschiedlichen Aspekten den Vorzug geben.

Sie können sowohl einzelne Parameterwerte eines Profils als auch den Namen ändern. Durch Klicken auf die entsprechende Registerkarte können Sie zwischen den Profilen wechseln.

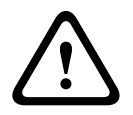

#### **Vorsicht!**

Die Profile sind sehr komplex. Sie enthalten eine große Anzahl von Parametern, die sich gegenseitig beeinflussen. Aus diesem Grund ist es im Allgemeinen sinnvoll, die voreingestellten Profile zu verwenden.

Ändern Sie die Profile nur, wenn Sie mit allen Konfigurationsoptionen vertraut sind.

**Hinweis:** Bei Alarmverbindungen und automatischen Verbindungen wird in der Standardeinstellung Stream 1 übertragen.

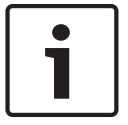

#### **Hinweis!**

Alle Parameter bilden zusammen ein Profil und sind voneinander abhängig. Wenn Sie für einen Parameter einen Wert eingeben, der außerhalb des zulässigen Bereichs liegt, wird beim Speichern der Einstellungen automatisch der nächste zulässige Wert verwendet.

#### **Profile name (Profilname)**

Geben Sie ggf. einen neuen Namen für das Profil ein.

#### **Bitraten-Optimierung**

2011 International det Komings, Securities and the antistic energy bosch Sizar (out in 2011)<br>
2019-11 has shown the state of the control of the main control of the state of the control of the state of the state of the cont Die Bitratenoptimierung definiert den Grad der Optimierung. Diese Faktoren müssen mit dem entsprechenden Szenenmodus kombiniert werden. **Bitraten-Optimierung** und **Maximale Bitrate** arbeiten in einem qualitätsgesteuerten Modus. Der Encoder generiert eine Bitrate bis zur maximalen Einstellung, wenn die Szene es erfordert.

Für eine maximale Bildqualität müssen Sie die minimale Reduzierung der Bitrate (**Maximale Qualität**) festlegen. Dies wird die Dateigröße beträchtlich steigern. Bei maximaler Reduzierung der Bitrate sinkt die Bildqualität, aber die Dateigröße wird erheblich verringert (**Minimale Bitrate**).

Wählen Sie die erforderliche Einstellung für die Bitratenoptimierung aus:

- **Aus**: Bitratenoptimierung ist deaktiviert.
- **Maximale Qualität**
- **Hohe Qualität**
- **Mittel**
- **Niedrige Bitrate**
- **Minimale Bitrate**

#### **Mittelungs-Periode**

Wählen Sie eine geeignete Mittelungs-Periode aus, um die langfristige Bitrate zu stabilisieren.

#### **Target bit rate (Ziel-Bitrate)**

Zur Optimierung der Bandbreitennutzung im Netzwerk kann die Datenrate des Geräts begrenzt werden. Die Ziel-Datenrate sollte entsprechend der gewünschten Bildqualität für typische Szenen ohne übermäßige Bewegung eingestellt werden.

Bei komplexen Bildern oder häufigem Wechsel des Bildinhalts durch viele Bewegungen kann diese Grenze zeitweise bis zu dem Wert überschritten werden, der im Feld **Maximum bit rate** (Maximale Bitrate) angegeben ist.

**Hinweis:** Sie können den Wert in diesem Feld nur ändern, wenn Sie eine Dauer im Feld **Mittelungs-Periode** auswählen. Wenn Sie keine **Mittelungs-Periode** auswählen, ist das Feld **Ziel-Bitrate** ausgegraut.

#### **Encodierungsintervall**

Mit dem Schieberegler für **Encodierungsintervall** wird das Intervall bestimmt, in dem Bilder codiert und übertragen werden. Dies kann insbesondere für niedrige Bandbreiten vorteilhaft sein. Die Bildrate wird neben dem Schieberegler angezeigt.

#### **Video resolution (Videoauflösung)**

Wählen Sie die gewünschte Auflösung für das Videobild. **Hinweis:** Der Wert in diesem Feld passt nur die Auflösung für SD-Streams an.

#### **Expert settings (Experteneinstellungen)**

Bei Bedarf können Sie mit den Experteneinstellungen die Qualität der I-Frames und P-Frames an bestimmte Anforderungen anpassen. Die Einstellung basiert auf dem H.264- Quantisierungsparameter (QP).

#### **I-Frame-Abstand**

Stellen Sie mit dem Schieberegler den Abstand zwischen den I-Frames auf **Auto** oder auf einen Wert zwischen **3** und **255**. Der Wert 3 bedeutet, dass jedes dritte Bild ein I-Frame ist. Je niedriger die Zahl, desto mehr I-Frames werden generiert.

Beachten Sie, dass die unterstützten Werte von der Einstellung der GOP-Struktur abhängig sind. Zum Beispiel werden für "IBP" nur gerade Werte unterstützt; wenn Sie "IBBP" ausgewählt haben, werden nur 3 oder Vielfache von 3 unterstützt.

#### **Erweiterte Vorhersage zulassen**

Diese Funktion ermöglicht mehrere Verweise in H.264‑ und H.265-Streams, was die Bitrate reduzieren kann. Einige Decoder unterstützen diese Funktion nicht und können daher deaktiviert werden.

#### **Min. P-frame QP**

Mit diesem Parameter können Sie die Bildqualität der P-Frames einstellen, die untere Grenze für deren Quantisierung und somit die maximal erzielbare Qualität der P-Frames definieren. Im H.264-Protokoll gibt der Quantisierungsparameter (Qp) den Komprimierungsgrad und somit die Bildqualität für jedes Bild an. Je niedriger die Quantisierung der P-Frames ist (Qp-Wert), umso höher ist die Codierungsqualität (und damit die beste Bildqualität) und umso niedriger die Bildwiederholfrequenz (abhängig von den Einstellungen für die maximale Datenrate unter den Netzwerkeinstellungen). Ein höherer Quantisierungswert bewirkt eine niedrige Bildqualität und eine niedrigere Netzwerklast. Typische Qp-Werte liegen zwischen 18 und 30. Bei Wahl der Grundeinstellung "Auto" wird die Qualität automatisch der P-Frame-Videoqualität angepasst.

#### **I/P-frame delta QP (I/P-Frame Delta QP)**

Mit diesem Parameter wird das Verhältnis zwischen I-Frame-Quantisierung (Qp) und P-Frame-Quantisierung (Qp) festgelegt. Beispielsweise können Sie einen geringeren Wert für I-Frames festlegen, indem Sie den Schieberegler auf einen negativen Wert bewegen. So wird die Qualität der I-Frames im Verhältnis zu den P-Frames verbessert. Die gesamte Datenbelastung nimmt zu, jedoch nur um den Anteil der I-Frames. Bei Wahl der Grundeinstellung "Auto" wird automatisch die optimale Kombination aus Bewegung und Bildschärfe eingestellt. Um höchste Qualität bei niedrigster Bandbreite selbst bei starker Bewegung im Bild zu erzielen, konfigurieren Sie die Einstellungen der Aufzeichnungsqualität wie folgt:

- 1. Beobachten Sie den Überwachungsbereich bei normalen Bewegungen in der Vorschau.
- 2. Stellen Sie den Wert für **Min. P-frame QP** auf den höchsten Wert ein, bei dem die Bildqualität noch Ihren Anforderungen entspricht.
- 3. Stellen Sie den Wert für **I/P-frame delta QP** auf den niedrigstmöglichen Wert ein. So sparen Sie Bandbreite und Speicher in normalen Szenen. Die Bildqualität wird selbst bei stärkerer Bewegung beibehalten, da die Bandbreite dann bis zu dem Wert erhöht wird, der unter **Maximum bit rate** (Maximale Bitrate) angegeben ist.

#### **Hintergrund-Delta-QP**

Wählen Sie die entsprechende Codierungsqualitätsstufe für einen unter Encoder-Regionen definierten Hintergrundbereich. Je niedriger der Qp-Wert, desto höher die Codierungsqualität.

#### **Objekt-Delta-QP**

Wählen Sie die entsprechende Codierungsqualitätsstufe für einen unter Encoder-Regionen definierten Objektbereich. Je niedriger der Qp-Wert, desto höher die Codierungsqualität.

#### **Default (Standard)**

Mit der Schaltfläche **Grundwerte** können Sie die Profile wieder auf die werksseitigen Standardwerte zurücksetzen.

### **6.8 Encoder-Streams**

Hinweis: Wenn Sie auf dieses Menü zugreifen, während die Kamera aufzeichnet, wird die folgende Meldung oben auf der Seite angezeigt:

Aufzeichnung ist gerade aktiv. Für "Aktuelles Profil" wird daher das entsprechende Stream-Profil, das für die Aufzeichnung ausgewählt ist, zu Informationszwecken angezeigt.

#### **Eigenschaft**

Wählen Sie für jeden Stream eine der Auflösungen aus.

**Hinweis:** Damit Sie hier die Option **720p (1 MP)** auswählen können, müssen Sie zunächst das Feld Sensormodus unter Kamera > Technikermenü auf "60 BPS" festlegen.

Die Tabelle unten zeigt die verfügbaren Optionen im Feld **Eigenschaft** für Stream 1 und die verfügbaren Optionen im Feld **Eigenschaft** für Stream 2, die abhängig von den für Stream 1 gewählten Optionen sind.

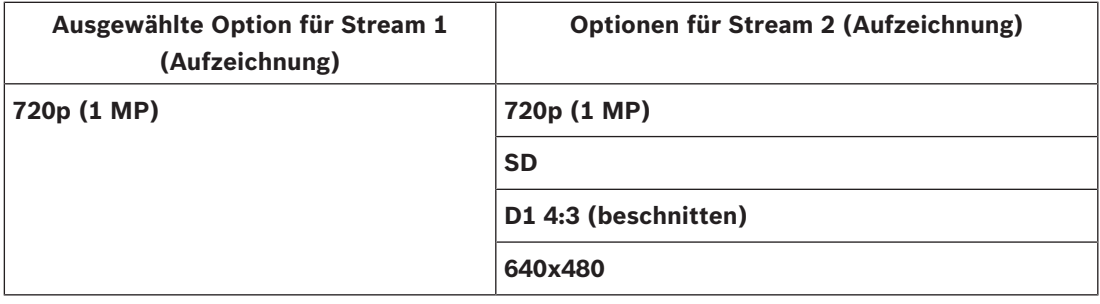

#### **Non-recording profile (Profil Keine Aufzeichnung)**

Wählen Sie für jeden Stream eines der folgenden Profile aus:

**Hinweis**: Nicht aufzeichnende Profile (Streams) liegen nur als I-Frame vor.

#### **JPEG-Stream**

Wählen Sie die Auflösungs‑, Bildfrequenz‑ und Bildqualitätsparameter für den **M-JPEG**-Stream.

- **Auflösung**: Wählen Sie die gewünschte Auflösung.
- **Max. Bildrate**: Wählen Sie eine der Bildfrequenzen als Maximum aus.
- **Bildqualität**: Über diese Einstellung lässt sich die Bildqualität des **M-JPEG**-Bilds festlegen. Wählen Sie mit dem Schieberegler eine Qualitätsstufe zwischen **Niedrig** und **Hoch**.

**Hinweis**: Die **M-JPEG**-Bildfrequenz hängt von der Systemauslastung ab.

### **6.9 Encoder-Regionen**

Der Benutzer kann die Encoder-Regionen für jede konfigurierte Voreinstellung (voreingestellte Position/Szene) anpassen, um die Codierungsqualität für ausgewählte Bereiche des Videobilds zu erhöhen oder zu vermindern. Mit diesen Regionen kann die Bitrate besser gesteuert werden. Wichtige Bereiche der Szene (in der Benutzeroberfläche als Objekte identifiziert) werden mit hoher Auflösung codiert und haben eine verbesserte Codierungsqualität. Weniger wichtige Bereiche (wie der Himmel, Bäume im Hintergrund; in der Benutzeroberfläche als Hintergründe identifiziert) werden mit niedriger Auflösung codiert und haben eine verminderte Codierungsqualität.
Acht Encoder-Regionen können definiert werden.

Acht Encoder-Regionen können definiert werden. Zum Definieren der Encoder-Bereiche Befolgen Sie diese Anweisungen..

- 1. Wählen Sie im ersten Dropdown-Feld (unbenannte Auswahlliste "Regionen") eine der acht verfügbaren Regionen. (Das Dropdown-Feld hat die Standardoption **Region** *1*).
- 2. Klicken Sie auf das +, um einen Bereich hinzuzufügen.
- 3. Verwenden Sie die Maus, um den Bereich (Form) zu definieren, den die Region abdeckt, und um den Bereich (Form) in der Vorschau des Videobilds zu positionieren.
	- Ziehen Sie die Mitte, die Eckpunkte oder die Seiten des schattierten Bereichs (Form).
	- Doppelklicken Sie auf eine Seite, um zusätzliche Punkte zum Bereich (Form) hinzuzufügen.
- 4. Wählen Sie im letzten Dropdown-Feld (unbenannte Auswahlliste "Modus") die Encoder-Qualität für den definierten Bereich. (Das Dropdown-Feld hat die Standardoption *Standard*).

Wählen Sie für *un*wichtige Bereiche des Videobilds **Hintergrund** aus. Wählen Sie für *wichtige* Bereiche des Videobilds **Objekt** aus. (Die Qualitätsstufen für **Hintergrund** und **Objekt** werden im Abschnitt **Experteneinstellungen** der Seite **Encoderprofil** definiert.)

- 5. Für PTZ-Kameras: Wählen Sie im zweiten Dropdown-Feld (unbenannte Auswahlliste "voreingestellte Positionen/Szenen") eine voreingestellte Position/Szene, zu der die Region hinzugefügt werden soll. (Die Dropdown-Liste ist standardmäßig *leer*, wenn Sie nicht mindestens eine Szene definiert haben, in welchem Fall der Standardwert **Vorposition 1** oder der *benutzerdefinierte Name der voreingestellten Position* ist). **Hinweis:** Wenn Sie noch keine voreingestellte Positionen/Szenen definiert haben, finden Sie weitere Informationen im Abschnitt Voreingestellte Positionen und Rundgänge.
- 6. Falls erforderlich, wählen Sie eine andere Region, und wiederholen Sie die Schritte.
- 7. Wählen Sie zum Entfernen einer Region den Bereich, und klicken Sie auf das Papierkorbsymbol.
- 8. Klicken Sie auf **Setzen**, um die Regionseinstellungen zu übernehmen.

# **6.10 Encoder-Statistiken**

#### **Stream**

Zeigt den aktuellen Stream (1, 2 oder JPEG).

#### **Zoom**

Zeigt den aktuellen Zoomfaktor der Kamera (1x, 2x, 4x oder 8x).

# **Mittelungs-Periode**

Wählen Sie eine geeignete Mittelungs-Periode aus, um die langfristige Bitrate zu stabilisieren.

# **6.11 Privatzonen**

**Hinweis:** Die Reihenfolge der Felder in der grafischen Benutzeroberfläche stimmt möglicherweise nicht mit der Reihenfolge der Felder in diesem Abschnitt des Benutzerhandbuchs überein. In diesem Abschnitt des Benutzerhandbuchs werden die Felder entsprechend ihrer logischen funktionalen Reihenfolge erwähnt (Erstellen einer neuen Privatzone und anschließend Aktualisierung einer Privatzone).

**Privatsphärenausblendungen** verhindern, dass bestimmte Bereiche einer Szene im Blickfeld der Kamera angezeigt werden. Dies kann nützlich sein, wenn sich öffentliche Räume im Überwachungsbereich befinden oder die Überwachung nur auf eine bestimmte Zone beschränkt ist.

Die überwachten Bereiche werden durch ein farblich gekennzeichnetes (**Schwarz**, **Weiß** oder **Grau**) Muster im Videobild angezeigt. Die aktivierten ausgeblendeten Bereiche werden in der Liveanzeige mit dem ausgewählten Muster gefüllt.

Sie können in der Kamera insgesamt 32 Privatzonen definieren.

Insgesamt können 8 Privatzonen gleichzeitig angezeigt werden.

#### **Privatsphärenausblendung**

Wählen Sie die Nummer der **Privatsphärenausblendung** aus. Ein farbiges Rechteck wird im unbenannten Vorschaufenster des Videos über der Schaltfläche **Setzen** angezeigt. Definieren Sie mithilfe der Maus den Bereich jeder Privatzone.

**Privatsphärenausblendungen** können mehrere Ecken haben (die im Vorschaufenster blau angezeigt werden) und können eine beliebige konvexe Form bilden.

Die Standardvorlage einer Privatzone verfügt über vier Ecken. Sie können Ecken je nach Bedarf hinzufügen oder löschen:

- Doppelklicken Sie auf die Seite der Privatzone, bei der Sie die Ecke hinzufügen möchten, um eine Ecke hinzuzufügen.
- Doppelklicken Sie auf eine Ecke, um sie zu entfernen.
- Um die Form einer Zone zu ändern, positionieren Sie den Cursor auf der Kante der Zone, halten Sie die Maustaste gedrückt, und ziehen Sie den Rand der Zone an die gewünschte Position.
- Um die Position einer Zone zu ändern, positionieren Sie den Cursor auf der Zone, halten Sie die Maustaste gedrückt, und ziehen Sie die Zone in Position.

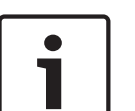

#### **Hinweis!**

Um eine verbesserte Ausblendungsleistung zu erzielen, stellen Sie die Privatzone mit einem optischen Zoom von maximal 50 % ein.

Damit die Privatzone beim Heran‑ und Herauszoomen der Kamera das gesamte Objekt ausblendet, stellen Sie die Privatzone etwa 10 % größer als das zu verdeckende Objekt ein.

#### **Muster**

Wählen Sie die Farbe der Privatzone aus, die anschließend im Live-Video angezeigt wird: **Schwarz**, **Weiß** oder **Grau**.

Bei Auswahl von **Muster** "**Auto**" stellt sich die Kamera auf die Helligkeit oder Dunkelheit der Hintergrundszene des Videos ein. Das heißt, die Farbe der **Privatsphärenausblendung** ist die vorherrschendste der drei (**Schwarz**, **Weiß** oder **Grau**) in der Hintergrundszene, die **Privatsphärenausblendung** abdeckt.

#### **Aktiviert**

Aktivieren Sie dieses Kontrollkästchen, um die Privatzone für den entsprechenden Bereich der **Privatsphärenausblendung** zu erstellen.

Deaktivieren Sie dieses Kontrollkästchen, um die Privatzone für einen einzelnen Bereich einer **Privatsphärenausblendung** zu löschen.

– Aktivieren Sie das Kontrollkästchen **Ausblendungen deaktivieren**, um alle Privatzonen auszublenden.

**Hinweis:** Sie können Privatzonen einzeln deaktivieren, indem Sie das Kontrollkästchen **Ausblendungen deaktivieren** deaktivieren.

#### **Ausblendungsvergrößerung**

Aktivieren Sie dieses Kontrollkästchen, um alle Privatzonen automatisch zu vergrößern, während die Kamera in Bewegung ist.

### **Zoom-Schwelle**

Aktivieren Sie dieses Kontrollkästchen, um die aktuelle Zoomposition auszuwählen, bei der die Privatzone erscheint, wenn die Kamera heranzoomt, oder ausgeblendet wird, wenn die Kamera herauszoomt.

# **6.12 Bildeinstellungen**

# **White Balance (Weißabgleich)**

Passt die Farbeinstellungen so an, dass die Qualität der weißen Bildbereiche beibehalten wird.

#### **Rot-Verstärkung**

Die Anpassung der Rot-Verstärkung verändert die Werkseinstellung der Farbdarstellung (mehr Cyan durch die Reduzierung von Rot).

#### **Blau-Verstärkung**

Die Anpassung der Blau-Verstärkung verändert die Werkseinstellung der Farbdarstellung (mehr Gelb durch die Reduzierung von Blau). Die Änderung des Offsets der Farbdarstellung ist nur für spezielle Aufnahmesituationen erforderlich.

#### **Natrium Rot-Pegel**

Legen Sie den Rot-Pegel für Natriumdampflampen mit dem Schieberegler auf einen Wert zwischen 0 und 255 fest.

### **Natrium Blau-Pegel**

Legen Sie den Blau-Pegel für Natriumdampflampen mit dem Schieberegler auf einen Wert zwischen 0 und 255 fest.

Hinweis: Die Felder **Natrium Rot-Pegel** und **Natrium Blau-Pegel** werden nur angezeigt, wenn der Wert im Feld Weißabgleich "Natriumlampe, Autom." oder "Natriumlampe" ist.

### **Sättigung**

Der Prozentsatz von Licht oder Farbe im Videobild. Der Einstellbereich umfasst 60 % bis 200 %; die Standardeinstellung ist 110 %.

#### **Farbton**

Der Grad der Farbe im Videobild (nur HD). Der Einstellbereich umfasst -14° bis 14°; die Standardeinstellung ist 8°.

### **Verstärkungsregelung**

Passt die automatische Verstärkungsregelung (AGC, Automatic Gain Control) an.

- **AGC** (Standard): Stellt die Verstärkung der Kamera automatisch auf den niedrigsten Wert ein, bei dem eine gute Bildqualität noch möglich ist.
- Fest: Keine Verstärkung. Diese Einstellung deaktiviert die Option "Maximale Verstärkung".

#### **Feste Verstärkung**

Wählen Sie mit dem Schieberegler den gewünschten Wert für die feste Verstärkung aus. Die Standardeinstellung ist 2.

Zum Einstellen der **Maximaler Verstärkungspegel** wählen Sie **Niedrig**, **Mittel** oder **Hoch** aus dem Dropdown-Feld.

#### **AB-Ansprechgeschwindigkeit**

Wählen Sie die Geschwindigkeit, mit der die automatische Belichtungsfunktion reagiert. Optionen sind "Sehr langsam", "Langsam", "Mittel" (Standard), "Schnell".

#### **Verschlussmodus**

– **Fest**: Der Verschlussmodus wird fest auf eine wählbare Verschlusszeit eingestellt.

– **Automatische Belichtung**: Steigert die Kameraempfindlichkeit durch die Erhöhung der Integrationszeit an der Kamera. Dazu wird das Signal einer Reihe aufeinanderfolgender Videobilder integriert, um Signalstörungen zu reduzieren.

Wenn Sie diese Option auswählen, deaktiviert die Kamera den **Verschluss** automatisch.

#### **Verschluss**

Passt die elektronische Verschlusszeit an (AES). Bestimmt den Zeitraum, in dem der Sensor Licht sammelt. Die Standardeinstellung ist 1x (60 Hz: 1/30, 50 Hz: 1/25)

#### **Maximale automatische Belichtung**

Hierdurch wird die Integrationszeit begrenzt, wenn Frame Integration aktiv ist. Die Standardeinstellung ist 1/4. Der Einstellbereich umfasst Werte zwischen 1/4 und 1/30.

#### **Standard-Verschlussgrenze**

Die Kamera versucht diesen Verschlusszeitwert beizubehalten, solange in der Szene ein ausreichendes Umgebungslicht vorhanden ist.

Der Einstellbereich umfasst Werte zwischen 1/60 und 1/10000. Der Standardwert ist 1/10000 für alle Modi außer "Bewegung" (Standardwert 1/500).

#### **Gegenlichtkompensation**

Wählen Sie **Aus** aus, um die Gegenlichtkompensation auszuschalten. Wählen Sie **Ein** zum Erfassen von Details bei starkem Kontrast und extremen Hell-Dunkel-Bedingungen aus.

#### **Nachtmodus**

Wählt den Nachtmodus (Schwarzweiß) aus, um die Beleuchtung bei schlechten Lichtverhältnissen zu verbessern. Wählen Sie eine der folgenden Optionen:

- **Monochrom**: Zwingt die Kamera, im Nachtmodus zu bleiben und monochrome Bilder zu senden.
- **Farbe**: Die Kamera schaltet unabhängig von den Lichtverhältnissen nicht in den Nachtmodus.
- **Auto** (Standard): Die Kamera schaltet automatisch aus dem Nachtmodus um, nachdem das Umgebungslicht einen vordefinierten Schwellenwert erreicht.

#### **Nachtmodus SW**

Passt die Lichtstärke an, bei der die Kamera automatisch aus dem Nachtmodus (Schwarz-Weiß) umschaltet. Wählen Sie einen Wert zwischen 10 und 55 aus (in 5er-Schritten; Standardeinstellung 30). Je niedriger der Wert, desto früher schaltet die Kamera in den **Farhmodus** 

# **6.13 Rauschunterdrückungsniveau**

#### **Fokusgeschwindigkeit**

Mit dem Schieberegler (von 1 bis 8) können Sie festlegen, wie schnell der Autofokus neu eingestellt wird, wenn das Bild unscharf wird.

#### **IR-Fokus-Korrektur**

Optimiert den Autofokus für die IR-Beleuchtung. Optionen: Ein, Aus (Standard).

#### **Maximale Zoomgeschwindigkeit**

Steuert die Zoomgeschwindigkeit.

### **Zoom-Grenzwert**

Legen Sie den entsprechenden Zoom-Grenzwert der Kamera fest: 20x, 30x.

# **Digitalzoom**

Der digitale Zoom ist eine Methode zur Reduzierung (Einengung) des Blickwinkels eines digitalen Videobilds. Diese Reduzierung erfolgt elektronisch, d. h. ohne Änderung der Kameraoptik, und führt zu keiner Erhöhung der Auflösung. Wählen Sie **Ein** aus, um diese Funktion zu aktivieren. Wählen Sie **Aus** aus, um diese Funktion zu deaktivieren.

# **6.14 Digitalzoom**

### **Geschwindigkeit automatisches Schwenken**

Schwenkt die Kamera laufend mit der angegebenen Geschwindigkeit zwischen rechter und linker Limiteinstellung. Geben Sie einen Wert (in Grad) zwischen 1 und 60 ein. Die Standardeinstellung ist 30.

### **Inaktivität**

Legt das Verhalten der Dome-Kamera fest, wenn die Steuerung inaktiv ist.

- **Aus** (Standard): Die Kamera bleibt ohne zeitliche Begrenzung auf einer aktuellen Szene.
- **Vorposition 1**: Kamera kehrt zu **Vorposition 1** zurück.
- **Vorheriges AUX**: Kamera kehrt zur vorherigen AUX-Aktivität zurück.

### **Inaktivitätszeitraum**

Legt fest, wie lange die Steuerung der Dome-Kamera inaktiv sein muss, bevor das Inaktivitätsereignis ausgelöst wird. Wählen Sie einen Zeitraum in der Dropdown-Liste aus (3 Sekunden bis 10 Minuten). Die Standardeinstellung ist 2 Minuten.

### **Automatisches Schwenken**

Die Funktion "Automatisches Schwenken" neigt die sich drehende Kamera in vertikaler Richtung, um die richtige Ausrichtung des Bildes beizubehalten. Stellen Sie "Automatisches Schwenken" auf "Ein" (Standard) ein, um die Kamera automatisch um 180° zu drehen, wenn ein Objekt direkt unterhalb der Kamera verfolgt wird. Klicken Sie auf "Aus", um diese Funktion zu deaktivieren.

# **Bild einfrieren**

Wählen Sie "Ein", um das Bild einzufrieren, während die Kamera sich zu einer festgelegten Szenenposition bewegt.

# **Tour A/Tour B (Rundgang A/Rundgang B)**

Startet und stoppt die Aufzeichnung eines aufgezeichneten Rundgangs (Wächterrunde). Die Kamera kann maximal zwei (2) aufgezeichnete Touren erstellen. In einem aufgezeichneten Rundgang werden alle während der Aufzeichnung ausgeführten manuellen Kamerabewegungen gespeichert, einschließlich der Schwenk-, Neige- und

Zoomgeschwindigkeiten und anderer Änderungen der Objektiveinstellung. Das Kameravideo wird bei der Aufzeichnung des Rundgangs nicht erfasst.

**Hinweis 1**: Sie können maximal 15 Minuten aufgezeichnete Aktionen zwischen den beiden Rundgängen speichern.

So zeichnen Sie einen Rundgang auf:

- 1. Klicken Sie auf Schaltfläche "Start Recording" (Aufzeichnung starten). Sie werden vom System aufgefordert, den bestehenden Rundgang zu überschreiben.
- 2. Klicken Sie auf "Yes" (Ja), um die Bewegungen des bestehenden Rundgangs zu überschreiben.
- 3. Klicken Sie auf die Verknüpfung "View Control" (Kamerasteuerung) unter dem Cameo-Bild, um auf die Steuerelemente für Richtung und Zoom zuzugreifen.
- 4. Verwenden Sie das Dialogfeld "View Control" (Kamerasteuerung), um die erforderlichen Kamerabewegungen durchzuführen.

5. Klicken Sie auf die Schaltfläche "Stop Recording" (Aufzeichnung beenden), um alle Aktionen zu speichern.

**Hinweis: Tour B** ist jetzt für die Verwendung mit den Funktionen "IVA while moving" (IVA bei Bewegung) vorgesehen.

Sie müssen die Kamera zuerst auf Norden kalibrieren (Einnorden), damit in der Kameraanzeige genaue Himmelsrichtungen angezeigt werden. Die Kalibrierung erfolgt üblicherweise auf den magnetischen Nordpol. Die Kamera verwendet diese Ausrichtung als 0°-Schwenkposition und als Himmelsrichtung Norden. Die Kamera zeigt dann die Himmelsrichtung als Winkel bezogen auf den Nordkalibrierpunkt an.

So legen Sie den Nordkalibrierpunkt fest:

- 1. Bestimmen Sie die Himmelrichtung Norden, und bewegen Sie die Kamera in diese Position.
- 2. Wählen Sie das Optionsfeld **Ein** für den Parameter **Kompass**.
- 3. Klicken Sie zum Einstellen des Kalibrierpunktes auf die Schaltfläche **Nordpunkt**.

#### **Nordpunkt**

- Klicken Sie auf die Schaltfläche **Setzen**, um den bestehenden **Nordpunkt** zu überschreiben. Ein Dialogfeld mit der Meldung "**Nordpunkt** überschreiben?" wird angezeigt. Klicken Sie zur Bestätigung auf **OK**. Klicken Sie zum Abbrechen auf **Abbrechen**.
- Klicken Sie auf die Schaltfläche **Löschen**, um den **Nordpunkt** auf die Werkseinstellung zurückzusetzen. Ein Dialogfeld mit der Meldung "Nordpunkt auf Werkseinstellungen zurücksetzen?" wird angezeigt. Klicken Sie zur Bestätigung auf **OK**. Klicken Sie zum Abbrechen auf **Abbrechen**.

# **6.15 Positionsvoreinstellungen und Rundgänge**

Die Kamera kann bis zu 256 voreingestellte Szenen speichern. Sie können die individuellen Szenen festlegen, aus der ein **Vorposition Tour** besteht.

Zuerst definieren Sie einzelne voreingestellte Szenen, anschließend verwenden Sie diese Szenen zum Definieren des **Vorposition Tour**. Der Rundgang beginnt mit der niedrigsten Szenennummer und geht dann der Reihe nach weiter bis zur höchsten Szenennummer im Rundgang. Der Rundgang zeigt jede Szene während einer vorgegebenen Verweilzeit an, bevor zur nächsten Szene gewechselt wird.

In der Standardeinstellung sind alle Szenen Teil des **Vorposition Tour**, sofern die Szenen nicht entfernt werden.

### **So definieren und bearbeiten Sie eine einzelne Positionsvoreinstellung:**

- 1. Legen Sie die Positionsvoreinstellung im Videobild fest.
	- Bewegen Sie die Kamera mithilfe der PTZ-Bedienelemente in Position.
	- Navigieren Sie mithilfe des Live-Vorschaufensters zu der Szene, die Sie als Positionsvoreinstellung definieren möchten.
- 2. Definieren Sie die Positionsvoreinstellung durch Klicken auf die Schaltfläche **Vorposition** hinzufügen  $($ "+").
- 3. Wählen Sie eine Nummer für die Positionsvoreinstellung (zwischen 1 und 256).
- 4. Geben Sie wahlweise einen Namen (bis zu 20 Zeichen lang) für die Positionsvoreinstellung ein.
- 5. Speichern Sie die Positionsvoreinstellung mit einem Klick auf "OK" in der Liste **Vorpositionen**.
- 6. Zur Integration der Positionsvoreinstellung in eine Standardtour aktivieren Sie das Kontrollkästchen links neben dem Feld **Einbinden in Standardtour (mit \* markiert)**. Ein Sternchen (\*) wird links neben dem Namen in der Liste **Vorpositionen** angezeigt.
- 7. Nur für IR-Kameras: Aktivieren Sie zum Hinzufügen von IR-Licht zur Positionsvoreinstellung das Kontrollkästchen links neben dem Feld **IR-Licht** (mit # markiert).
- 8. Zum Löschen einer Positionsvoreinstellung aus der Liste wählen Sie die Positionsvoreinstellung aus und klicken Sie auf die Schaltfläche **Vorposition löschen**

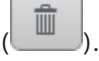

- 9. So überschreiben Sie eine vorhandene Positionsvoreinstellung:
	- Navigieren Sie mit den PTZ-Bedienelementen zur neuen Positionsvoreinstellung.
	- Wählen Sie aus der Liste **Vorpositionen** die Positionsvoreinstellung aus, die überschrieben werden soll.
	- Klicken Sie auf die Schaltfläche **Vorposition überschreiben** (Datenträgersymbol), um die neue Positionsvoreinstellung auf die vorhandene Positionsvoreinstellung anzuwenden.
	- Um den Namen der Positionsvoreinstellung zu ändern, doppelklicken Sie in der Liste auf die Positionsvoreinstellung. Ändern Sie dann den Namen im Dialogfeld **Vorposition bearbeiten**, und klicken Sie auf "OK".
- 10. Zum Anzeigen einer Positionsvoreinstellung im Vorschaufenster wählen Sie die Positionsvoreinstellung in der Liste aus, und klicken Sie auf die Schaltfläche **Vorposition anzeigen** (Augensymbol).
- 11. So zeigen Sie eine Positionsvoreinstellung auf der **Live**-Seite an:
	- Klicken Sie auf eine Positionsnummer in der Liste **Vorpositionen**. ODER
	- Verwenden Sie die Tastatur und die Schaltfläche **Vorposition anzeigen** in **AUX-Steuerung**.

#### **So definieren Sie einen Vorposition Tour:**

- 1. Erstellen Sie die einzelnen Positionsvoreinstellungen. Standardmäßig sind alle Szenen in der Liste **Vorpositionen** bereits Teil des **Vorposition Tour**.
- 2. Wählen Sie zum Entfernen einer Positionsvoreinstellung aus dem Rundgang die Positionsvoreinstellung in der Liste aus, und deaktivieren Sie das Kontrollkästchen **Einbinden in Standardtour (mit \* markiert)**.
- 3. Wählen Sie in der Dropdown-Liste **Standardtour mit Vorpositionen** eine Verweilzeit aus.
- 4. So starten Sie den **Vorposition Tour**: Navigieren Sie zurück zur **Live**-Seite. Klicken Sie auf **AUX-Steuerung**. Geben Sie im Eingabefeld **8** ein und klicken Sie auf **AUX ein**.
- 5. Geben Sie zum Stoppen des Rundgangs **8** ein und klicken Sie auf **AUX aus**.

# **6.16 Zuordnung von Positionsvoreinstellungen**

Durch die Zuordnung von voreingestellten Positionen können Sie einer Voreingestellte-Position-Aktion eine Funktion zuordnen. Diese Funktion funktioniert bei Bosch Protokollen und bei Drittanbieter-Protokollen.

#### **Aktion**

Wählen Sie die entsprechende Aktion aus: Anzeigen oder Setzen.

#### **Vorposition**

Geben Sie die Nummer der zuzuordnenden Positionsvoreinstellung ein.

### **Funktion**

Wählen Sie in der Dropdown-Liste die entsprechende Funktion.

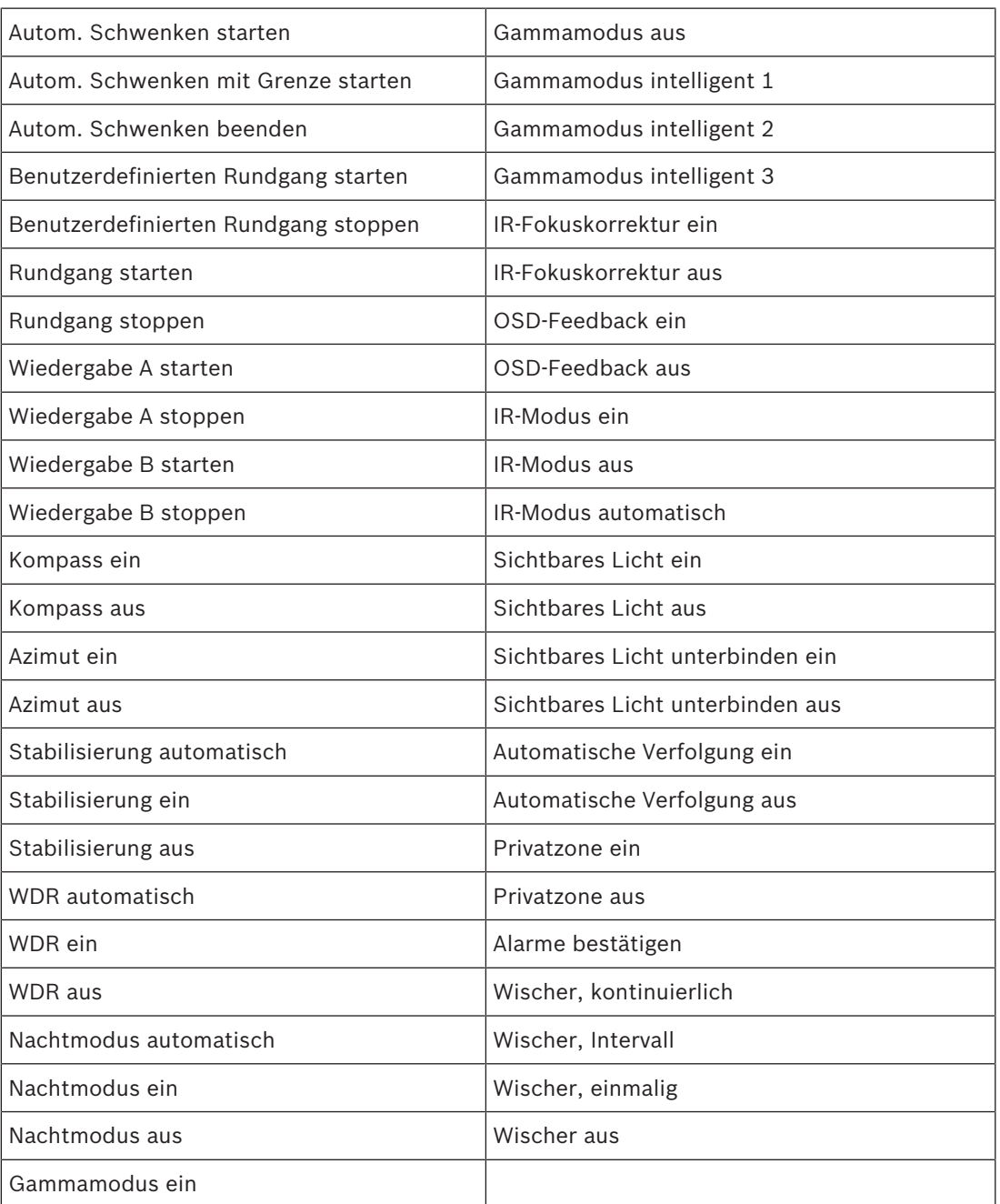

# **6.17 Sektoren**

#### **Sektor**

Der Schwenkbereich der Kamera ist in 16 Sektoren aufgeteilt und beträgt insgesamt 360°.

# **So definieren Sie einen Titel für Sektoren:**

- 1. Bewegen Sie den Cursor in das Eingabefeld rechts von der Sektornummer.
- 2. Geben Sie einen Titel für den Sektor (bis zu 20 Zeichen lang) ein.
- 3. Zum Ausblenden des Sektors klicken Sie auf das Kontrollfeld rechts vom Sektortitel.

# **6.18 Verschiedenes**

### **Schnelle Adressierung**

Dieser Parameter ermöglicht die Steuerung der entsprechenden Kamera über die numerische Adresse im Steuersystem. Geben Sie zur Identifizierung der Kamera eine Zahl zwischen 0000 und 9999 ein.

# **6.19 Audio**

### **Audio**

Sie können die Verstärkung der Audiosignale gemäß Ihren Anforderungen einstellen. Das Live-Videobild wird im Fenster angezeigt, um Sie bei der Prüfung der Audioquelle zu unterstützen. Die Änderungen werden sofort wirksam.

Wenn Sie die Verbindung über einen Webbrowser herstellen, müssen Sie die Audioübertragung auf der **'Live'-Funktionen**-Seite aktivieren. Bei anderen Verbindungen hängt die Übertragung von den Audioeinstellungen des jeweiligen Systems ab.

Die Audiosignale werden in einem separaten Datenstrom parallel zu den Videodaten übertragen und erhöhen somit die Netzwerklast. Die Audiodaten werden nach dem ausgewählten Format codiert und erfordern zusätzliche Bandbreite. Wählen Sie **Aus**, wenn Sie

keine Audiodatenübertragung wünschen.

### **Eingangslautstärke**

Legen Sie die Eingangslautstärke über den Schieberegler fest. Der Einstellbereich umfasst 0 bis 119.

#### **Line Out**

Stellen Sie die Verstärkung für die Leitungseingänge mit dem Schieberegler ein. Der Einstellbereich umfasst 0 bis 115.

#### **Aufzeichnungsformat**

Wählen Sie ein Format für Audioaufzeichnungen. Der Standardwert ist **AAC 48 kbps**. Je nach der erforderlichen Audioqualität oder Abtastrate können Sie **AAC 80 kbps**, G.711 oder L16 wählen.

Die AAC-Audiotechnologie ist lizenziert durch das Fraunhofer IIS. (http://www.iis.fraunhofer.de/amm/)

# **6.20 Pixel-Zähler**

Die Anzahl der horizontalen und vertikalen Pixel, die der markierte Bereich abdeckt, wird unter dem Bild angezeigt. Mit diesen Werten können Sie überprüfen, ob die Anforderungen für spezifische Funktionen, z. B. Identifikationsaufgaben, erfüllt sind.

- 1. Klicken Sie auf **Einfrieren**, um das Kamerabild einzufrieren, falls sich das Objekt, das Sie messen wollen, bewegt.
- 2. Um die Position einer Zone zu ändern, positionieren Sie den Cursor auf der Zone, halten Sie die Maustaste gedrückt, und ziehen Sie die Zone in Position.
- 3. Um die Form einer Zone zu ändern, positionieren Sie den Cursor auf der Kante der Zone, halten Sie die Maustaste gedrückt, und ziehen Sie den Rand der Zone an die gewünschte Position.

# **7 Aufzeichnung**

# **7.1 Einführung in die Aufzeichnung**

Bilder können in einem entsprechend konfigurierten iSCSI-System oder, bei Geräten mit SD-Steckplatz, lokal auf einer SD-Karte aufgezeichnet werden.

SD-Karten eignen sich hervorragend für kürzere Speicherungszeiten und für temporäre Aufzeichnungen. Sie können zur lokalen Alarmaufzeichnung eingesetzt werden oder um die Systemzuverlässigkeit der Videoaufzeichnung zu verbessern.

Für Langzeitaufzeichnungen aussagekräftiger Bilder müssen Sie in jedem Fall ein entsprechend dimensioniertes iSCSI-System verwenden.

Es stehen zwei Aufzeichnungsspuren zur Verfügung (**Aufzeichnung 1** und **Aufzeichnung 2**). Die Encoder-Streams und -Profile können für die einzelnen Spuren für Standard- und Alarmaufzeichnungen ausgewählt werden.

Es stehen zehn Aufzeichnungsprofile zur Verfügung, in denen diese Aufzeichnungsspuren unterschiedlich definiert werden können. Diese Profile werden dann zum Erstellen von Plänen verwendet.

Mit einem Video Recording Manager (VRM) können beim Zugriff auf ein iSCSI-System alle Aufzeichnungen gesteuert werden. Beim VRM handelt es sich um ein externes Programm für die Konfiguration von Aufzeichnungsaktivitäten für Videoserver.

# **7.2 Speicherverwaltung**

# **7.2.1 Device manager**

Ein externes Video Recording Manager (VRM) System wird für das Gerät über den Configuration Manager konfiguriert. Das **Von Video Recording Manager Software verwaltet** Kontrollfeld ist nur ein Indikator und kann hier nicht verändert werden. Wenn das Kontrollfeld **Von Video Recording Manager Software verwaltet** aktiviert ist, können Sie auf dieser Seite keine weiteren Aufzeichnungseinstellungen konfigurieren.

# **7.2.2 Aufzeichnungsmedien**

Wählen Sie eine Medienregisterkarte aus, um eine Verbindung zum verfügbaren Speichermedien herzustellen.

# **iSCSI-Medien**

Wenn als Speichermedium ein **iSCSI-System** verwendet werden soll, muss zum Einstellen der Konfigurationsparameter eine Verbindung zum gewünschten iSCSI-System hergestellt werden. Das ausgewählte Speichersystem muss im Netzwerk verfügbar und vollständig eingerichtet sein. Es muss eine IP-Adresse besitzen und in logische Laufwerke (LUNs) aufgeteilt werden.

- 1. Geben Sie die IP-Adresse des gewünschten iSCSI-Ziels in das Feld **iSCSI-IP-Adresse** ein.
- 2. Wenn das iSCSI-Ziel mit einem Passwort geschützt ist, geben Sie das Passwort in das Feld **Passwort** ein.
- 3. Klicken Sie auf **Lesen**.
	- Die Verbindung zu der angegebenen IP-Adresse wird aufgebaut.

Das Feld **Speicherübersicht** zeigt die logischen Laufwerke.

# **Lokales Medium**

Eine SD-Karte, die in die Kamera eingesetzt wurde, kann für die lokale Aufzeichnung verwendet werden.

- Aktivieren Sie das Kontrollkästchen, um die SD-Karte für Automatic Network Replenishment (ANR) zu verwenden.
- Wenn die SD-Karte mit einem Passwort geschützt ist, geben Sie das Passwort in das Feld **Passwort** ein.

### Im Feld **Speicherübersicht** werden die lokalen Medien angezeigt.

**Hinweis:** Die Aufnahmeleistung der SD-Karte hängt von der Geschwindigkeit (Klasse) und der Leistung der SD-Karte ab. Bosch empfiehlt SD-Karten der Klasse 6 oder höher. **Hinweis:** Weitere Informationen zu Automatic Network Replenishment (ANR) finden Sie im White Paper "ANR 2.0 Automatic Network Replenishment (ANR)", das auf der Produktseite Ihrer Kamera zur Verfügung steht. Die Produktseite finden Sie unter [http://](http://www.boschsecurity.com/corporate/product-catalog/index.html) [www.boschsecurity.com/corporate/product-catalog/index.html](http://www.boschsecurity.com/corporate/product-catalog/index.html) im Online-Produktkatalog.

# **7.2.3 Aktivieren und Konfigurieren von Speichermedien**

Verfügbare Medien oder iSCSI-Laufwerke müssen in die Liste **Verwaltete Speichermedien** übertragen, aktiviert und für die Speicherung konfiguriert werden.

### **Hinweis:**

Ein iSCSI-Zielspeichergerät kann nur mit einem Benutzer verbunden sein. Wenn ein Ziel von einem anderen Benutzer verwendet wird, stellen Sie sicher, dass der aktuelle Benutzer das Ziellaufwerk nicht mehr benötigt, bevor Sie es von diesem Benutzer trennen.

- 1. Doppelklicken Sie im Abschnitt **Speicherübersicht** auf ein Speichermedium, ein iSCSI-LUN oder eines der anderen verfügbaren Laufwerke.
	- Das Medium wird in der Liste **Verwaltete Speichermedien** als Ziel hinzugefügt.
	- Neu hinzugefügte Medien werden in der Spalte **Status** als **Nicht aktiv** angezeigt.
- 2. Klicken Sie auf **Setzen**, um alle Medien in der Liste **Verwaltete Speichermedien** zu aktivieren.
	- In der Spalte **Status** werden alle Medien als **Online** angezeigt.
- 3. Überprüfen Sie das Feld in der Spalte **Aufz. 1** oder **Aufz. 2**, um die Aufzeichnungsspuren festzulegen, die auf dem ausgewählten Ziel aufgezeichnet werden sollen.

# **7.2.4 Formatieren von Speichermedien**

Sämtliche Aufzeichnungen, die auf einem Speichermedium enthalten sind, können jederzeit gelöscht werden. Prüfen Sie vor dem Löschen die Aufzeichnungen, und sichern Sie wichtige Sequenzen als Backup auf der Festplatte des Computers.

- 1. Klicken Sie auf ein Speichermedium in der Liste **Verwaltete Speichermedien**, um es auszuwählen.
- 2. Klicken Sie unter der Liste auf **Bearbeiten**.
- 3. Klicken Sie im neuen Fenster auf **Formatieren**, damit sämtliche Aufzeichnungen, die auf dem Speichermedium enthalten sind, gelöscht werden.
- 4. Klicken Sie auf **OK**, um das Fenster zu schließen.

# **7.2.5 Deaktivieren von Speichermedien**

Ein in der **Verwaltete Speichermedien** Liste enthaltenes Speichermedium kann deaktiviert werden. Das entsprechende Speichermedium wird dann nicht mehr für Aufzeichnungen verwendet.

- 1. Klicken Sie auf ein Speichermedium in der Liste **Verwaltete Speichermedien**, um es auszuwählen.
- 2. Klicken Sie unter der Liste auf **Entfernen**. Das Speichermedium wird deaktiviert und von der Liste entfernt.

# **7.3 Aufzeichnungsprofile**

Ein Aufzeichnungsprofil enthält die Eigenschaften der Spuren, die für die Aufzeichnung verwendet werden. Diese Eigenschaften können für zehn verschiedene Profile festgelegt werden. Die Profile können dann auf der Seite **Aufzeichnungsplaner** Tagen oder Tageszeiten zugewiesen werden.

Die einzelnen Profile sind farblich gekennzeichnet. Die Profilnamen können auf der Seite **Aufzeichnungsplaner** geändert werden.

Klicken Sie zum Konfigurieren eines Profils auf die entsprechende Registerkarte, damit die Einstellungsseite angezeigt wird.

- Klicken Sie auf **Einstellungen kopieren**, um die aktuell sichtbaren Einstellungen in andere Profile zu kopieren. Das daraufhin angezeigte Fenster bietet die Möglichkeit, die Zielprofile für die kopierten Einstellungen auszuwählen.
- Wenn Sie die Einstellungen eines Profils ändern, klicken Sie zum Speichern auf **Setzen**.
- Klicken Sie gegebenenfalls auf **Grundwerte**, um alle Einstellungen auf die Werkseinstellungen zurückzusetzen.

#### **Profileinstellungen Stream**

Wählen Sie die Encoderprofileinstellung aus, die beim Aufzeichnen mit Stream 1 und 2 verwendet werden kann. Diese Auswahl ist unabhängig von der Auswahl, die für die Übertragung des Live-Streams getroffen wurde. (Die Eigenschaften der Encoderprofile werden auf der Seite **Encoderprofil** festgelegt.)

#### **Vorposition**

Wählen Sie die entsprechende Positionsvoreinstellung, mit der aufgezeichnet werden soll. Optionen: **Tour A**, **Tour B**, **Spezialtour** und konfigurierte Positionsvoreinstellungen.

#### **Aufzeichnung beinhaltet**

Sie können angeben, ob zusätzlich zu Videodaten auch Metadaten (z. B. Alarme, VCA-Daten und serielle Daten) aufgezeichnet werden sollen. Durch die Einbeziehung von Metadaten können nachfolgende Suchvorgänge vereinfacht werden, es wird aber auch zusätzliche Speicherkapazität benötigt.

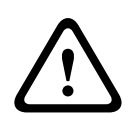

#### **Vorsicht!**

Ohne Metadaten ist keine Video-Content-Analyse von Aufzeichnungen möglich.

#### **Standard-Aufzeichnung**

Wählen Sie den Modus für die Standardaufzeichnungen.

- **Kontinuierlich**: Die Aufzeichnung wird laufend weitergeführt. Wenn die maximale Aufzeichnungskapazität erreicht ist, werden ältere Aufzeichnungen automatisch überschrieben.
- **Voralarm**: Aufzeichnungen werden nur während der Voralarmdauer, während des Alarms und während der Nachalarmdauer erstellt.
- **Aus**: Es erfolgt keine automatische Aufzeichnung.

#### **Stream**

Wählen Sie den Stream aus, der für Standardaufzeichnungen verwendet werden soll.

- **Stream 1**
- **Stream 2**
- **Nur I-Frames**

#### **Alarmaufzeichnung**

Wählen Sie aus dem Listenfeld einen Zeitraum für die **Voralarmdauer** aus.

Wählen Sie aus dem Listenfeld einen Zeitraum für die **Nachalarmdauer** aus.

#### **Alarm-Stream**

Wählen Sie den Stream aus, der für Alarmaufzeichnungen verwendet werden soll.

- **Stream 1**
- **Stream 2**
- **Nur I-Frames**

Aktivieren Sie das Kontrollkästchen **Encodierungsintervall und Bitraten von Profil:** und wählen Sie ein Encoderprofil aus, um das entsprechende Codierungsintervall für die Alarmaufzeichnung festzulegen.

Aktivieren Sie das Kontrollkästchen **Zum Konto exportieren**, um Standard-H.264‑ oder H.265- Dateien an das Ziel zu senden, dessen Adresse angezeigt wird.

Wenn das Ziel noch nicht festgelegt wurde, klicken Sie auf **Konten konfigurieren**, um zur Seite **Konten** zu wechseln. Dort können die Serverinformationen eingegeben werden.

#### **Alarmauslöser \***

Wählen Sie den Alarmtyp aus, durch den eine Alarmaufzeichnung ausgelöst werden soll.

- **Alarmeingang**
- **Analysealarm**
- **Videoverlust**

Hier können Sie die Sensoren für **Virtueller Alarm** auswählen, die eine Aufzeichnung auslösen sollen, z. B. über RCP+-Befehle oder Alarmskripte.

# **7.4 Maximale Speicherzeit**

Aufzeichnungen werden überschrieben, wenn die hier eingegebene Speicherzeit abgelaufen ist.

4 Geben Sie für die einzelnen Aufzeichnungsspuren die gewünschte Speicherdauer in Tagen ein.

Achten Sie darauf, dass die Speicherdauer die verfügbare Aufzeichnungskapazität nicht überschreitet.

# **7.5 Aufzeichnungsplaner**

Mit dem Aufzeichnungsplaner können Sie die erstellten Aufzeichnungsprofile mit den Tagen und Uhrzeiten verknüpfen, an denen die Kamerabilder im Alarmfall aufgezeichnet werden sollen.

Für jeden Wochentag können Sie eine beliebige Anzahl von 15-Minuten-Intervallen mit den Aufzeichnungsprofilen verknüpfen. Wenn Sie den Mauszeiger über die Tabelle bewegen, wird unterhalb der Tabelle die jeweilige Uhrzeit angezeigt. Dies dient zur Erleichterung der Orientierung.

Neben den normalen Wochentagen können Sie auch Feiertage definieren, für die der allgemeine Wochenplan für Aufzeichnungen nicht gilt. Mit dieser Funktion können Sie einen Plan für Sonntage auf andere Tage übertragen, deren Datum auf unterschiedliche Wochentage fällt.

- 1. Klicken Sie im Feld **Zeitbereiche** auf das Profil, das Sie verknüpfen möchten.
- 2. Klicken Sie auf ein Feld in der Tabelle, halten Sie die Maustaste gedrückt, und ziehen Sie den Mauszeiger über alle Zeitbereiche, die Sie dem ausgewählten Profil zuweisen möchten.
- 3. Mit der rechten Maustaste können Sie die Auswahl von Intervallen wieder aufheben.
- 4. Klicken Sie auf die Schaltfläche **Alles wählen**, um alle Zeitintervalle mit dem ausgewählten Profil zu verknüpfen.
- 5. Klicken Sie auf die Schaltfläche **Alles löschen**, um die Auswahl aller Intervalle aufzuheben.
- 6. Klicken Sie abschließend auf die Schaltfläche **Setzen**, um die Einstellungen im Gerät zu speichern.

### **Feiertage**

Sie können Feiertage definieren, für die der allgemeine Wochenplan für Aufzeichnungen nicht gilt. Mit dieser Funktion können Sie einen Plan für Sonntage auf andere Tage übertragen, deren Datum auf unterschiedliche Wochentage fällt.

- 1. Klicken Sie auf die Registerkarte **Feiertage**. In der Tabelle werden bereits ausgewählte Tage angezeigt.
- 2. Klicken Sie auf die Schaltfläche **Hinzufügen**. Ein neues Fenster wird aufgerufen.
- 3. Wählen Sie im Kalender das gewünschte Datum aus. Sie können mehrere aufeinander folgende Kalendertage auswählen, indem Sie die Maustaste gedrückt halten. Dies wird später als einzelner Tabelleneintrag angezeigt.
- 4. Klicken Sie auf **OK**, um die Auswahl zu akzeptieren. Das Fenster wird geschlossen.
- 5. Weisen Sie den Aufzeichnungsprofilen wie oben beschrieben die einzelnen Feiertage zu.

#### **Löschen von Feiertagen**

Sie können selbst definierte Feiertage jederzeit löschen.

- 1. Klicken Sie auf **Löschen**. Ein neues Fenster wird aufgerufen.
- 2. Klicken Sie auf das zu löschende Datum.
- 3. Klicken Sie auf **OK.** Das Element wird aus der Tabelle entfernt und das Fenster geschlossen.
- 4. Wiederholen Sie diesen Vorgang, um weitere Tage zu löschen.

#### **Zeitbereiche**

Sie können den Namen eines Aufzeichnungsprofils ändern.

- 1. Klicken Sie auf ein Profil und anschließend auf die Schaltfläche **Umbenennen**.
- 2. Geben Sie den gewünschten Namen ein, und klicken Sie anschließend erneut auf die Schaltfläche **Umbenennen**.

#### **Aktivieren der Aufzeichnung**

Nach Abschluss der Konfiguration müssen Sie den Aufzeichnungsplaner aktivieren und die Aufzeichnung starten. Nach Beginn der Aufzeichnung werden die Seiten **Aufzeichnungsprofile** und **Aufzeichnungsplaner** deaktiviert, und die Konfiguration kann nicht mehr geändert werden.

Sie können die Aufzeichnung jedoch jederzeit beenden und die Einstellungen ändern.

- 1. Klicken Sie auf **Start**, um den Aufzeichnungsplaner zu aktivieren.
- 2. Klicken Sie auf **Stop**, um den Aufzeichnungsplaner zu deaktivieren. Laufende Aufzeichnungen werden unterbrochen, und die Konfiguration kann geändert werden.

#### **Aufzeichnungsaktivität**

Die Grafik stellt die Aufzeichnungsaktivität der Kamera dar. Während eine Aufzeichnung stattfindet, ist die Grafik animiert.

# **7.6 Recording Status**

Hier werden Details zum Aufzeichnungsstatus angezeigt. Diese Einstellungen können nicht verändert werden.

# **7.7 Aufzeichnungsstatistiken**

### **Aufzeichnung**

Zeigt das aktuelle Aufzeichnungsprofil (1 oder 2).

#### **Zoom**

Zeigt den aktuellen Zoomfaktor der Kamera (1x, 2x, 4x oder 8x).

### **Mittelungs-Periode**

Wählen Sie eine geeignete Mittelungs-Periode aus, um die langfristige Bitrate zu stabilisieren.

# **7.8 Posting von Bildern**

### **Bildgröße**

Wählen Sie die geeignete Bildgröße aus: Klein, Mittel, Groß, 720p, 1080p, **Bestmöglich**.

### **Dateiname**

Sie können auswählen, wie die Dateinamen für die übertragenen Einzelbilder generiert werden sollen.

- **Überschreiben** Es wird immer derselbe Dateiname verwendet, und eine vorhandene Datei wird jeweils mit der aktuellen Datei überschrieben.
- **Hochzählen** An den Dateinamen wird eine Zahl von 000 bis 255 angehängt, die jeweils automatisch um 1 erhöht wird. Nach Erreichen der Zahl 255 beginnt die Zählung erneut bei 000.
- **Datum/Zeit-Endung** An den Dateinamen werden automatisch Datum und Uhrzeit angehängt. Wenn Sie diesen Parameter einstellen, vergewissern Sie sich, dass Datum und Uhrzeit des Geräts stets korrekt sind. Beispiel: Die Datei snap011005\_114530.jpg wurde am 1. Oktober 2005 um 11:45:30 Uhr gespeichert.

# **VCA-Überblendungen**

Aktivieren Sie dieses Kontrollkästchen, um VCA-Einblendungen in der E-Mail aufzunehmen.

#### **Sendeintervall**

Geben Sie das Zeitintervall in Sekunden ein, in dem die Bilder an einen FTP-Server gesendet werden sollen. Geben Sie eine Null ein, wenn keine Bilder gesendet werden sollen. Das folgende Feld wird abhängig von Ihrer Kamera (nicht) angezeigt:

# **Sende JPEG von Kamera**

Aktivieren Sie die Kontrollkästchen, um festzulegen, von welchen Kameras JPEG-Bilder versendet werden sollen. Aktivierte Videoeingänge sind durch ein Häkchen markiert.

### **Ziel**

Wählen Sie das Ziel aus (den Namen des Kontos auf dem Server), auf dem Bilder gespeichert werden sollen.

Wenn Gesichtserkennung verfügbar ist, können ausgewählte Bilder des Gesichts zu einem Zielkonto gesendet werden.

#### **Aktivieren**

Aktivieren Sie das Kontrollkästchen, um das Posting von "Best Faces" zu aktivieren.

# **Dateiformat**

Wählen Sie die Art des gesendeten Bildes.

# **Target**

Wählen Sie das Zielkonto für das Posting von "Best Faces".

#### **Timeout**

Geben Sie das Timeout in Sekunden ein. Lassen Sie es bei 0, wenn es kein Timeout geben soll.

# **Maximale Bildbreite [px]**

Geben Sie in die maximale Bildbreite in Pixeln an. Wenn die Breite automatisch ausgewählt werden soll, lassen Sie den Wert auf 0.

# **7.9 SD-Kartenstatus**

In diesem Abschnitt werden die folgenden Informationen zur in der Kamera installierten SD-Karte aufgeführt:

- **Hersteller**
- **Produkt**
- **Größe**
- **Überprüfen der Lebensdauer**
- **Lebensdauer**
- **Lebensdauer-Alarm**

# **8 Alarm**

# **8.1 Alarmverbindungen**

Sie können auswählen, wie die Kamera auf einen Alarm reagiert. Bei einem Alarm kann das Gerät automatisch eine Verbindung mit einer vordefinierten IP-Adresse herstellen. Sie können bis zu zehn IP-Adressen eingeben, die von der Kamera im Alarmfall der Reihe nach angewählt werden, bis eine Verbindung zustande kommt.

### **Verbindung bei Alarm**

Wählen Sie **Ein**, damit die Kamera im Alarmfall automatisch eine Verbindung zu einer vorgegebenen IP-Adresse herstellt.

Wenn **Folgt Alarm 1**\* eingestellt ist, behält das Gerät die automatisch hergestellte Verbindung bei, solange ein Alarm an Alarmeingang 1 anliegt.

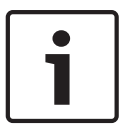

### **Hinweis!**

Bei Alarmverbindungen wird in der Grundeinstellung Stream 2 übertragen. Dies sollten Sie beim Zuweisen von Profilen berücksichtigen (siehe Werkseinstellungen).

### **Nummer der Ziel-IP-Adresse**

Geben Sie hier die Nummern der IP-Adressen an, die im Alarmfall angewählt werden sollen. Das Gerät kontaktiert die Gegenstellen nacheinander in der Reihenfolge dieser Nummerierung, bis eine Verbindung hergestellt ist.

#### **Ziel-IP-Adresse**

Geben Sie hier zur jeweiligen Nummer die IP-Adresse der gewünschten Gegenstelle ein.

#### **Ziel-Passwort**

Geben Sie hier das Passwort ein, falls die Gegenstelle durch ein Passwort geschützt ist. Maximal zehn Passwörter können an dieser Stelle definiert werden. Definieren Sie ein allgemeines Passwort, wenn mehr als zehn Verbindungen erforderlich sind. Das Gerät stellt die Verbindung zu allen Gegenstellen her, die durch das gleiche Generalpasswort geschützt sind. So legen Sie ein Generalpasswort fest:

- 1. Wählen Sie 10 im Listenfeld **Nummer der Ziel-IP-Adresse**.
- 2. Geben Sie 0.0.0.0 im Feld **Ziel-IP-Adresse** ein.
- 3. Geben Sie das Passwort im Feld **Ziel-Passwort** ein.
- 4. Stellen Sie für das Benutzerpasswort aller Gegenstellen, auf die zugegriffen werden soll, dieses Passwort ein.

Durch die Einstellung von 10 als Ziel für die IP-Adresse 0.0.0.0 wird die Anwahlfunktion dieser IP-Adresse an zehnter Stelle außer Kraft gesetzt.

### **Video-Übertragung**

Wenn die Einheit hinter einer Firewall betrieben wird, wählen Sie **TCP (HTTP-Port)** als das Übertragungsprotokoll. Für die Nutzung in einem lokalen Netzwerk wählen Sie **UDP** aus.

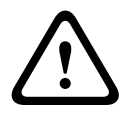

# **Vorsicht!**

Beachten Sie, dass unter bestimmten Umständen im Alarmfall im Netzwerk eine höhere Bandbreite für zusätzliche Videobilder zur Verfügung stehen muss, falls der Multicast-Betrieb nicht möglich ist. Wählen Sie zur Aktivierung des Multicast-Betriebs für den Parameter **Video-Übertragung** die Option **UDP** hier und unter Netzwerkzugriff aus.

#### **Stream**

Wählen Sie die Nummer des Streams aus der Dropdown-Liste aus.

#### **Ziel-Port**

Je nach Netzwerkkonfiguration können Sie hier einen Browser-Port auswählen. Die Ports für HTTPS-Verbindungen sind nur dann verfügbar, wenn der Parameter **SSL-Verschlüsselung** auf **Ein** gesetzt ist.

#### **Videoausgang**

Wenn Ihnen bekannt ist, welches Gerät als Empfänger dient, können Sie den Analog-Videoausgang auswählen, auf den das Signal geschaltet werden soll. Wenn das Zielgerät nicht bekannt ist, wird empfohlen, die Option **Zuerst verfügbarer** auszuwählen. In diesem Fall wird das Bild auf den ersten freien Videoausgang geschaltet. An diesem Ausgang liegt kein Signal an. Auf dem angeschlossenen Monitor werden Bilder nur bei Auslösung eines Alarms angezeigt. Wenn Sie einen bestimmten Videoausgang wählen und ein geteiltes Bild für diesen Ausgang im Empfänger festgelegt wurde, können Sie im Feld **Decoder** auch den Decoder im Empfänger auswählen, der für die Anzeige des Alarmbilds verwendet werden soll.

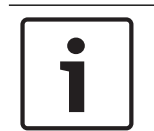

# **Hinweis!**

Informationen zu den Bilddarstellungsoptionen und verfügbaren Videoausgängen finden Sie in der Dokumentation des Zielgeräts.

#### **Decoder**

Wenn für den ausgewählten Videoausgang ein geteiltes Bild festgelegt ist, wählen Sie zum Anzeigen des Alarmbildes einen Decoder aus. Die Position des geteilten Bilds wird durch den ausgewählten Decoder bestimmt.

#### **SSL-Verschlüsselung**

Die SSL-Verschlüsselung schützt die Daten, die für das Aufbauen einer Verbindung verwendet werden, z. B. das Passwort. Bei Auswahl von **Ein** sind für den Parameter **Ziel-Port** nur verschlüsselte Ports verfügbar. Die SSL-Verschlüsselung muss sowohl auf der Sende- als auch auf der Empfangsseite einer Verbindung aktiviert und konfiguriert sein.

Darüber hinaus müssen die entsprechenden Zertifikate hochgeladen sein. (Zertifikate können auf der Seite **Wartung** hochgeladen werden.)

Für Mediendaten (wie Video-, Meta- oder Audiodaten, sofern verfügbar) können Sie auf der Seite **Verschlüsselung** die Verschlüsselung konfigurieren und aktivieren. (Die Verschlüsselung ist nur verfügbar, wenn die entsprechende Lizenz installiert ist).

### **Automatische Verbindung**

Wählen Sie **Ein**, wenn nach jedem Neustart des Computers, nach dem Abbruch einer Verbindung oder nach einem Netzwerkausfall automatisch wieder eine Verbindung mit einer der zuvor angegebenen IP-Adressen hergestellt werden soll.

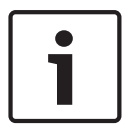

#### **Hinweis!**

Bei automatischen Verbindungen wird in der Grundeinstellung Stream 2 übertragen. Berücksichtigen Sie dies bei der Zuordnung des Profils (siehe Werkseinstellungen).

Das folgende Feld wird abhängig von Ihrer Kamera (nicht) angezeigt:

### **Audio**

Wählen Sie "Ein", um Audioalarme zu aktivieren. Das folgende Feld wird abhängig von Ihrer Kamera (nicht) angezeigt:

# **8.2 Video-Content-Analyse (VCA)**

**Hinweis:** In diesem Abschnitt des Handbuchs finden Sie einen Überblick über die Felder und Optionen für jedes Feld auf der Seite **VCA**. Dieser Abschnitt enthält keine vollständige Anleitung zum Einrichten von **VCA**. Weitere Informationen finden Sie im separaten Handbuch *Video-Content-Analyse (VCA)*, das auf der Produktseite für Intelligent Video Analytics zur Verfügung steht. Die Produktseite finden Sie unter [http://www.boschsecurity.com/corporate/](http://www.boschsecurity.com/corporate/product-catalog/index.html) [product-catalog/index.html](http://www.boschsecurity.com/corporate/product-catalog/index.html) im Online-Produktkatalog.

**Hinweis:** Wenn die Rechenleistung nicht ausreicht, wird Livebildern und Aufzeichnungen die höchste Priorität eingeräumt. Dies kann zu einer Beeinträchtigung des VCA-Systems führen. Beobachten Sie daher die Prozessorlast, optimieren Sie ggf. die Encoder-Einstellungen bzw. die VCA-Einstellungen oder schalten Sie VCA vollständig aus.

### **Hilfe für VCA-Einstellungen**

Eine separate Hilfedatei enthält Informationen zur Konfiguration der VCA-Einstellungen. **Hinweis:** Die vollständige VCA-Konfiguration und ‑Hilfe sind nur im Webbrowser verfügbar, wenn die MPEG ActiveX-Software von Bosch auf Ihrem Computer installiert ist. Die MPEG ActiveX-Software ist beispielsweise im Bosch Security Systems DownloadStore (https:// downloadstore.boschsecurity.com/) erhältlich.

So öffnen Sie die VCA-Hilfe im Webbrowser:

- 1. Wählen Sie **Konfiguration** > **Alarm** > **VCA** aus.
- 2. Klicken Sie auf **Konfiguration**. Das Fenster VCA **Einstellungen** wird geöffnet.
- 3. Stellen Sie sicher, dass das Fenster VCA **Einstellungen** auf dem Desktop geöffnet und aktiv ist. Falls nicht, klicken Sie auf das Fenster **Einstellungen**.
- 4. Drücken Sie **F1**.

# **VCA-Konfiguration**

Wählen Sie hier eines der Profile aus, um es zu aktivieren bzw. zu bearbeiten. Sie können das Profil umbenennen.

- 1. Um die Datei umzubenennen, klicken Sie auf das Symbol rechts neben dem Listenfeld und geben den neuen Profilnamen in das Feld ein.
- 2. Klicken Sie erneut auf das Symbol. Der neue Profilname wird gespeichert.

Verwenden Sie keine Sonderzeichen (z. B. **&**) für den Namen. Sonderzeichen werden von der internen Verwaltung des Systems nicht unterstützt.

Die Standardoption ist Profil Nr. 1.

Bei Auswahl der Option "Stilles VCA" erstellt das System automatisch Metadaten, um Suchvorgänge für Aufzeichnungen zu ermöglichen, es wird jedoch kein Alarm ausgelöst. Sie können die Parameter für diese Konfiguration nicht ändern.

Wenn Sie VCA deaktivieren möchten, wählen Sie "Aus".

Klicken Sie gegebenenfalls auf die Schaltfläche **Grundwerte**, um alle Einstellungen auf ihre Standardwerte zurückzusetzen. Ein Dialogfeld mit der Meldung "**Die Konfiguration der Video-Content-Analyse (VCA) wird auf die Werkseinstellungen zurückgesetzt. Die Änderungen werden gelöscht. Klicken Sie 'OK' um fortzufahren.**" wird angezeigt. Klicken Sie auf **OK**, um die Meldung zu bestätigen, oder klicken Sie auf **Abbrechen**.

#### **Alarmstatus**

Der Alarmstatus wird hier zu Informationszwecken angezeigt. Dadurch können Sie die Auswirkungen Ihrer Einstellungen sofort überprüfen.

#### **Aggregationszeit [s]**

Legen Sie eine Aggregationszeit zwischen 0 und 20 Sekunden fest. Die Aggregationszeit beginnt immer dann, wenn ein Alarmereignis eintritt. Sie verlängert das Alarmereignis um die eingestellte Dauer. Dadurch wird verhindert, dass schnell hintereinander auftretende Alarmereignisse mehrere Alarme und Ereignisse in schneller Folge auslösen. Während der Aggregationszeit werden keine weiteren Alarme ausgelöst.

Die für Alarmaufzeichnungen eingestellte Nachalarmdauer beginnt erst, nachdem die Aggregationszeit abgelaufen ist.

#### **Manipulationserkennung**

Mithilfe verschiedener Optionen können Sie Manipulationen an Kameras und Videoleitungen feststellen. Führen Sie eine Reihe von Tests zu verschiedenen Tages- und Nachtzeiten aus, um sicherzustellen, dass der Videosensor Ihren Erwartungen entsprechend funktioniert. **Empfindlichkeit** und **Auslöseverzögerung [s]** können nur verändert werden, wenn **Referenzabgleich** ausgewählt ist.

#### **Referenzabgleich**

Sie können ein Referenzbild speichern, das kontinuierlich mit dem aktuellen Videobild verglichen werden kann. Wenn das aktuelle Videobild in den markierten Bereichen vom Referenzbild abweicht, wird ein Alarm ausgelöst. Auf diese Weise können Manipulationen erkannt werden, die anderenfalls unerkannt bleiben würden, z. B. das Drehen der Kamera.

- 1. Klicken Sie auf **Referenz**, um das aktuell angezeigte Videobild als Referenzbild zu speichern.
- 2. Klicken Sie auf **Ausblendung hinzufügen** und wählen Sie im Referenzbild die zu ignorierenden Bildbereiche aus. Klicken Sie zum Anwenden auf **Setzen**.
- 3. Aktivieren Sie das Kontrollkästchen **Referenzabgleich**, um den laufenden Abgleich zu aktivieren. Das gespeicherte Referenzbild wird unter dem aktuellen Videobild in Schwarzweiß angezeigt.
- 4. Wählen Sie die Option **Verschwindende Kanten** oder **Hinzukommende Kanten**, um den Referenzabgleich erneut festzulegen.

#### **Empfindlichkeit**

Die Grundempfindlichkeit der Manipulationserkennung kann an die Umgebungsbedingungen der Kamera angepasst werden. Der Algorithmus reagiert auf Unterschiede zwischen Referenzbild und aktuellem Videobild. Je dunkler der Überwachungsbereich, desto höher muss der Wert eingestellt werden.

#### **Auslöseverzögerung [s]**

Ermöglicht die Einstellung einer verzögerten Alarmauslösung. Der Alarm wird nur ausgelöst, nachdem ein eingestelltes Zeitintervall in Sekunden verstrichen ist und wenn der Auslösezustand danach noch vorliegt. Wenn der ursprüngliche Zustand vor Ablauf dieses Zeitintervalls wiederhergestellt wurde, wird der Alarm nicht ausgelöst. Dadurch lassen sich Fehlalarme verhindern, die durch kurzzeitige Änderungen (z. B. Reinigungsarbeiten im direkten Blickfeld der Kamera) ausgelöst werden.

### **Verschwindende Kanten**

Der im Referenzbild ausgewählte Bereich sollte ein markantes Objekt beinhalten. Wenn dieses Objekt verdeckt oder bewegt wird, löst der Referenzabgleich einen Alarm aus. Wenn der ausgewählte Bereich zu homogen ist, sodass ein Verdecken oder Bewegen des Objekts keinen Alarm auslösen würde, wird sofort ein Alarm ausgelöst, um anzuzeigen, dass das Referenzbild ungeeignet ist.

#### **Hinzukommende Kanten**

Wählen Sie diese Option, wenn der ausgewählte Bereich des Referenzbilds eine größtenteils homogene Fläche umfasst. Sollte ein Objekt in diesem Bereich angezeigt werden, wird ein Alarm ausgelöst.

#### **Gesamtveränderung**

Aktivieren Sie diese Funktion, wenn die Gesamtveränderung gemäß der Einstellung des Schiebereglers "Gesamtveränderung" einen Alarm auslösen soll.

#### **Gesamtveränderung (Schieberegler)**

Stellen Sie ein, wie groß die Gesamtveränderung im Videobild sein muss, bevor ein Alarm ausgelöst wird. Diese Einstellung ist unabhängig von den Sensorfeldern, die unter **Ausblenden...** ausgewählt wurden. Stellen Sie einen hohen Wert ein, wenn zur Auslösung eines Alarms in einer geringeren Anzahl von Sensorfeldern Änderungen auftreten müssen. Bei einem niedrigen Wert müssen die Änderungen in einer großen Anzahl von Sensorfeldern gleichzeitig auftreten, damit ein Alarm ausgelöst wird. Mit dieser Option lassen sich, unabhängig von Bewegungsalarmen, Manipulationen an der Ausrichtung oder am Standort einer Kamera erkennen, die zum Beispiel durch Verdrehen der Kamerahalterung verursacht wurden.

### **Bild zu hell**

Aktivieren Sie diese Funktion, wenn Manipulation durch extremes Licht (z. B. durch eine direkt auf das Objektiv gerichtete Taschenlampe) einen Alarm auslösen soll.

Verwenden Sie den Schieberegler, um die Alarmschwelle des Alarmauslösers festzulegen.

#### **Bild zu dunkel**

Aktivieren Sie diese Funktion, wenn Manipulation durch Verdecken des Objektivs (z. B. durch Besprühen mit Farbe) einen Alarm auslösen soll.

Verwenden Sie den Schieberegler, um die Alarmschwelle des Alarmauslösers festzulegen.

# **8.3 Audioalarm**

Die Kamera kann Alarme auf der Grundlage von Audiosignalen erzeugen. Sie können die Signalstärken und Frequenzbereiche so konfigurieren, dass Fehlalarme, z. B. wegen Maschinen- oder Hintergrundgeräuschen, vermieden werden.

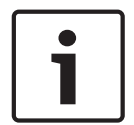

#### **Hinweis!**

Richten Sie zunächst die normale Audioübertragung ein, bevor Sie hier den Audioalarm konfigurieren (siehe Audio).

#### **Audioalarm**

Wählen Sie **Ein**, wenn das Gerät Audioalarme generieren soll. Verwenden Sie keine Sonderzeichen (z. B. **&**) für den Namen. Sonderzeichen werden von der internen Verwaltung des Systems nicht unterstützt.

#### **Signalbereiche**

Sie können spezielle Signalbereiche ausschließen, um Fehlalarme zu vermeiden. Dazu ist das Gesamtsignal in 13 Tonbereiche eingeteilt (Mel-Skala). Aktivieren bzw. deaktivieren Sie die Kontrollfelder unter der Grafik, um einzelne Bereiche ein- bzw. auszuschließen.

#### **Schwelle**

Stellen Sie die Alarmschwelle anhand des sichtbaren Signals in der Grafik ein. Sie können die Alarmschwelle mit dem Schieberegler einstellen oder mit der Maus die weiße Linie direkt in der Grafik verschieben.

#### **Sensitivity**

Mit dieser Einstellung können Sie die Empfindlichkeit an das Tonumfeld anpassen. Einzelne Signalpegel können effektiv unterdrückt werden. Ein hoher Wert entspricht einer hohen Empfindlichkeit.

# **8.4 Alarm-E-Mail**

Alternativ zum automatischen Verbindungsaufbau können Alarmzustände auch per E-Mail dokumentiert werden. So kann auch ein Empfänger benachrichtigt werden, der nicht über eine Videoempfangseinrichtung verfügt. In diesem Fall sendet die Kamera automatisch eine E-Mail an eine zuvor festgelegte E-Mail-Adresse.

#### **Sende Alarm-E-Mail**

Wählen Sie **Ein**, wenn das Gerät im Alarmfall automatisch eine Alarm-E-Mail versenden soll.

#### **Mailserver-IP-Adresse**

Geben Sie hier die IP-Adresse eines Mailservers ein, der nach dem SMTP-Standard arbeitet (Simple Mail Transfer Protocol). Abgehende E-Mails werden über die eingegebene Adresse an den Mail-Server gesendet. Lassen Sie das Feld anderenfalls leer (**0.0.0.0**).

#### **SMTP-Port**

Wählen Sie den gewünschten SMTP-Port.

#### **SMTP-Benutzername**

Geben Sie hier einen registrierten Benutzernamen für den gewählten Mailserver ein.

#### **SMTP-Passwort**

Geben Sie hier das erforderliche Passwort für den registrierten Benutzernamen ein.

#### **Format**

Sie können das Datenformat der Alarmnachricht auswählen.

- **Standard (mit JPEG)** E-Mail mit angehängter JPEG-Bilddatei.
- **SMS** E-Mail im SMS-Format an ein E-Mail-to-SMS-Gateway (zum Beispiel für die Alarmierung über Mobiltelefon) ohne angehängtes Bild.

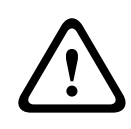

#### **Vorsicht!**

Achten Sie darauf, dass bei Mobiltelefonen als Empfänger je nach Format die E-Mail- bzw. SMS-Funktion aktiviert ist, damit derartige Nachrichten empfangen werden können. Hinweise zur Bedienung Ihres Mobilfunktelefons erhalten Sie von Ihrem Mobilfunk-Provider.

#### **Bildgröße**

Wählen Sie die geeignete Bildgröße aus: Klein, Mittel, Groß, 720p, 1080p, **Bestmöglich**.

#### **JPEG-Anhang von Kamera**

Aktivieren Sie das Kontrollfeld, um festzulegen, dass JPEG-Bilder von der Kamera gesendet werden. Aktivierte Videoeingänge sind durch ein Häkchen markiert.

#### **VCA-Überblendungen**

Aktivieren Sie das Kontrollkästchen **VCA-Überblendungen**, um die Kontur des Objekts, das einen Alarm ausgelöst hat, in dem Kamerabild zu platzieren, das als Snapshot per E-Mail gesendet wird.

#### **Zieladresse**

Geben Sie hier die E-Mail-Adresse für Alarm-E-Mails ein. Die maximale Länge der Adresse ist 49 Zeichen.

#### **Sender address (Absenderadresse)**

Geben Sie einen eindeutigen Namen für den E-Mail-Absender ein, wie z. B. den Standort des Geräts. So lässt sich die Herkunft der E-Mail leichter identifizieren.

**Hinweis**: Der Name muss mindestens zwei durch ein Leerzeichen getrennte Zeichengruppen enthalten (z. B. "Parkhaus Hotel"), damit das System eine E-Mail-Nachricht von diesem Namen generiert (z. B. "Von Parkhaus Hotel"). Enthält der Name nur eine Zeichengruppe (z. B. "Rezeption"), wird keine E-Mail-Nachricht generiert.

### **Test-E-Mail**

Sie können die E-Mail-Funktion durch Klicken auf die Schaltfläche **Jetzt senden** testen. Eine Alarm-E-Mail wird sofort generiert und versendet.

# **8.5 Alarm Task Editor**

Durch das Bearbeiten von Skripten auf dieser Seite werden alle Einstellungen und Eingaben auf den anderen Alarmseiten überschrieben. Dieser Vorgang kann nicht rückgängig gemacht werden.

Zur Bearbeitung dieser Seite benötigen Sie Programmierkenntnisse. Außerdem sollten Sie mit den im Dokument Alarm Task Script Language enthaltenen Informationen vertraut sein und die englische Sprache beherrschen.

Als Alternative zu den Alarmeinstellungen auf den verschiedenen Alarmseiten können hier die gewünschten Alarmfunktionen in Skriptform eingegeben werden. Dadurch werden alle Einstellungen und Eingaben auf den anderen Alarmseiten überschrieben.

- 1. Klicken Sie unter dem Feld Alarm Task Editor auf **Beispiele**, um einige Skriptbeispiele anzuzeigen. Ein neues Fenster wird geöffnet.
- 2. Im Feld Alarm Task Editor können neue Skripte eingegeben bzw. vorhandene Skripte entsprechend Ihren Anforderungen geändert werden.
- 3. Klicken Sie anschließend auf die Schaltfläche **Setzen**, um die Skripte auf das Gerät zu übertragen. Bei erfolgreicher Übertragung wird über dem Textfeld die Meldung **Script erfolgreich geparst.** angezeigt. Wenn die Übertragung nicht erfolgreich war, wird eine Fehlermeldung mit weiteren Informationen angezeigt.

# **8.6 Alarmregeln**

Eine Alarmregel definiert, welche Eingänge welche Ausgänge aktivieren. Im Wesentlichen können Sie mit einer Alarmregel die Kamera so einstellen, dass sie auf verschiedene Alarmeingänge automatisch reagiert.

Zum Konfigurieren einer Alarmregel geben Sie ein Eingangssignal an – von einem elektrischen Anschluss, von einem Bewegungsmelder oder von einer Verbindung zur LIVE-Seite der Kamera. Das elektrische Eingangssignal kann durch einen externen Kontakt aktiviert werden, z. B. durch eine Druckmatte oder einen Türkontakt o. ä.

Als Nächstes geben Sie bis zu zwei (2) Regelausgänge oder die Reaktion der Kamera auf den Eingang an. Mögliche Ausgänge sind ein physischer Alarmausgang, ein Aux-Befehl oder eine voreingestellte Szene.

Wählen Sie einen der folgenden Ausgangsbefehle für die Einstellungen für "Ausgang 1" und "Ausgang 2":

Hinweis: Nicht alle Optionen sind für alle Kameras verfügbar.

- **Kein**: Kein definierter Befehl.
- **AUX ein**: Definiert einen Standard‑ oder benutzerdefinierten EIN-Tastaturbefehl.
- **AUX aus**: Definiert einen Standard‑ oder benutzerdefinierten AUS-Tastaturbefehl.
- **Vorposition**: Definiert eine Positionsvoreinstellung (Aufnahme 1 bis 256). (Hinweis: Diese Option ist nicht für den Eingang **Zeitbereich** verfügbar.)

(Eine Liste aller AUX-Befehle für Ihre Kamera finden Sie im Abschnitt AUX-Kommandos des Handbuchs.)

Zum Aktivieren des Alarms aktivieren Sie das Kontrollkästchen **Aktiviert**. Klicken Sie zum Speichern auf "Setzen". Das System der Kamera aktiviert die Alarmregeln.

# **9 Netzwerk**

Die Einstellungen auf diesen Seiten dienen zur Integration des Geräts in ein Netzwerk. Einige Änderungen werden erst nach einem Neustart wirksam. In diesem Fall ändert sich **Setzen** zu

### **Setzen u. Neustart**.

- 1. Nehmen Sie die gewünschten Änderungen vor.
- 2. Klicken Sie auf **Setzen u. Neustart**.

Das Gerät wird neu gestartet, und die geänderten Einstellungen werden aktiviert.

# **9.1 Netzwerkdienste**

Auf dieser Seite wird ein Überblick über alle verfügbaren Netzwerkdienste aufgeführt. Verwenden Sie das Kontrollkästchen, um einen Netzwerkdienst zu aktivieren oder zu deaktivieren. Klicken Sie auf das Einstellungssymbol neben dem gewünschten Netzwerkdienst, um dessen Einstellungsseite aufzurufen.

Wählen Sie die entsprechenden Netzwerkdienste aus der Liste auf der Seite:

- **HTTP**
- **HTTPS**
- **RSTP**
- **RCP**
- **FTP**
- **SNMP**
- **iSCSI**
- **UPnP**
- **NTP-Server**
- **Discovery**
- **ONVIF Discovery**
- **GB/T 28181**
- **Passwort-Rücksetzmechanismus**
- **Ping-Antwort**

# **9.2 Netzwerkzugriff**

Mithilfe der Einstellungen auf dieser Seite können Sie die Kamera in ein bestehendes Netzwerk integrieren.

### **Auto-IPv4-Zuweisung**

Wenn das Netzwerk einen DHCP-Server für die dynamische Zuweisung von IP-Adressen hat, wählen Sie **Ein** oder **Ein plus Link-Local**, um automatisch die per DHCP zugewiesene IP-Adresse zu akzeptieren.

Wenn kein DHCP-Server verfügbar ist, wählen Sie **Ein plus Link-Local**, um eine (Auto-IP) Link-Local-Adresse automatisch zuzuweisen.

Bei bestimmten Anwendungen muss der DHCP-Server eine feste Zuordnung zwischen IP-Adressen und MAC-Adressen unterstützen und entsprechend konfiguriert sein, dass die zugeordnete IP-Adresse nach jedem Neustart des Systems weiterhin zur Verfügung steht.

#### **IPv4**

Füllen Sie die drei Felder in diesem Teil des Bildschirms aus.

#### **IP-Adresse**

Geben Sie in diesem Feld die gewünschte IP-Adresse für die Kamera ein. Es muss sich um eine gültige IP-Adresse für das Netzwerk handeln.

#### **Subnetzmaske**

Geben Sie die zur ausgewählten IP-Adresse passende Subnetzmaske ein.

#### **Gateway-Adresse**

Wenn das Gerät eine Verbindung mit einer Gegenstelle in einem anderen Subnetz herstellen soll, geben Sie hier die IP-Adresse des Gateways ein. Lassen Sie das Feld anderenfalls leer (**0.0.0.0**).

#### **IPv6**

Wenden Sie sich an den Netzwerkadministrator, bevor Sie in diesem Abschnitt Änderungen vornehmen.

#### **IP-Adresse**

Geben Sie in diesem Feld die gewünschte IP-Adresse für die Kamera ein. Es muss sich um eine gültige IP-Adresse für das Netzwerk handeln. Eine typische IPv6-Adresse kann wie folgt aussehen:

2001:db8: :52:1:1

Wenden Sie sich an den Netzwerkadministrator, um Informationen zum Aufbau einer gültigen IPv6-Adresse zu erhalten.

#### **Vorwahllänge**

Eine typische IPv6-Knotenadresse besteht aus einer Vorwahl und einem Schnittstellenbezeichner (insgesamt 128 Bits). Die Vorwahl ist der Teil der Adresse, bei dem die Bits feste Werte besitzen, oder es handelt sich um die Bits, die ein Subnetz definieren.

#### **Gateway-Adresse**

Wenn das Gerät eine Verbindung mit einer Gegenstelle in einem anderen Subnetz herstellen soll, geben Sie hier die IP-Adresse des Gateways ein. Lassen Sie das Feld anderenfalls leer (**0.0.0.0**).

#### **DNS-Server-Adresse 1/DNS-Server-Adresse 2**

Der Zugriff auf die Kamera ist einfacher, wenn sie bei einem DNS-Server registriert ist. Wenn Sie beispielsweise eine Internet-Verbindung zur Kamera herstellen möchten, müssen Sie im Browser nur den Namen als URL eingeben, unter dem das Gerät auf dem DNS-Server geführt wird. Geben Sie hier die IP-Adresse des DNS-Servers ein. Die Server unterstützen sichere und dynamische DNS.

#### **Video-Übertragung**

Wenn die Einheit hinter einer Firewall betrieben wird, wählen Sie **TCP (HTTP-Port)** als das Übertragungsprotokoll. Für die Nutzung in einem lokalen Netzwerk wählen Sie **UDP** aus.

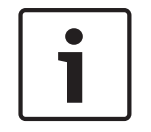

#### **Hinweis!**

Multicasting ist nur mit dem UDP-Protokoll möglich. Das TCP-Protokoll unterstützt keine Multicast-Verbindungen. Der MTU-Wert beträgt im UDP-Modus 1.514 Bytes.

#### **HTTP-Browser-Port:**

Wählen Sie in der Liste gegebenenfalls einen anderen HTTP-Browser-Port aus. Der Standard-HTTP-Port ist 80. Wenn nur sichere Verbindungen über HTTPS zugelassen werden sollen, müssen Sie den HTTP-Port deaktivieren. Wählen Sie in diesem Fall **Aus**.

### **HTTPS-Browser-Port**

Wenn Browser-Zugriff auf das Netzwerk über eine sichere Verbindung erfolgen soll, wählen Sie gegebenenfalls in der Liste einen HTTPS-Browser-Port aus. Der Standard-HTTPS-Port ist 443. Wählen Sie zum Deaktivieren der HTTPS-Ports die Option **Aus**. Nur unsichere Verbindungen sind nun möglich.

Die Kamera verwendet das Verschlüsselungsprotokoll TLS 1.0. Gegebenenfalls müssen Sie dieses Protokoll in der Browser-Konfiguration aktivieren. Außerdem muss das Protokoll für Java-Anwendungen aktiviert werden (im Java Bedienungsfeld der Windows Systemsteuerung).

### **Hinweis!**

Wenn Sie nur sichere Verbindungen mit SSL-Verschlüsselung zulassen möchten, müssen Sie für die Parameter **HTTP-Browser-Port**, **RCP+-Port 1756** und **Telnet-Unterstützung** jeweils die Option **Aus** auswählen. Alle unsicheren Verbindungen werden dadurch deaktiviert. Nur Verbindungen über den HTTPS-Port sind dann noch möglich.

Sie können die Verschlüsselung von Mediendaten (Video und Metadaten) auf der Seite **Verschlüsselung** aktivieren und konfigurieren (siehe Verschlüsselung).

#### **Min. TLS-Version**

Wählen Sie die minimal erforderliche TLS (Transport Layer Security)-Version aus.

#### **HSTS**

Wählen Sie diese Option, um den Web-Sicherheitsmechanismus "HTTP Strict Transport Security" (HSTS) für sichere Verbindungen zu verwenden.

#### **RCP+-Port 1756**

Für den Austausch von Verbindungsdaten können Sie den unsicheren RCP+-Port 1756 aktivieren. Wenn Verbindungsdaten nur verschlüsselt übertragen werden sollen, wählen Sie die Option **Aus**, um den Port zu deaktivieren.

#### **Erkennungs-Port**

Geben Sie die Nummer des Ports ein, den Sie erkennen möchten. Um den Port zu deaktivieren, geben Sie 0 ein.

#### **Schnittstellenmodus ETH**

Wählen Sie die Art der Netzwerkverbindung für die ETH-Schnittstelle aus. Verfügbare Optionen:

- Auto
- 10 Mbps HD (Halbduplex)
- 10 Mbps FD (Vollduplex)
- 100 Mbps HD (Halbduplex)
- 100 Mbps FD (Vollduplex)

#### **Netzwerk-MSS (Byte)**

Sie können die maximale Segmentgröße für die Benutzerdaten im IP-Paket einstellen. Dies ermöglicht Ihnen, die Größe der Datenpakete an die Netzwerkumgebung anzupassen und die Datenübertragung zu optimieren. Beachten Sie, dass der UDP-Modus einen MTU-Wert von 1514 Bytes erfordert.

#### **iSCSI-MSS (Byte)**

Sie können für die Verbindung mit dem iSCSI-System einen höheren MSS-Wert angeben als für den übrigen Datenverkehr über das Netzwerk. Der potenzielle Wert hängt von der Netzwerkstruktur ab. Ein höherer Wert erweist sich nur dann als nützlich, wenn sich das iSCSI-System im gleichen Subnetz wie die Kamera befindet.

#### **Netzwerk-MTU [Byte]**

Geben Sie einen Maximalwert in Byte für die Paketgröße (einschließlich IP-Header) an, um die Datenübertragung zu optimieren.

# **9.3 DynDNS**

### **DynDNS aktivieren**

DynDNS.org ist ein DNS-Hosting-Dienst, der IP-Adressen in einer gebrauchsfähigen Datenbank speichert. Damit können Sie die Kamera über das Internet mit einem Hostnamen ansprechen, ohne die aktuelle IP-Adresse des Geräts wissen zu müssen. Sie können diesen Dienst hier aktivieren. Dazu müssen Sie ein Konto bei DynDNS.org haben und den entsprechenden Hostnamen für das Gerät auf dieser Site registriert haben.

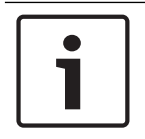

#### **Hinweis!**

Informationen über den Dienst, das Registrierungsverfahren und die verfügbaren Hostnamen finden Sie im Internet unter DynDNS.org.

#### **Anbieter**

Die Standardeinstellung in diesem Feld ist dyndns.org. Wählen Sie bei Bedarf eine andere Option aus.

#### **Hostname**

Geben Sie hier den auf DynDNS.org registrierten Hostnamen für die Kamera ein.

### **Benutzername**

Geben Sie hier den auf DynDNS.org registrierten Benutzernamen ein.

#### **Passwort**

Geben Sie hier das auf DynDNS.org registrierte Passwort ein.

#### **Registrierung jetzt durchführen**

Die Registrierung kann durch die Übertragung der IP-Adresse an den DynDNS-Server durchgeführt werden. Einträge, die sich häufig ändern, werden nicht im Domain Name System bereitgestellt. Die Durchführung der Registrierung ist sinnvoll, wenn Sie das Gerät zum ersten Mal einrichten. Verwenden Sie diese Funktion nur bei Bedarf und nicht mehr als einmal pro Tag, um eine mögliche Sperre durch den Dienstanbieter zu vermeiden. Klicken Sie zur Übertragung der IP-Adresse der Kamera auf die Schaltfläche **Register** (Registrieren).

#### **Status**

Der Status der DynDNS-Funktion wird hier zu Informationszwecken angezeigt. Sie können hier nichts einstellen.

# **9.4 Erweitert**

Die Einstellungen auf dieser Seite dienen zur Implementierung der erweiterten Einstellungen für das Netzwerk.

### **Betrieb**

Der Bedienmodus bestimmt, wie die Kamera mit den Cloud-basierten Sicherheits- und Serviceleistungen kommuniziert.

- Wählen Sie **Auto** aus, damit die Kamera den Server einige Male abfragen kann. Wenn kein Kontakt hergestellt werden kann, wird die Abfrage gestoppt.
- Wählen Sie **Ein** aus, um den Server ständig abzufragen.
- Wählen Sie **Aus** aus, um die Abfrage zu blockieren.

### **Cloud-Zustand**

Dieses Feld identifiziert alle cloud-basierten Dienste, mit denen die Kamera kommuniziert.

– Wenn Sie das Gerät bei einem cloud-basierten Dienst wie z. B. Bosch Remote Portal registriert haben, weist dieses Feld darauf hin ("Bei Bosch Remote Portal registriert"). **Hinweis:** Die Schaltfläche (**Mit Bosch Remote Portal verbinden**) zur Verbindung des Geräts mit diesem Dienst ist aktiv.

– Wenn Sie das Gerät nicht registriert haben, wird die Meldung "**Läuft nicht (Auto-IP-Zuweisung nicht aktiv)**" angezeigt.

**Hinweis:** Die Schaltfläche (**Mit Bosch Remote Portal verbinden**) zur Verbindung des Geräts mit diesem Dienst ist nicht aktiv.

#### **Stratocast**

Geben Sie den Stratocast **Registrierungs-Code** ein, um eine Verbindung mit der Genetec Stratocast-Cloud herzustellen.

Klicken Sie auf **Registrieren**, um das Konto zu aktivieren.

#### **Authentifizierung**

Wenn im Netzwerk ein RADIUS-Server für die Verwaltung von Zugriffsrechten eingesetzt wird, muss hier die Authentifizierung aktiviert werden, um die Kommunikation mit dem Gerät zu ermöglichen. Darüber hinaus muss der RADIUS-Server über die entsprechenden Daten verfügen.

Für die Gerätekonfiguration muss die Kamera über ein Netzwerkkabel direkt an einen Computer angeschlossen werden. Denn die Kommunikation über das Netzwerk ist erst möglich, nachdem die Parameter **Identity** (Identität) und **Password** (Passwort) eingestellt und erfolgreich authentifiziert wurden.

#### **Identität**

Geben Sie den Namen ein, den der RADIUS-Server für die Identifikation der Kamera verwenden soll.

#### **Passwort**

Geben Sie das auf dem RADIUS-Server gespeicherte Passwort ein.

#### **TCP-Port**

Das Gerät kann Daten von einem externen TCP-Absender (z. B. einem ATM- oder POS-System) empfangen und diese Daten als Metadaten speichern. Wählen Sie den Port für TCP-Kommunikation aus. Wählen Sie "Aus", um die TCP-Metadaten-Funktion zu deaktivieren.

#### **Absender-IP-Adresse**

Geben Sie hier die IP-Adresse des TCP-Metadatensenders ein.

#### **Server-IP-Adresse**

Geben Sie die korrekte IP-Adresse des Servers ein.

#### **Server-Port (0 = Aus)**

Geben Sie die Nummer des Server-Ports ein.

### **Protokoll**

Wählen Sie das entsprechende Protokoll aus: **UDP**, **TCP** oder **TLS**.

#### **Für die Kamera angefordert**

Der Wert in diesem Feld gibt die für die Kamera angeforderte Anzahl von Watt an.

### **Zusätzliche Stromversorgung**

Geben Sie ein, wie viel zusätzliche Watt die Kamera verwenden soll.

#### **Gesamt angefordert**

Der Wert in diesem Feld ist die Gesamtanzahl von Watt aus den Feldern **Für die Kamera angefordert**und **Zusätzliche Stromversorgung**.

#### **Zugewiesene Leistung**

Der Wert in diesem Feld ist die Anzahl von Watt, die der Kamera zugewiesen sind.

# **9.5 Netzwerkverwaltung**

### **SNMP**

Die Kamera unterstützt SNMP V1 (Simple Network Management Protocol) zur Verwaltung und Überwachung von Netzwerkkomponenten und kann SNMP-Nachrichten (Traps) an IP-Adressen senden. Dabei unterstützt das Gerät SNMP MIB II im Einheitscode. Geben Sie hier die IP-Adressen von einem oder zwei gewünschten Zielgeräten ein, wenn SNMP-Traps gesendet werden sollen.

Wenn Sie für den Parameter **SNMP** die Option **On** (Ein) auswählen und keine SNMP-Zieladresse angeben, sendet die Kamera die Traps nicht automatisch, sondern antwortet nur auf SNMP-Anforderungen. Wenn Sie eine oder zwei SNMP-Zieladressen eingeben, werden die SNMP-Traps automatisch gesendet. Wählen Sie **Off** (Aus), um die SNMP-Funktion zu deaktivieren.

### **1. SNMP-Zieladresse/2. SNMP-Zieladresse**

Wenn SNMP-Traps automatisch gesendet werden sollen, geben Sie hier die IP-Adresse von einem oder zwei Zielgeräten ein.

#### **SNMP-Traps**

Sie können auswählen, welche Traps gesendet werden sollen.

- 1. Klicken Sie auf **Select** (Auswahl). Es wird eine Liste geöffnet.
- 2. Aktivieren Sie die Kontrollfelder, um die erforderlichen Traps auszuwählen. Alle aktivierten Traps werden gesendet.
- 3. Klicken Sie auf **Set** (Setzen), um die Auswahl zu akzeptieren.

### **UPnP**

Wählen Sie **Ein** aus, um die UPnP-Kommunikation zu aktivieren. Wählen Sie **Aus** aus, um sie zu deaktivieren.

Wenn die Funktion "Universelles Plug & Play" (UPnP) aktiviert ist, reagiert das Gerät auf Anfragen aus dem Netzwerk und wird auf den Computern, von denen diese Anfragen ausgehen, automatisch als neues Netzwerkgerät registriert. Wegen der zahlreichen Registrierungsnachrichten sollte diese Funktion nicht in großen Anlagen verwendet werden.

#### **Hinweis:**

Um die UPnP-Funktion auf einem Windows-Computer nutzen zu können, müssen die Dienste "Universal Plug and Play Device Host" und "SSDP Discovery" aktiviert sein.

Die Priorität der unterschiedlichen Datenkanäle kann durch die Definition des DiffServ Code Point (DSCP) festgelegt werden. Geben Sie eine durch vier teilbare Zahl zwischen 0 und 252 ein. Sie können für ein Alarmvideo eine höhere Priorität festlegen als für ein reguläres Video und die Nachalarmdauer definieren, während die Priorität beibehalten wird.

# **9.6 Multicast**

Neben der 1:1-Verbindung zwischen jeweils einem Encoder und einem einzelnen Empfänger ( Unicast) bietet die Kamera die Möglichkeit, mehrere Empfänger gleichzeitig das Videosignal eines Encoders empfangen zu lassen. Entweder dupliziert das Gerät selbst den Daten-Stream und verteilt ihn dann an mehrere Empfänger (Multi-Unicast), oder es sendet einen einzelnen Daten-Stream an das Netzwerk, in dem er an mehrere Empfänger einer definierten Gruppe gleichzeitig verteilt wird (Multicast). Für jeden Stream können Sie eine dedizierte Multicast-Adresse und einen Port eingeben. Sie können zwischen den Streams wechseln, indem Sie auf die entsprechende Registerkarte klicken.

# **Hinweis!**

Voraussetzung für das Multicasting ist ein Multicast-fähiges Netzwerk mit den Protokollen UDP und IGMP (Internet Group Management Protocol). Andere Gruppenmanagement-Protokolle werden nicht unterstützt. Das TCP-Protokoll unterstützt keine Multicast-Verbindungen.

Für das Multicasting in einem Multicast-fähigen Netzwerk muss eine spezielle IP-Adresse (Adresse der Klasse D) konfiguriert werden.

Das Netzwerk muss Gruppen-IP-Adressen und das Internet Group Management Protocol ( IGMP V2) unterstützen. Der Adressbereich liegt zwischen 225.0.0.0 und 239.255.255.255. Die Multicast-Adresse kann für mehrere Streams gleich sein. In diesem Fall muss jedoch jeweils ein anderer Port verwendet werden, damit nicht mehrere Daten-Streams gleichzeitig über denselben Port und dieselbe Multicast-Adresse gesendet werden.

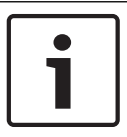

#### **Hinweis!**

Die Einstellungen müssen für jeden Strom einzeln vorgenommen werden.

#### **Aktivieren**

Um den gleichzeitigen Datenempfang an mehreren Empfängern zu ermöglichen, muss die Multicast-Funktion aktiviert werden. Aktivieren Sie dazu das Kontrollfeld. Anschließend können Sie die Multicast-Adresse eingeben.

#### **Multicast-Adresse**

Geben Sie eine gültige Multicast-Adresse für jeden Stream ein, der im Multicast-Modus arbeiten soll (Duplizierung der Daten-Streams im Netzwerk).

Bei der Einstellung **0.0.0.0** arbeitet der Encoder des jeweiligen Streams im Multi-Unicast-Modus (Kopieren der Daten-Streams im Gerät). Die Kamera unterstützt Multi-Unicast-Verbindungen für bis zu fünf gleichzeitig verbundene Empfänger.

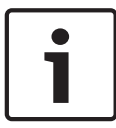

#### **Hinweis!**

Die Duplizierung der Daten erfordert eine hohe Geräteleistung und kann unter bestimmten Umständen zu Einbußen in der Bildqualität führen.

#### **Port**

Ordnen Sie jedem Daten-Stream einen eigenen Port zu, wenn gleichzeitige Daten-Streams dieselbe Multicast-Adresse verwenden.

Geben Sie hier die Port-Adresse für den jeweiligen Stream ein.

#### **Streaming**

Aktivieren Sie mit dem Kontrollfeld den Multicast-Streaming-Modus für den jeweiligen Stream. Ein aktivierter Stream wird durch ein Häkchen gekennzeichnet.

### **Multicast-Paket-TTL**

Sie können mit einem Wert festlegen, wie lange die Multicast-Datenpakete im Netzwerk aktiv sein sollen. Dieser Wert muss größer als 1 sein, wenn das Multicasting über einen Router erfolgen soll.

# **9.7 Posting von Bildern**

#### **Bildgröße**

Wählen Sie die geeignete Bildgröße aus: Klein, Mittel, Groß, 720p, 1080p, **Bestmöglich**.

### **Dateiname**

Sie können auswählen, wie die Dateinamen für die übertragenen Einzelbilder generiert werden sollen.

- **Überschreiben** Es wird immer derselbe Dateiname verwendet, und eine vorhandene Datei wird jeweils mit der aktuellen Datei überschrieben.
- **Hochzählen** An den Dateinamen wird eine Zahl von 000 bis 255 angehängt, die jeweils automatisch um 1 erhöht wird. Nach Erreichen der Zahl 255 beginnt die Zählung erneut bei 000.
- **Datum/Zeit-Endung** An den Dateinamen werden automatisch Datum und Uhrzeit angehängt. Wenn Sie diesen Parameter einstellen, vergewissern Sie sich, dass Datum und Uhrzeit des Geräts stets korrekt sind. Beispiel: Die Datei snap011005\_114530.jpg wurde am 1. Oktober 2005 um 11:45:30 Uhr gespeichert.

### **VCA-Überblendungen**

Aktivieren Sie dieses Kontrollkästchen, um VCA-Einblendungen in der E-Mail aufzunehmen.

#### **Sendeintervall**

Geben Sie das Zeitintervall in Sekunden ein, in dem die Bilder an einen FTP-Server gesendet werden sollen. Geben Sie eine Null ein, wenn keine Bilder gesendet werden sollen. Das folgende Feld wird abhängig von Ihrer Kamera (nicht) angezeigt:

### **Sende JPEG von Kamera**

Aktivieren Sie die Kontrollkästchen, um festzulegen, von welchen Kameras JPEG-Bilder versendet werden sollen. Aktivierte Videoeingänge sind durch ein Häkchen markiert.

#### **Ziel**

Wählen Sie das Ziel aus (den Namen des Kontos auf dem Server), auf dem Bilder gespeichert werden sollen.

Wenn Gesichtserkennung verfügbar ist, können ausgewählte Bilder des Gesichts zu einem Zielkonto gesendet werden.

### **Aktivieren**

Aktivieren Sie das Kontrollkästchen, um das Posting von "Best Faces" zu aktivieren.

# **Dateiformat**

Wählen Sie die Art des gesendeten Bildes.

#### **Target**

Wählen Sie das Zielkonto für das Posting von "Best Faces".

# **Timeout**

Geben Sie das Timeout in Sekunden ein. Lassen Sie es bei 0, wenn es kein Timeout geben soll.

#### **Maximale Bildbreite [px]**

Geben Sie in die maximale Bildbreite in Pixeln an. Wenn die Breite automatisch ausgewählt werden soll, lassen Sie den Wert auf 0.

# **9.8 Konten**

Für das Posting und den Export von Aufzeichnungen können vier getrennte Konten definiert werden.

# **Typ**

Wählen Sie für den Kontotyp entweder FTP oder Dropbox aus.

Bevor Sie ein Dropbox-Konto verwenden, müssen Sie sicherstellen, dass die Zeiteinstellungen auf dem Gerät korrekt synchronisiert wurden.

#### **Kontenname**

Geben Sie einen Kontonamen ein, der als Zielname angezeigt werden soll.

#### **IP-Adresse**

Geben Sie die IP-Adresse des Servers ein, auf dem die JPEG-Bilder gespeichert werden sollen.

#### **Anmelden**

Geben Sie den Anmeldenamen für den Server ein.

### **Passwort**

Geben Sie das Passwort für den Zugriff auf den Server ein. Um das Passwort zu überprüfen, klicken Sie rechts auf die Schaltfläche "Überprüfen".

### **Pfad**

Geben Sie den genauen Pfad für die Speicherung der Bilder auf dem Server ein. Um nach dem richtigen Pfad zu suchen, klicken Sie rechts auf die Schaltfläche "Durchsuchen".

#### **Maximale Bitrate:**

Geben Sie die maximale Bitrate (in kBit/s) für die JPEG-Bilder ein.

#### **Verschlüsselung**

Aktivieren Sie das Kontrollkästchen, um einen sichere FTP-über-TLS-Verbindung herzustellen.

# **9.9 IPv4-Filter**

Mit dieser Einstellung können Sie einen Filter konfigurieren, mit dem Netzwerkverkehr, der einer angegebenen Adresse oder einem angegebenen Protokoll entspricht, zugelassen oder blockiert wird.

### **IP-Adresse 1/2**

Geben Sie die IPv4-Adresse ein, die Sie zulassen oder blockieren möchten.

#### **Maske 1/2**

Geben Sie die Subnetzmaske der entsprechenden IPv4-Adresse ein.

# **9.10 Encryption**

Falls eine Verschlüsselungslizenz installiert ist, erhalten Sie über dieses Untermenü Zugriff auf die Verschlüsselungsparameter.

# **10 Service**

# **10.1 Wartung**

# **Update-Server**

Die Adresse des Update-Servers erscheint im Adressfeld.

- 1. Klicken Sie auf **Prüfen**, um eine Verbindung zu diesem Server herzustellen.
- 2. Wählen Sie die entsprechende Version für Ihre Kamera aus, um die Firmware vom Server herunterzuladen.

# **Firmware**

Die Funktionen und Parameter der Kamera können durch den Upload neuer Firmware aktualisiert werden. Dazu wird das aktuelle Firmware-Paket über das Netzwerk an das Gerät übertragen. Dort wird die Firmware automatisch installiert. Somit kann eine Kamera von einem entfernten Standort aus gewartet und aktualisiert werden, ohne dass ein Techniker vor Ort am Gerät Änderungen vornehmen muss. Die neueste Firmware erhalten Sie vom Kundendienst oder im Download-Bereich.

#### **Hinweis!**

Stellen Sie vor Beginn eines Firmware-Updates sicher, dass Sie die korrekte Upload-Datei ausgewählt haben.

Die Installation der Firmware darf nicht unterbrochen werden. Auch durch den Wechsel auf eine andere Seite oder das Schließen des Browser-Fensters wird die Installation unterbrochen.

Ein Upload von falschen Dateien oder eine Unterbrechung des Uploads kann dazu führen, dass das Gerät nicht mehr ansprechbar ist und ausgetauscht werden muss.

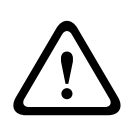

# **Vorsicht!**

Schalten Sie das Gerät beim Zurücksetzen auf Werkseinstellungen oder einem Firmware-Update nicht aus. Warten Sie mindestens zwei Minuten, bis der Vorgang abgeschlossen ist. Wenn das Gerät nach zwei Minuten nicht reagiert, starten Sie es neu. Weitere Informationen finden Sie in *Problembehandlung, Seite 75*.

#### **Fortschritt**

Der Fortschrittsbalken zeigt den Fortschritt des Firmware-Uploads.

**Hinweis:** Wenn der Fortschrittsbalken 100 % erreicht hat, wird möglicherweise eine Seite zum Zurücksetzen angezeigt. Wenn diese Seite angezeigt wird, gewähren Sie der Seite zum Zurücksetzen, die Aktion abzuschließen.

#### **Upload-Verlauf**

Klicken Sie auf **Anzeigen**, um vergangene Firmware-Uploads anzuzeigen.

#### **Konfiguration**

Klicken Sie auf **Suchen...**, um zur erforderlichen Firmware-Datei (\*.fw) zu navigieren. **Hinweis:** Stellen Sie sicher, dass die zu ladende Datei vom gleichen Gerätetyp stammt wie das zu konfigurierende Gerät.

Klicken Sie auf **Upload**, um mit der Übertragung der Datei zum Gerät zu beginnen. Bestätigen Sie die Warnmeldung mit "OK", um den Firmware-Upload fortzusetzen, oder klicken Sie auf "Abbrechen", um den Vorgang zu abzubrechen.

Klicken Sie auf **Download**, um die Kameraeinstellungen als Datei zu speichern, damit sie in Zukunft auf die gleiche oder eine andere Kamera hochgeladen werden können.

# **Wartungsprotokoll**

Sie können ein internes Wartungsprotokoll vom Gerät herunterladen und an den Kundendienst schicken. Klicken Sie auf **Download**, und wählen Sie einen Speicherort für die Datei aus.

# **10.2 Licenses**

In diesem Fenster können Sie durch Eingabe entsprechender Aktivierungscodes weitere Funktionen aktivieren. Ein Überblick über die installierten Lizenzen wird angezeigt. Der Installationscode des Geräts wird ebenfalls hier angezeigt.

# **10.3 Zertifikate**

#### **Ein Zertifikat/eine Datei zur Dateiliste hinzufügen**

Klicken Sie auf **Hinzufügen**.

Wählen Sie im Fenster "Zertifikat hinzufügen" entweder

- **Zertifikat-Upload** aus, um eine Datei auszuwählen, die bereits vorhanden ist:
	- Klicken Sie auf **Durchsuchen**, um zur erforderlichen Datei zu navigieren.
	- Klicken Sie auf **Upload**.
- Oder wählen Sie **Signatur-Anforderung generieren** als Zeichnungsberechtigung, um ein neues Zertifikat zu erstellen:
	- Füllen Sie alle erforderlichen Felder aus und klicken Sie auf **Generieren**.
- Oder **Zertifikat generieren**, um ein neues, selbstsigniertes Zertifikat zu erstellen:
	- Füllen Sie alle erforderlichen Felder aus und klicken Sie auf **Generieren**.

### **Löschen eines Zertifikats aus der Dateiliste**

Klicken Sie rechts neben dem Zertifikat auf das Papierkorbsymbol. Das Fenster "Datei löschen" wird angezeigt. Klicken Sie auf OK, um das Löschen zu bestätigen. Klicken Sie auf "Abbrechen", um den Löschvorgang abzubrechen.

**Hinweis**: Sie können nur Zertifikate löschen, die Sie hinzugefügt haben. Das Standardzertifikat kann nicht gelöscht werden.

# **10.4 Protokollierung**

### **Aktuelle Protokollebene**

Wählen Sie die Ereignisebene, für die Protokolleinträge angezeigt oder aufgezeichnet werden sollen.

### **Anzahl der angezeigten Einträge**

Wählen Sie die Anzahl der anzuzeigenden Einträge aus.

#### **Aktivieren der Software-Versiegelung**

Aktivieren Sie dieses Kontrollkästchen, um einen Softwareschutz zu aktivieren, der Benutzer am Anpassen der Kameraeinstellungen hindert. Diese Funktion schützt die Kamera zudem vor unbefugtem Zugriff.

# **10.5 Diagnose**

Ruft den integrierten Selbsttest (BIST) auf. Die Schaltfläche "BIST" zeigt einen Status "Bestanden" oder "Nicht bestanden" für das letzte Initialisierungsereignis an und keinen Zähler. Für die anderen Objekte wird ein Zähler geführt.

Klicken Sie auf die Schaltfläche **Selbsttest starten**, um anzuzeigen, wie häufig folgende Ereignisse bei der Kamera aufgetreten sind:

- die Initialisierung wurde ausgeführt
- die Initialisierung ist fehlgeschlagen
- ein Neustart wurde durchgeführt
	- Videodaten sind verloren gegangen

### **Protokolle**

Dieser Abschnitt enthält den Ereignisverlauf der Kamera sowie ein Protokoll aller Ereignisse, wie unten aufgeführt. Der Inhalt wird automatisch aktualisiert. Klicken Sie auf die Schaltfläche "REFRESH" (Aktualisieren), um die Protokolldaten neu zu laden.

# **10.6 System Overview**

Dieses Fenster dient lediglich zu Informationszwecken und kann nicht bearbeitet werden. Halten Sie diese Informationen bereit, wenn Sie sich an den Technischen Kundendienst wenden.

Markieren Sie den Text auf dieser Seite mit der Maus, und kopieren Sie ihn, damit er bei Bedarf in eine E-Mail kopiert werden kann.
# **11 AUX-Befehle**

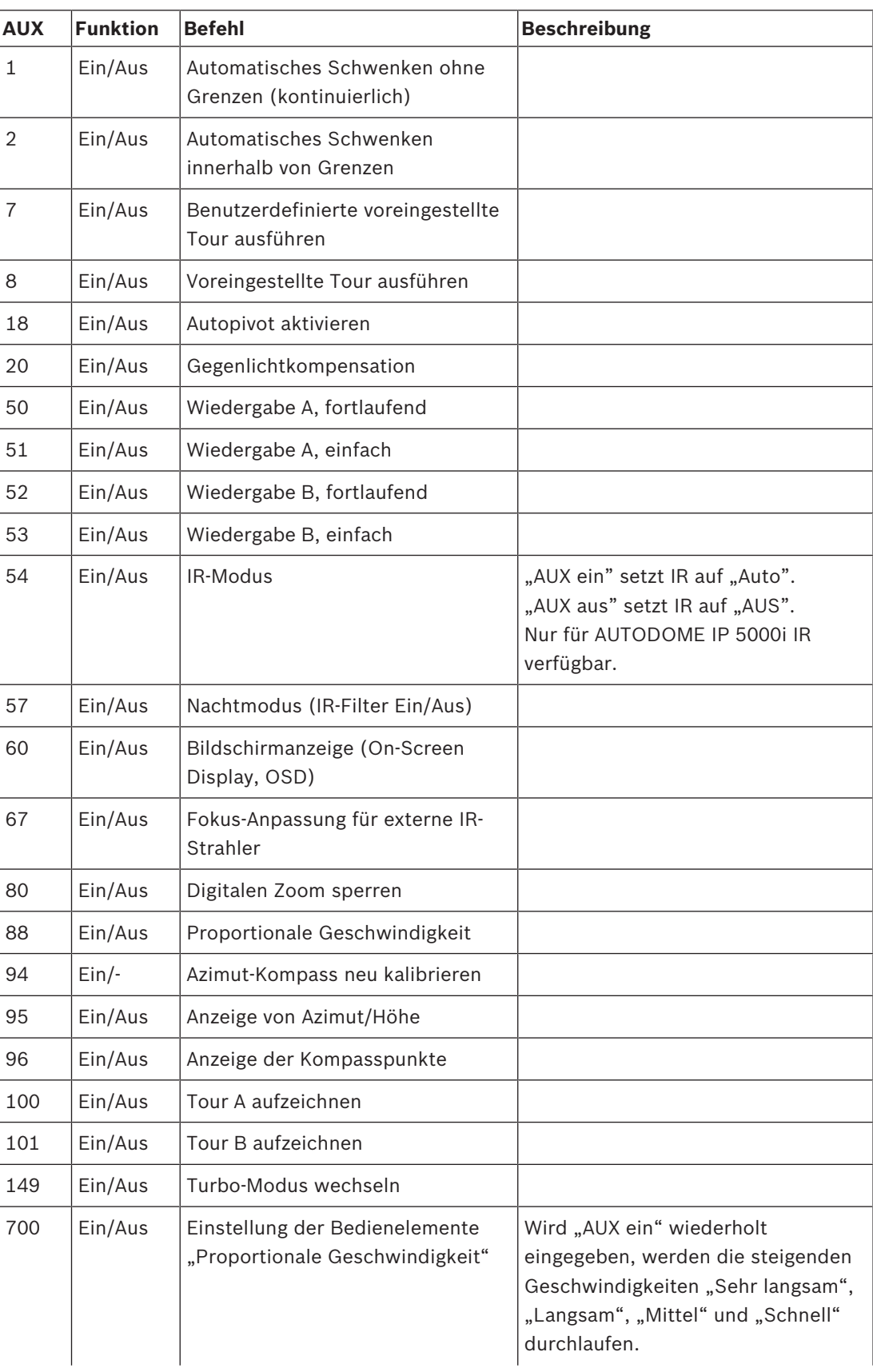

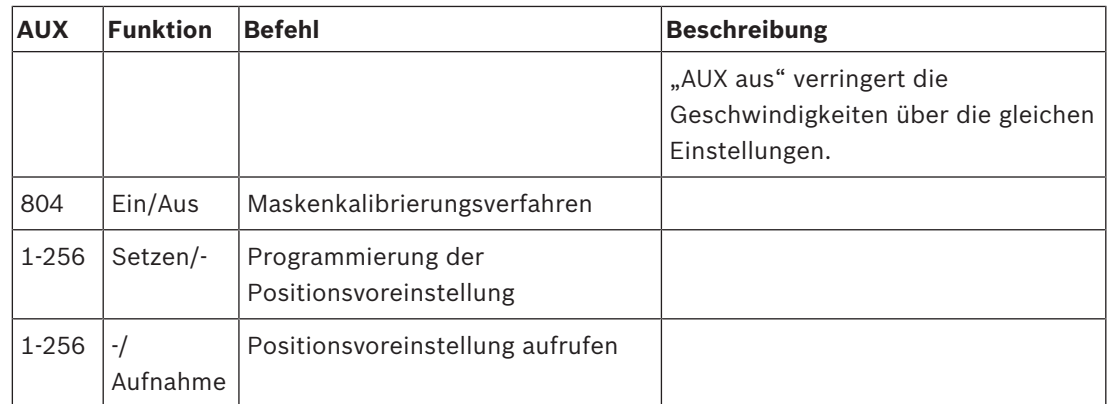

## **12 Problembehandlung**

### **Tabelle zur Problembehandlung**

Die folgende Tabelle enthält Informationen zu möglichen Problemen mit der Kamera sowie der jeweiligen Problembehebung.

**Hinweis**: Beschreibung der Fehlercodes, die auf dem Bildschirm angezeigt werden, finden Sie im Handbuch im Abschnitt Fehlercodes. In diesem Abschnitt werden auch empfohlene Vorgehensweisen aufgeführt, um Fehlercodes zu beheben.

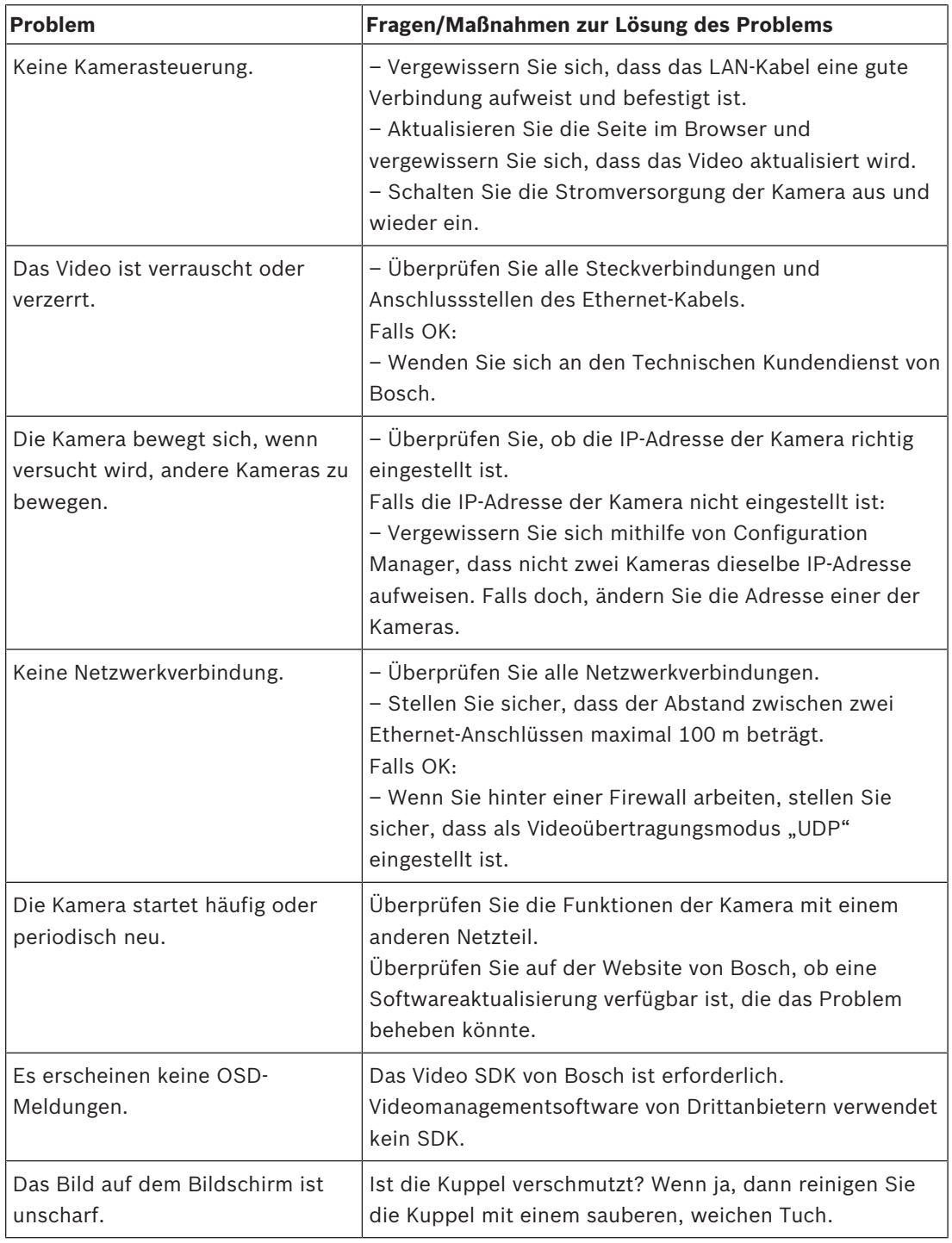

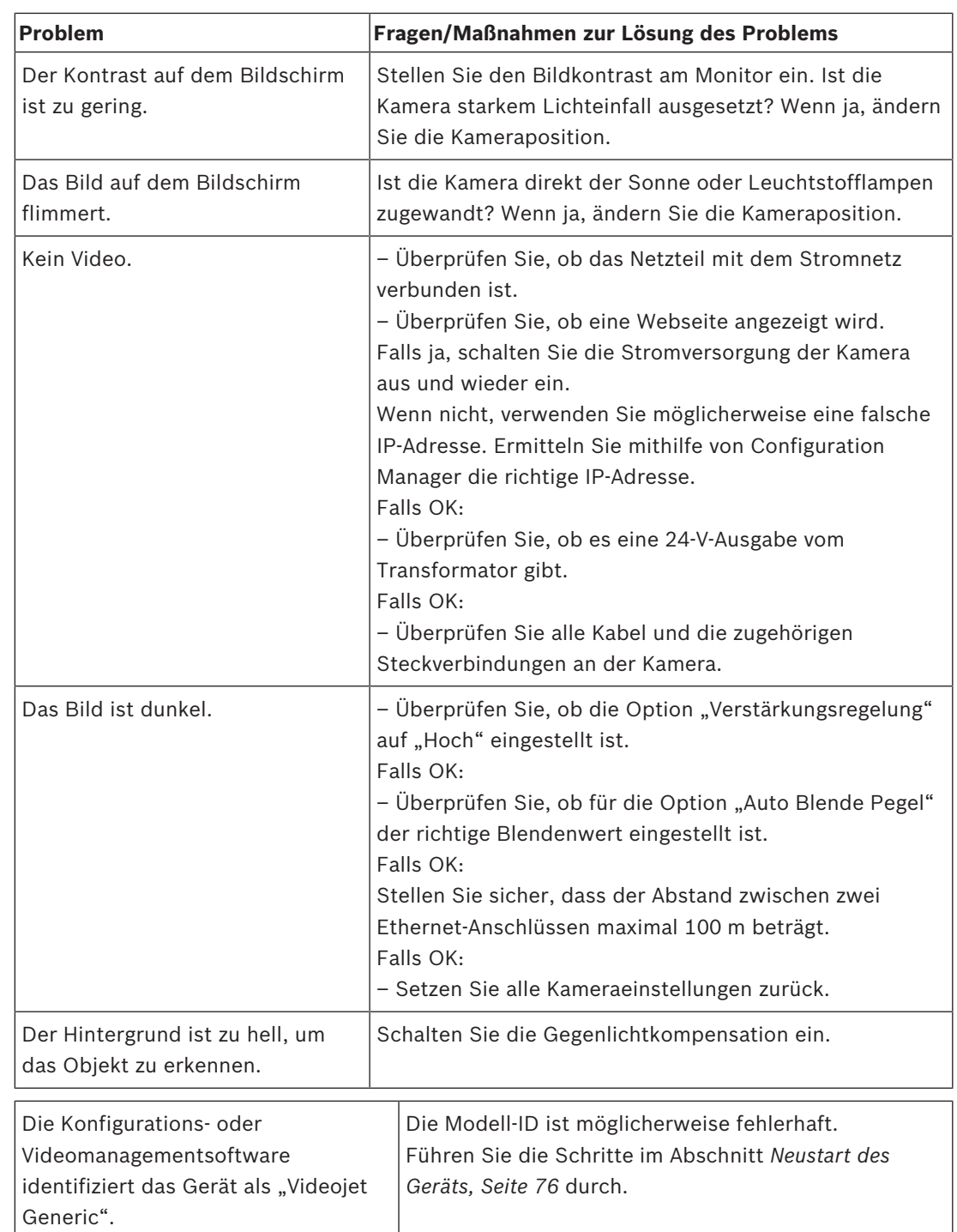

### **12.1 Neustart des Geräts**

### **Neustarten des Geräts**

Starten Sie das Gerät nach dem Zurücksetzen auf die Werkseinstellungen oder einem Firmware-Update neu, wenn:

– Sie keine Verbindung mit dem Gerät im Webbrowser herstellen können. ODER

- Configuration Manager oder BVMS oder ähnliche Software das Gerät als "Videojet Generic" identifiziert.
- 4 Starten Sie das Gerät mit einer der folgenden Methoden neu:

– Geben Sie im Webbrowser die IP-Adresse und dann */reset* (ohne Satzzeichen) ein. Drücken Sie die **Eingabetaste**.

### ODER

- Klicken Sie im Configuration Manager mit der rechten Maustaste auf die IP-Adresse und klicken Sie anschließend auf **Neustart**.
- 4 Warten Sie zwei Minuten, bis der Vorgang abgeschlossen ist.

Wenn Sie das Gerät nach dem Firmware-Update nicht steuern können, schalten Sie es aus und dann wieder ein. Wenn das Problem durch ein Zurücksetzen des Geräts nicht behoben werden kann oder Konfigurations- oder Videomanagementsoftware das Gerät als "Videojet Generic" identifiziert, wenden Sie sich an das Bosch Service Center, um ein RMA-Formular für das Gerät zu erhalten.

### **12.2 Kundendienst und Wartung**

Falls das Gerät gewartet werden muss, setzen Sie sich bitte mit der nächsten Kundendienstzentrale von Bosch Security Systems in Verbindung, um eine Rückgabeberechtigung und Versandanweisungen einzuholen.

### **USA**

Telefon: 800-366-2283 Fax: 800-366-1329 E-Mail: cctv.repair@us.bosch.com

#### **Kundendienst**

Telefon: 888-289-0096 Fax: 585-223-9180 E-Mail: security.sales@us.bosch.com

#### **Technischer Kundendienst**

Telefon: 800-326-1450 Fax: 717-735-6560 E-Mail: technical.support@us.bosch.com

### **Kanada**

Telefon: 514-738-2434 Fax: 514-738-8480

### **Europa, Naher Osten, Afrika und Asien-Pazifik**

Bitte wenden Sie sich an Ihren örtlichen Händler oder an die Vertriebsniederlassung von Bosch. Verwenden Sie diesen Link:

*https://www.boschsecurity.com/corporate/where-to-buy/index.html*

**Bosch Security Systems B.V.** Torenallee 49 5617 BA Eindhoven Netherlands **www.boschsecurity.com** © Bosch Security Systems B.V., 2019